# 盐城市公共资源交易中心工程建设交易 平台-------------投标人操作手册

# 目录

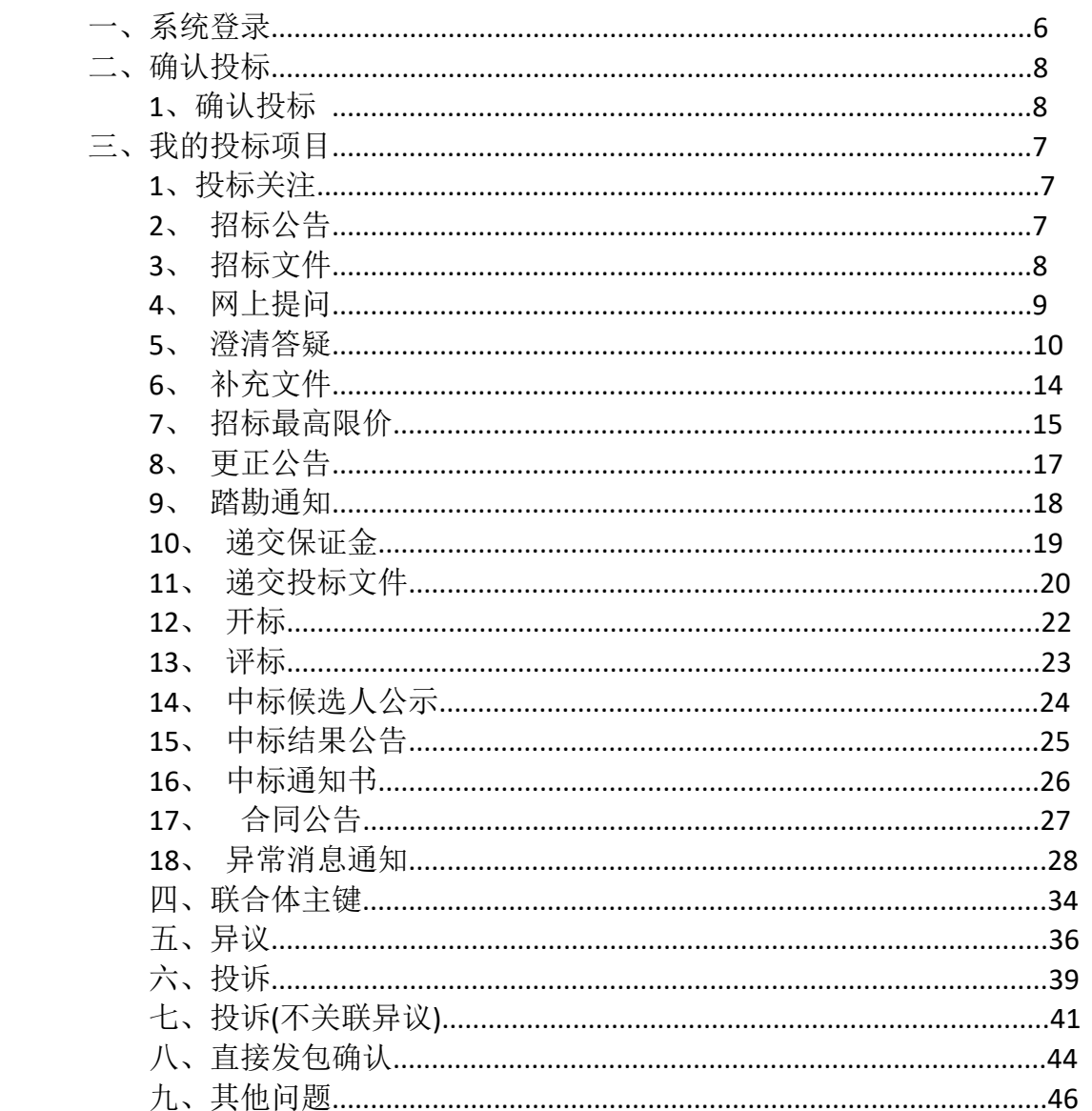

#### 一、系统登录

双击打开 IE 浏览器, 输入:

http://gpr.glodon.com/sso-web/#/login\_index(建议使用 IE11 版本)。 首页点击进入系统,点击【进入平台】登录,跳转盐城市公共资源交 易中心工程建设交易平台登录页面。通过 CA 锁或者用户名及密码进 行登录。注:使用 CA 登录需安装 CA 驱动及浏览器登录设置

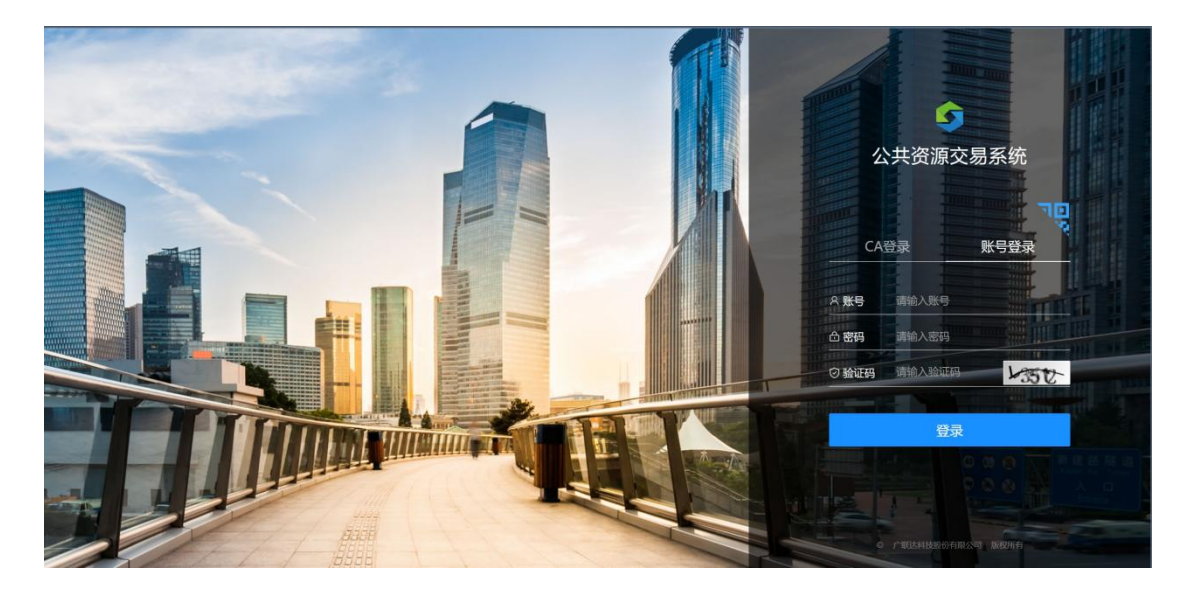

### 先使用投标人账号登录系统

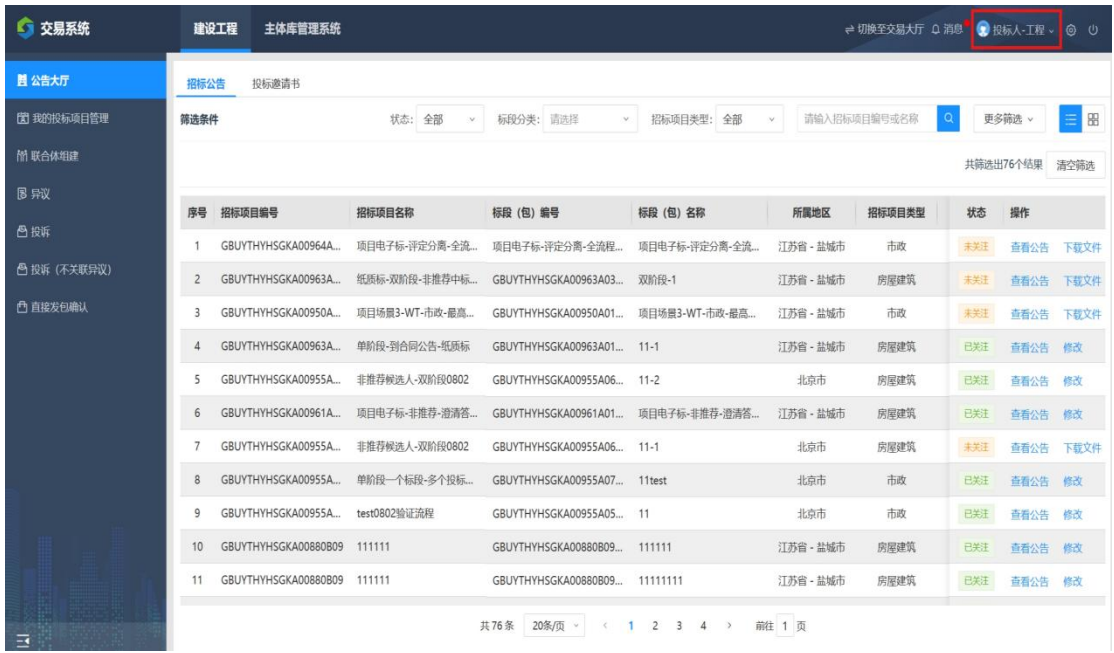

登入交易系统后,可以查看公告大厅,公告大厅 里面有招标公告,招标公告内显示所有招标信息, 如想要进一步了解可查看公告

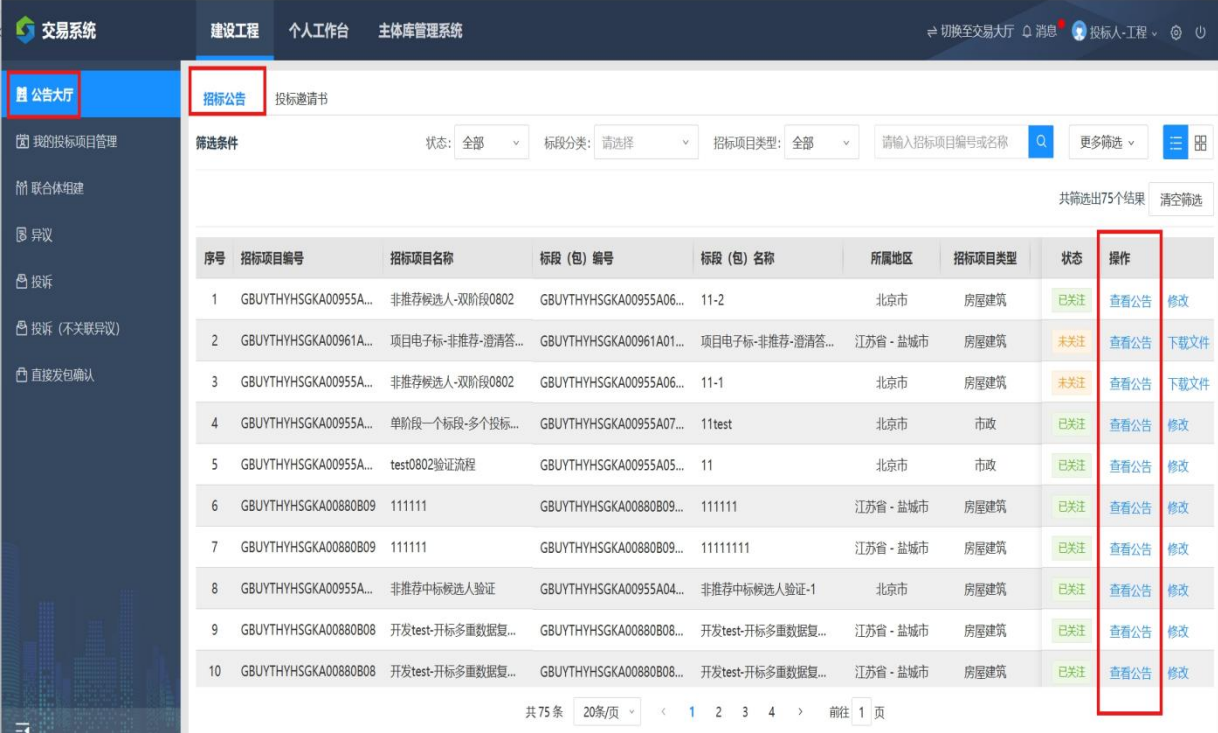

### 一、确认投标

### 查看招标公告后,确认投标时,点击下载文件 就可以开始投标了

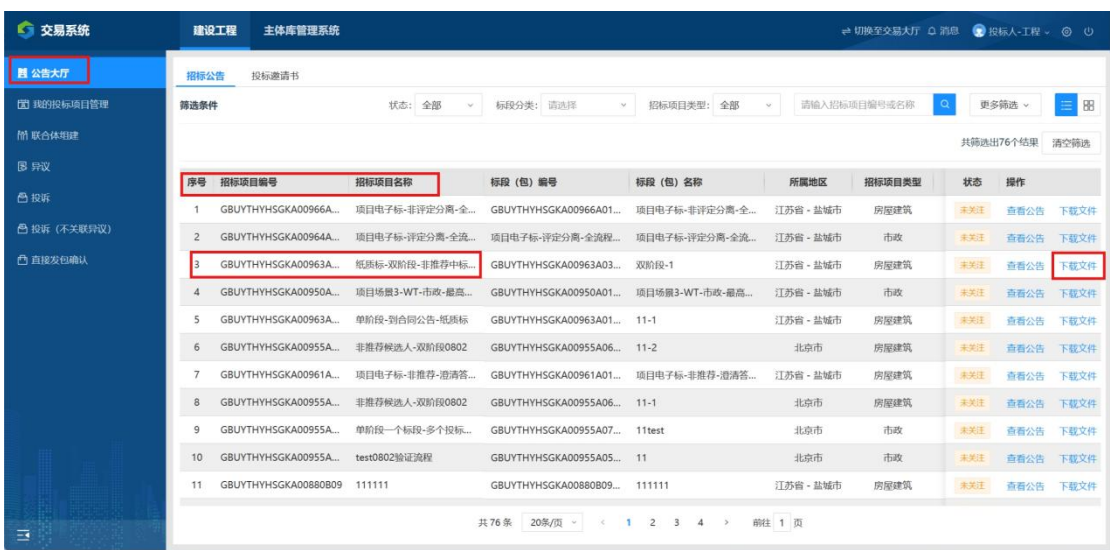

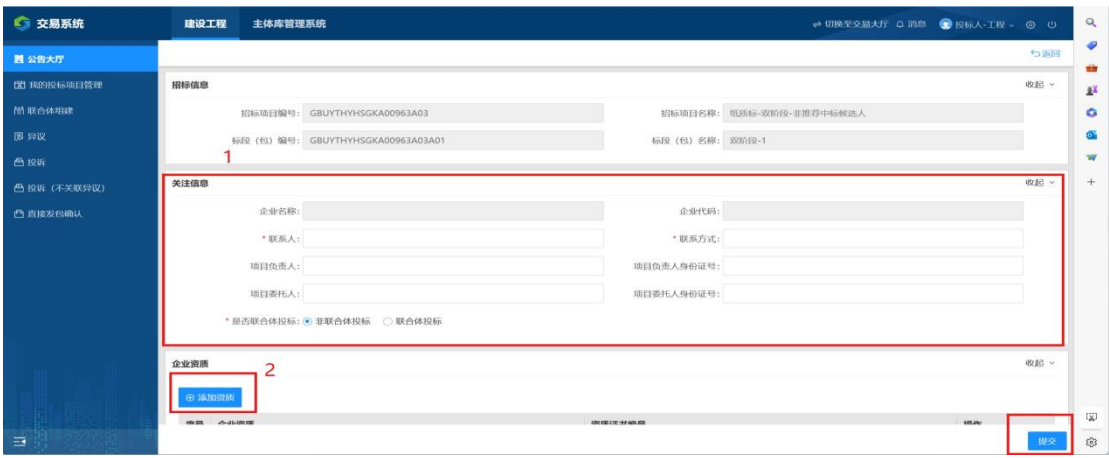

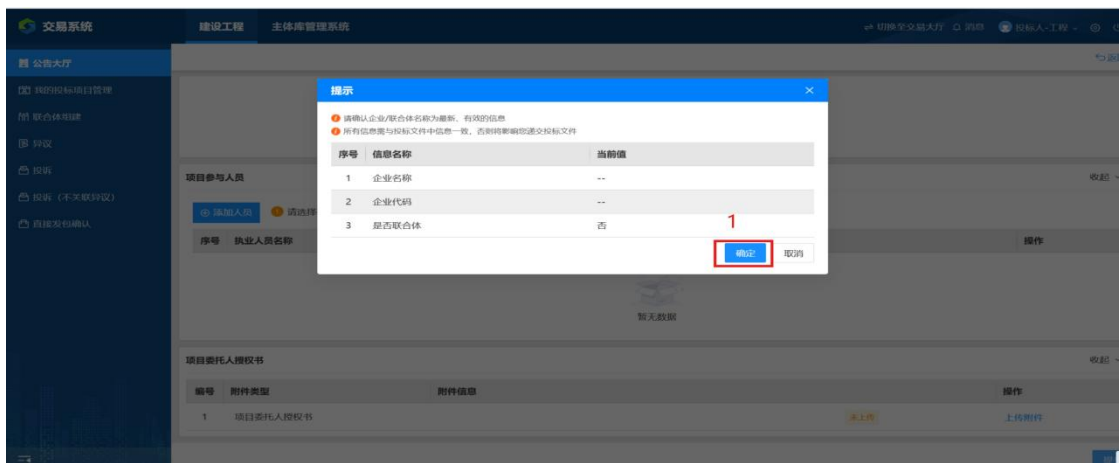

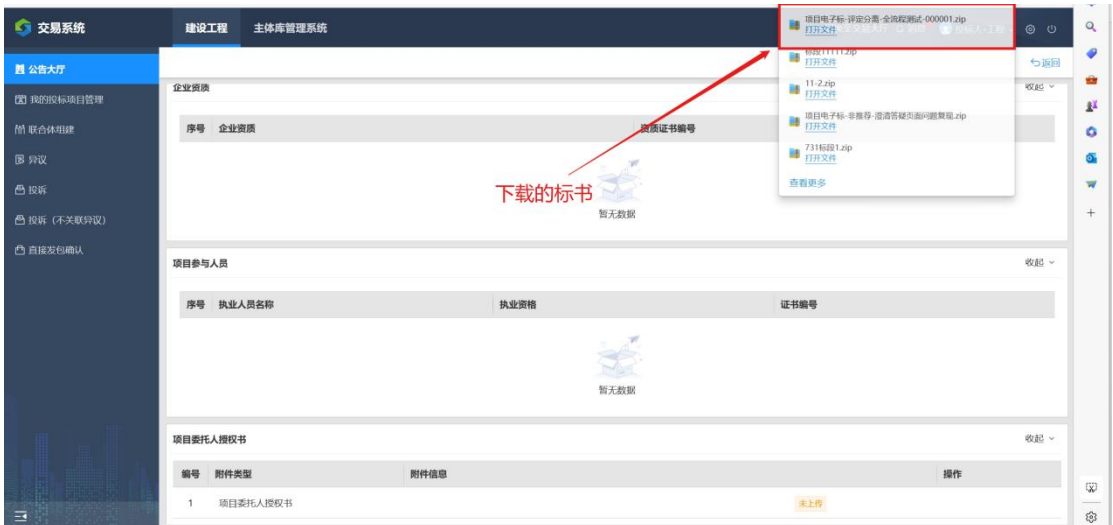

### 现在就可以到我的投标项目管理内查看了

### 二、我的投标项目

如果对招标项目进行"确认投标"之后, 可以在我的投标项目中进行公告查 看、 招标文件下载、投标文件上传、缴纳保 证金、中标候选人公示查看等业务。 依 次点击进入我要投标-我的投标项目列 表。在项目陈列区中,选中已确认 投标 的项目,点击"进入项目"按钮。

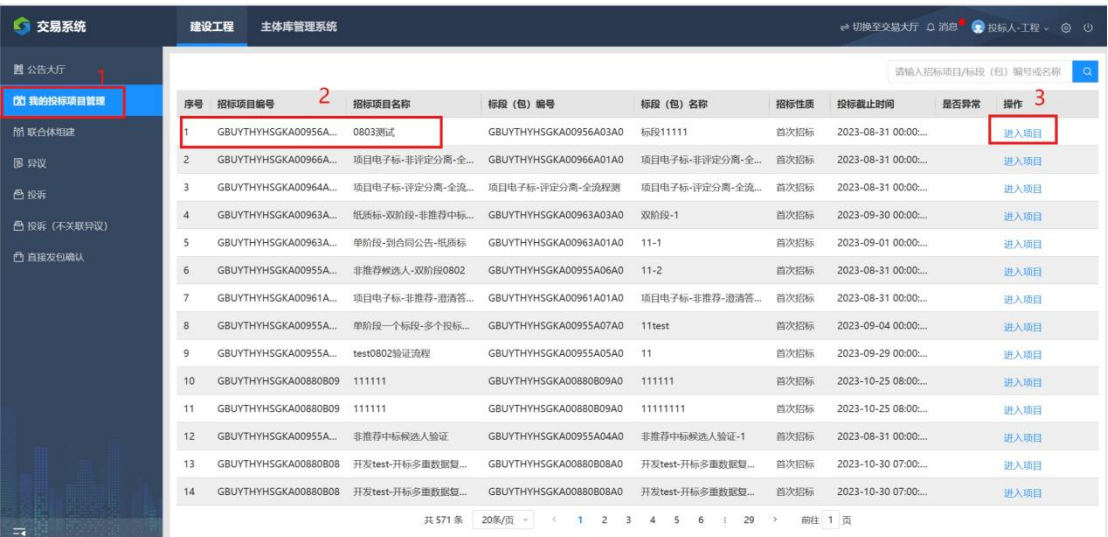

# **1**、 投标关注

在信息类型中选择"查看",点击查看按钮,即 可查看到公告内容

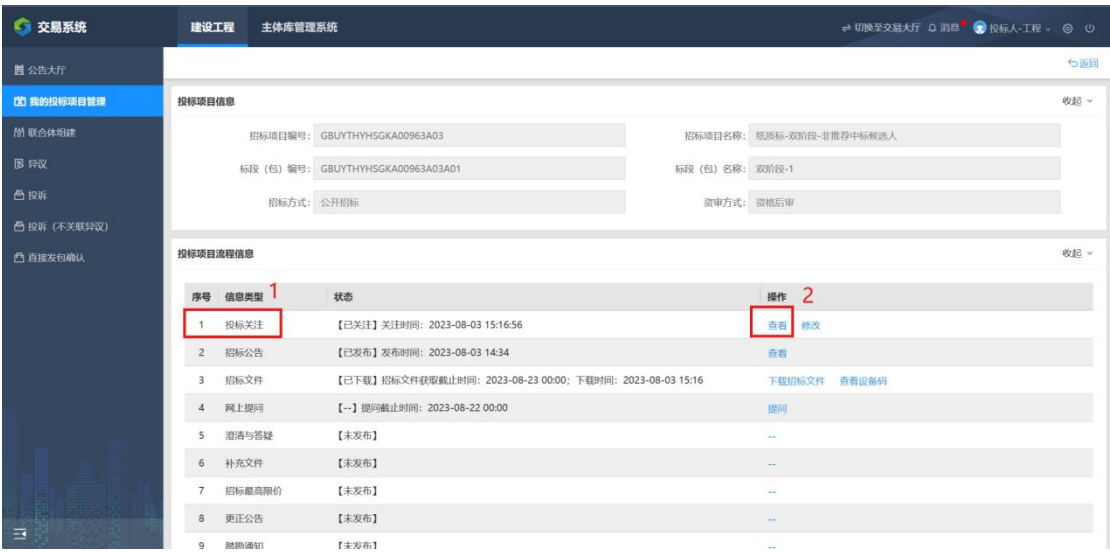

# 2、 招标公告

在信息类型中选择"查看",点击查看按钮,即 可查看到公告内容

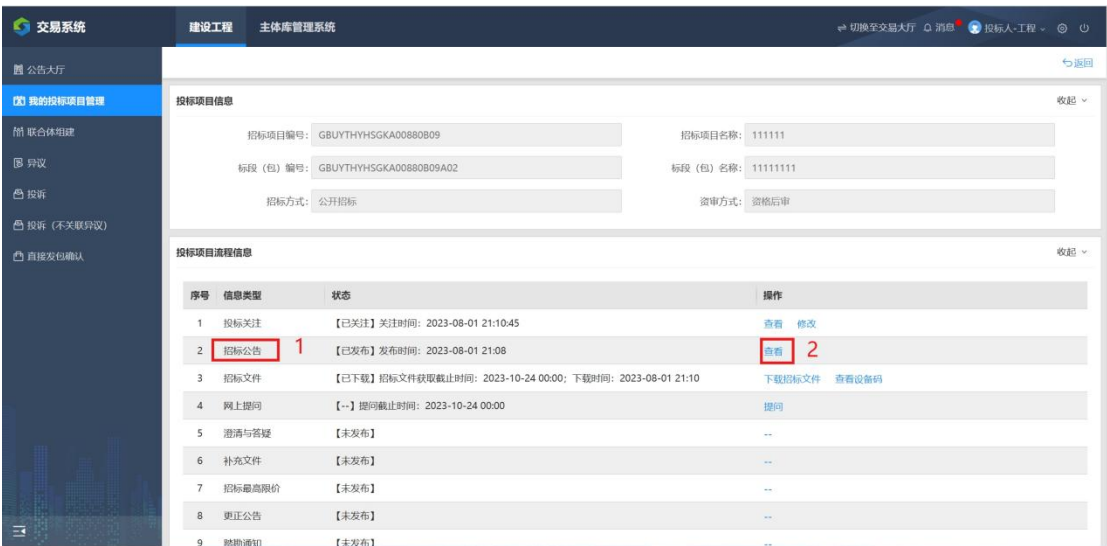

## 3、 招标文件

在信息类型—招投标备案栏中可下载招标文件、 控制价文件及查看到保证金 信息。点击附件信 息中的招标文件电子文件、控制价文件电子文件 可下载电子版文件。如此项目为"远程开标" 时,点击"下载招标文件"按钮页面会提示开标 前需自行 进行系统环境检测。

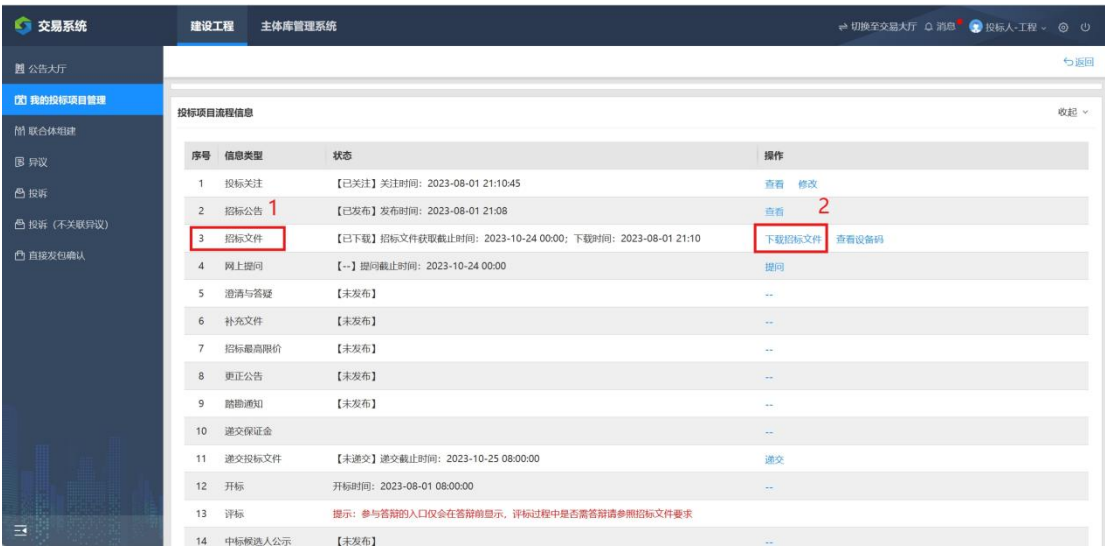

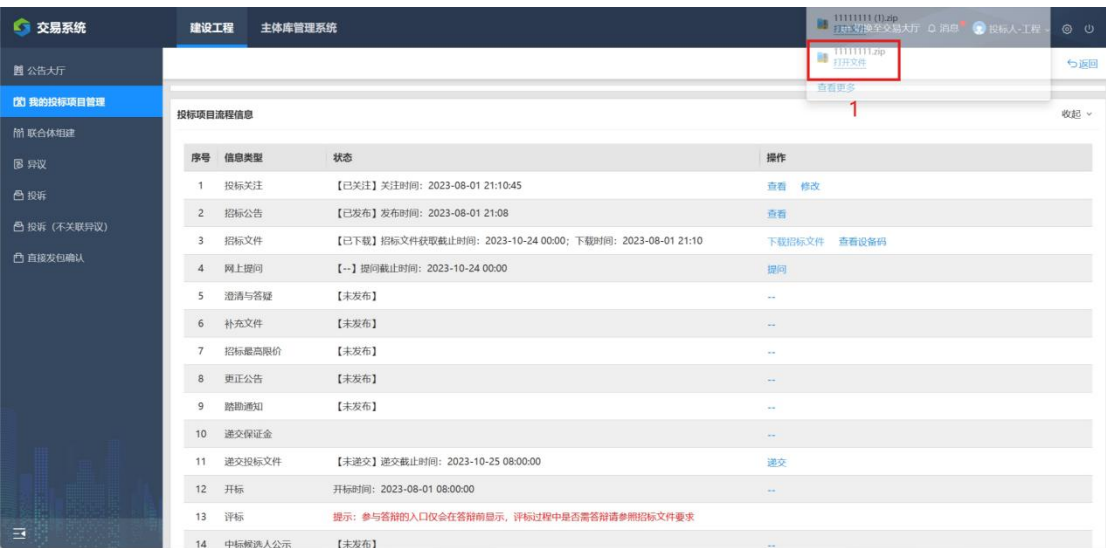

### 下载完就可以去编制招标文件了,双击打开

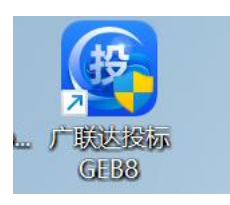

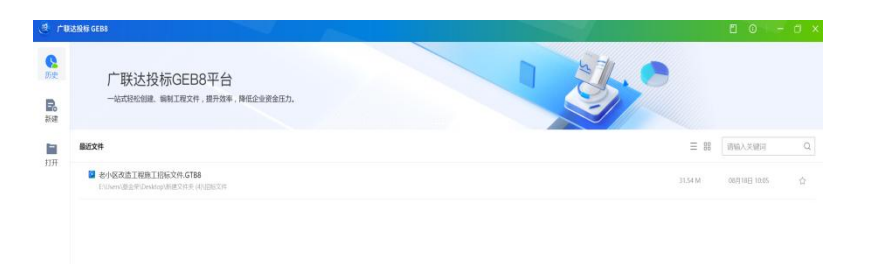

### 点击左上角的新建,然后点击选择文件

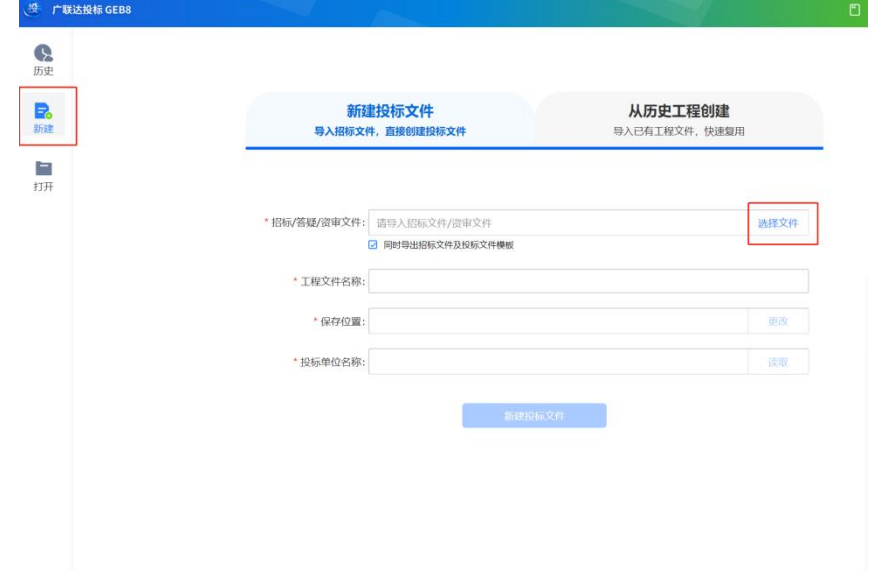

此处就要选择此项目的投标文件

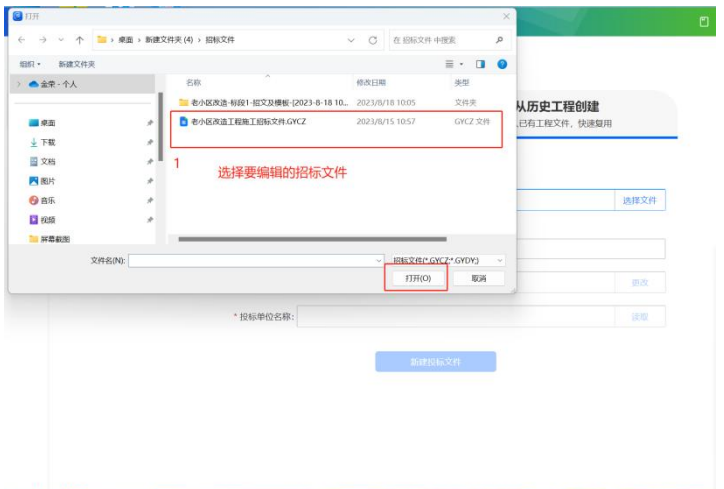

投标文件选择好后,下面就要填写投标单位名称也可以插入 CA 锁,

点击读取,就可以读取 CA 锁里的公司数据了

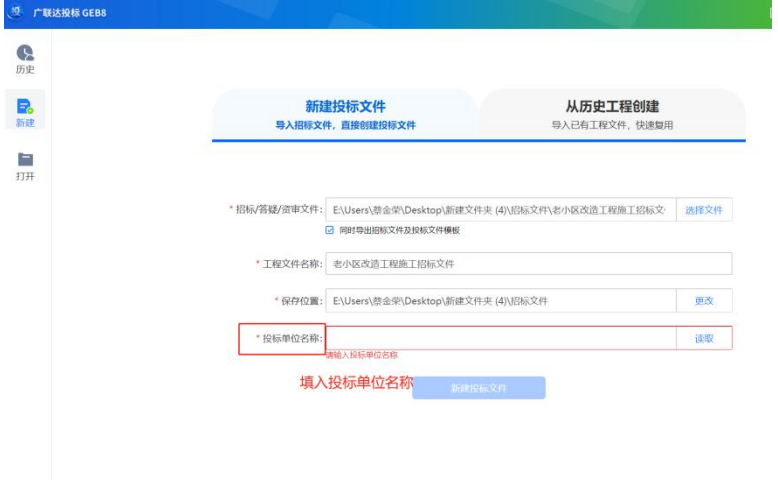

#### 填写完,就可以点击新建投标文件

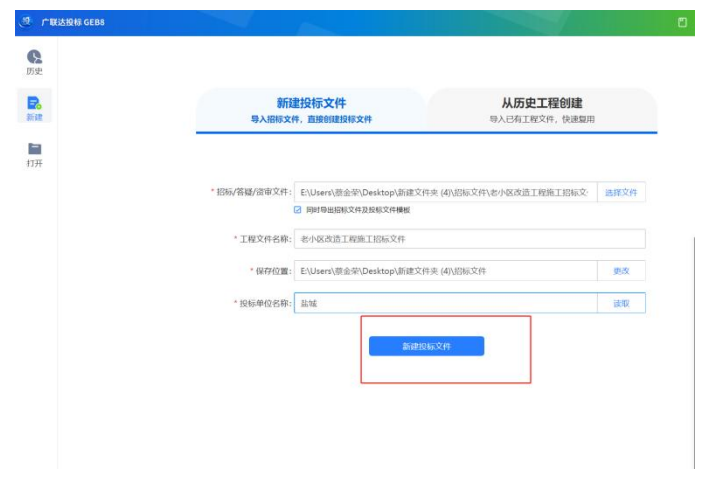

点击确认,此处只要提交,就无法更改了

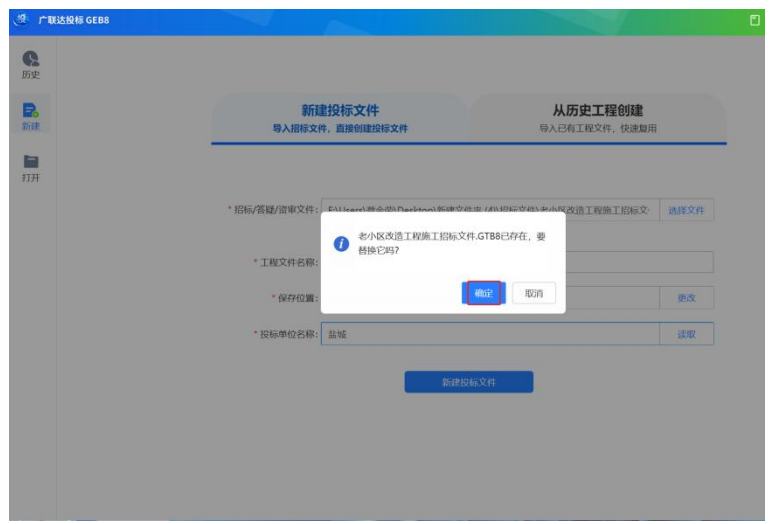

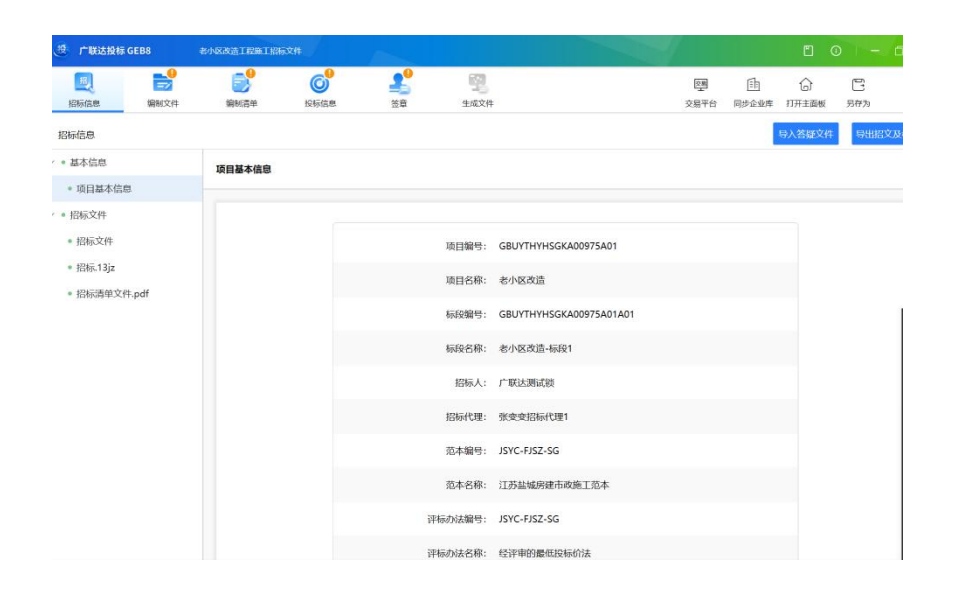

此处第一个就是招标文件的基本信息了

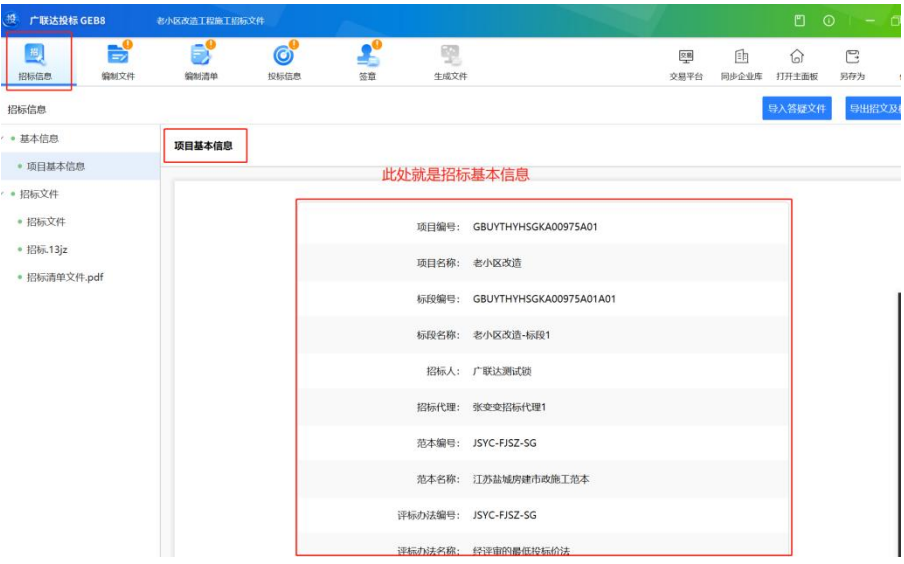

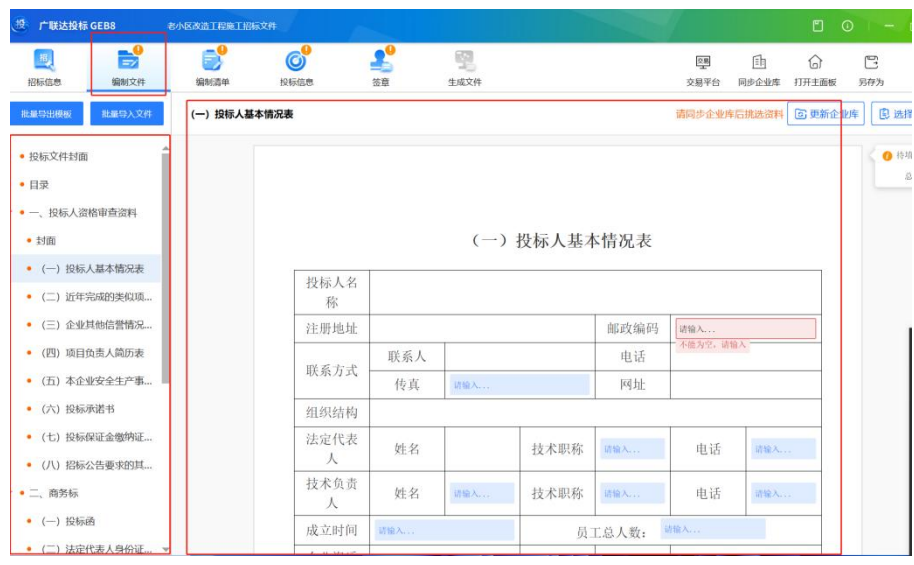

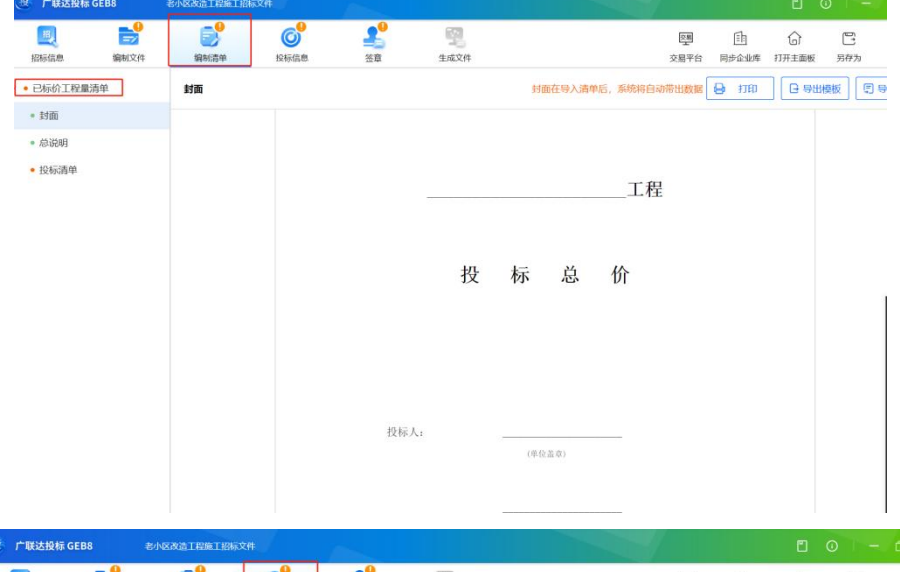

**EXAMPLE AND AN ARTICLE OF A CONTRACT CONTRACT OF A CONTRACT OF A CONTRACT OF A CONTRACT OF A CONTRACT OF A CONTRACT OF A CONTRACT OF A CONTRACT OF A CONTRACT OF A CONTRACT OF A CONTRACT OF A CONTRACT OF A CONTRACT OF A C** 

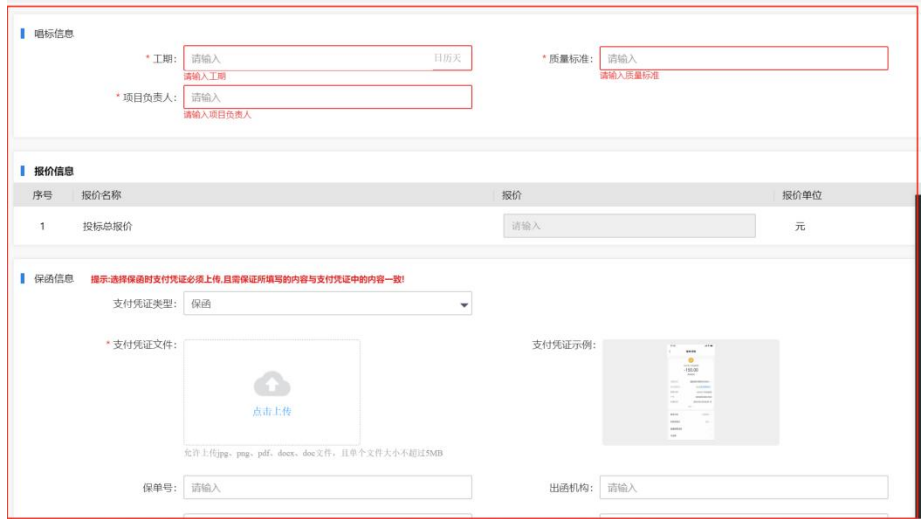

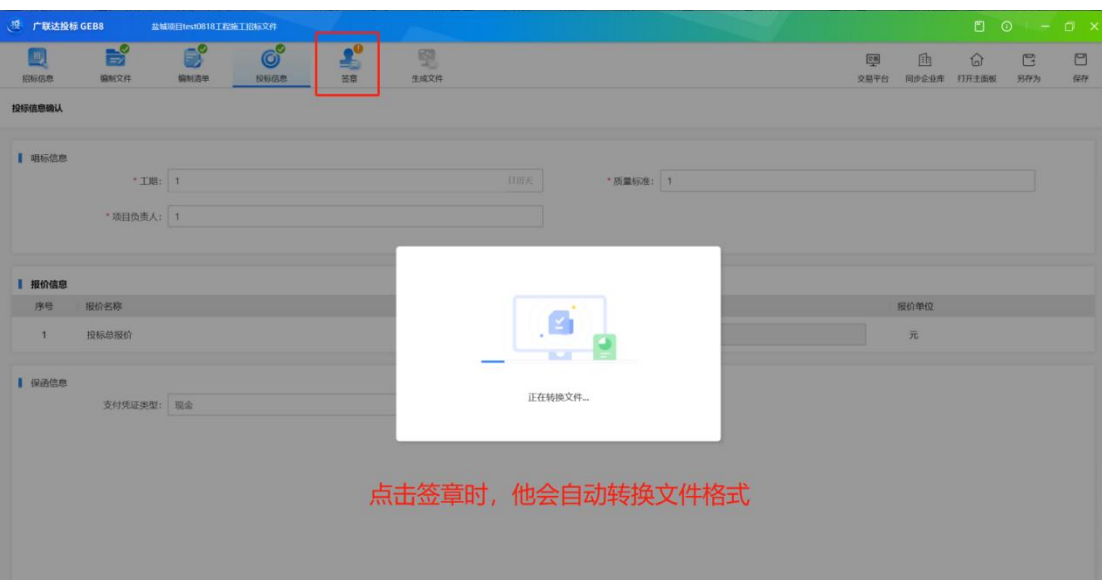

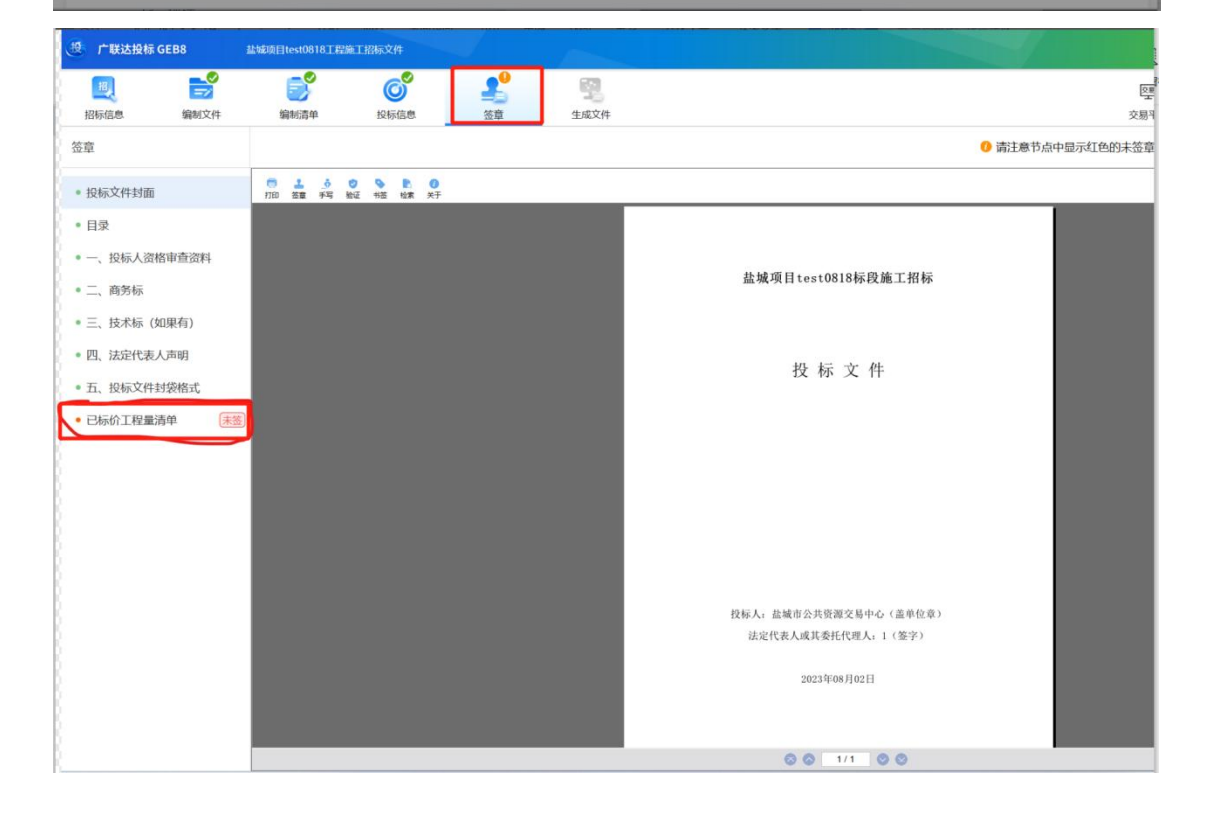

#### $\leftarrow \rightarrow \text{BB} \mid \text{Q} \text{Q} \text{m} \mid \text{D} \text{B} \text{m} \text{m}$

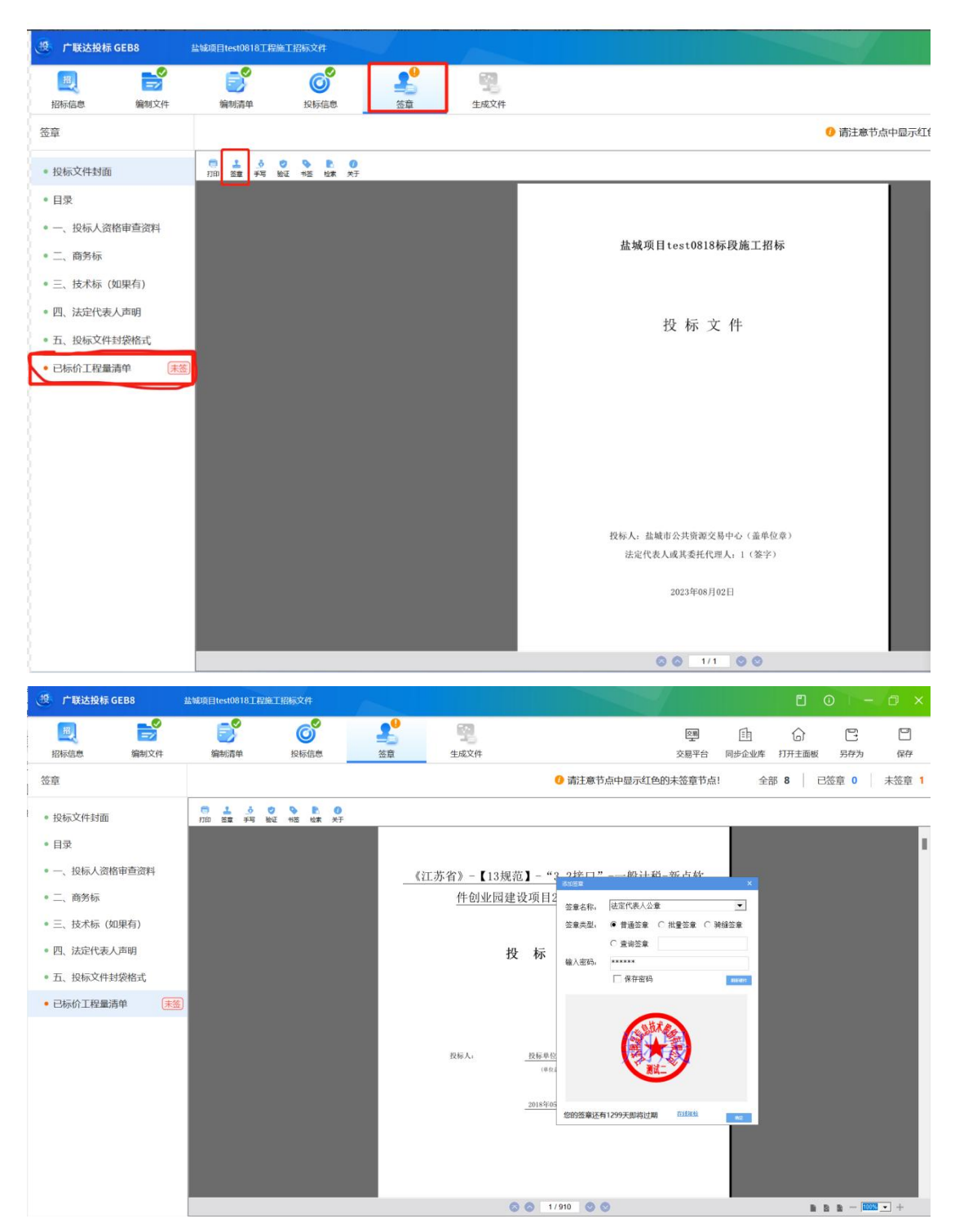

 $\cdots \hspace{.1cm} | \hspace{.1cm} - \hspace{.1cm} \square$ 

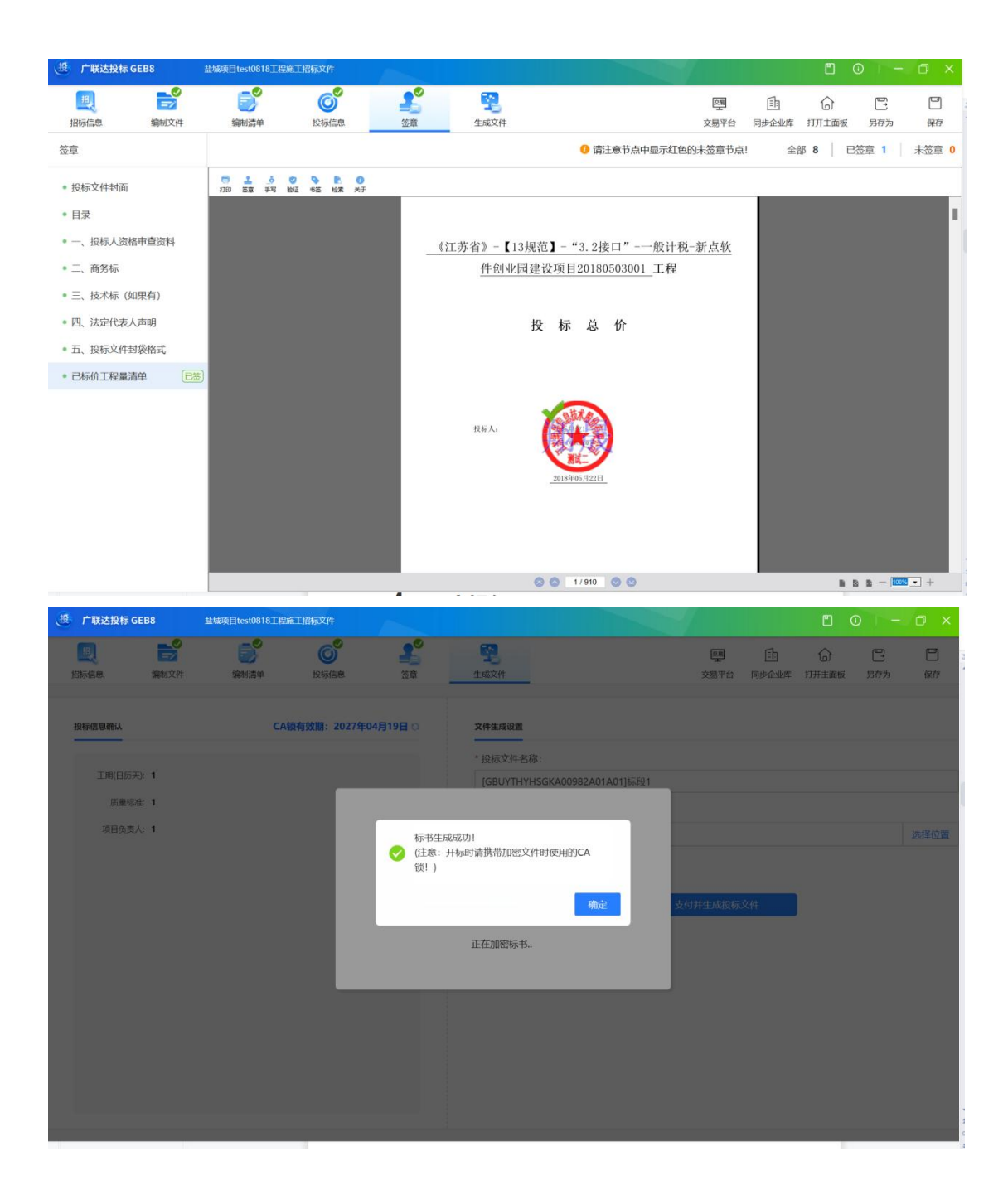

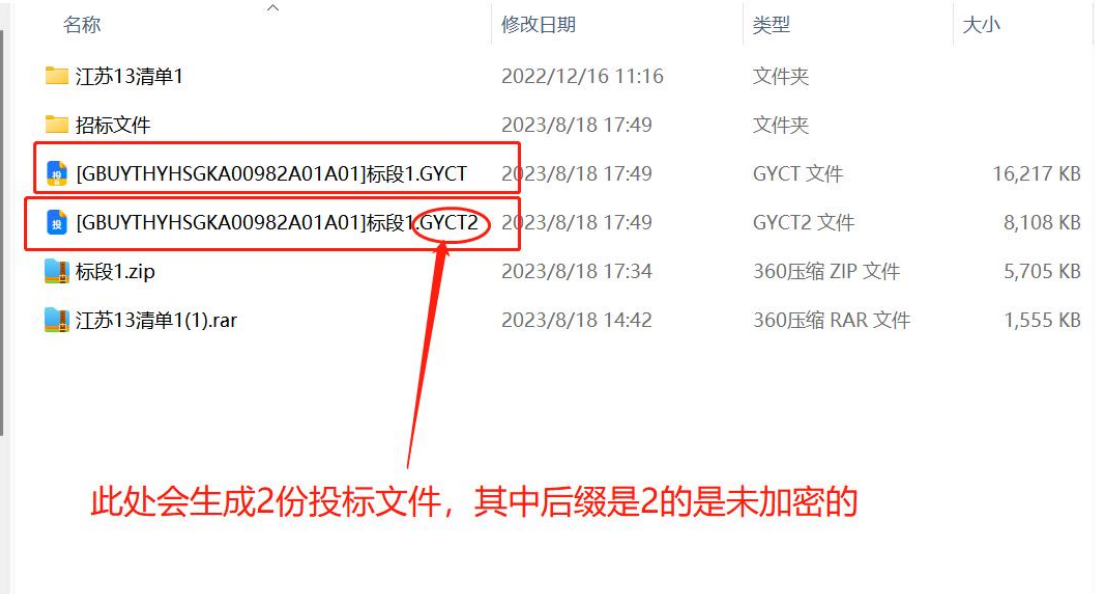

# **4、网上提问**

在信息类型中选择"网上提问", 点击"提问"按钮, 在跳转的页 面中,新增网上提问。

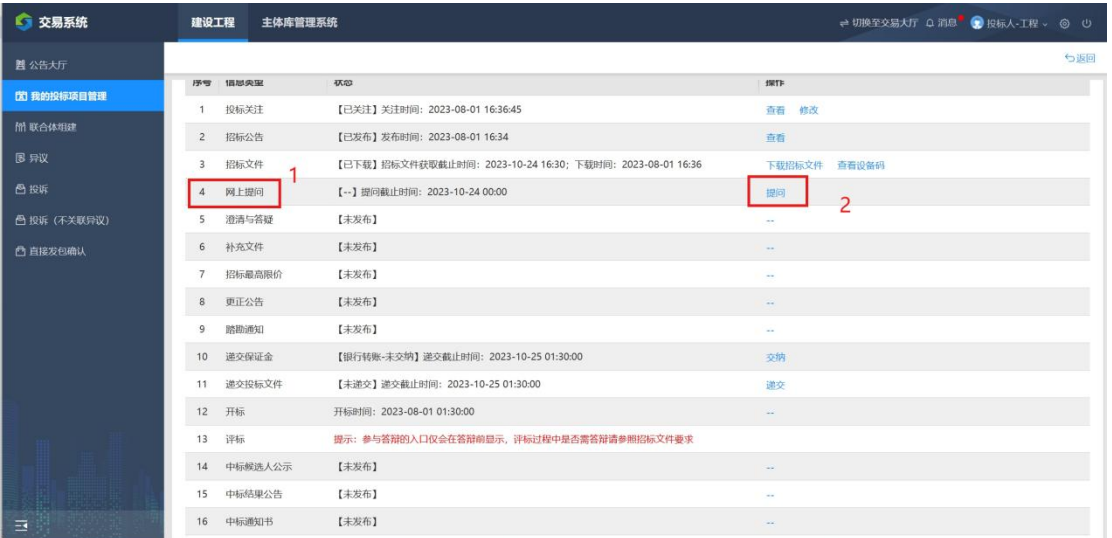

点击【提问】,跳转界面如下:

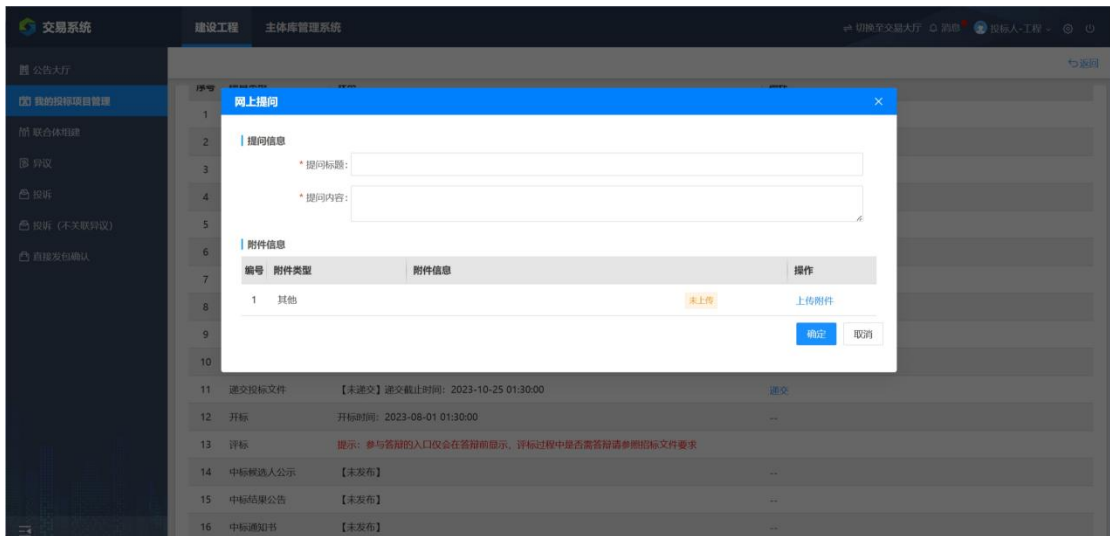

点击【新增提问】,提问信息填写页面如下,添加附 件信息后,点击确认。

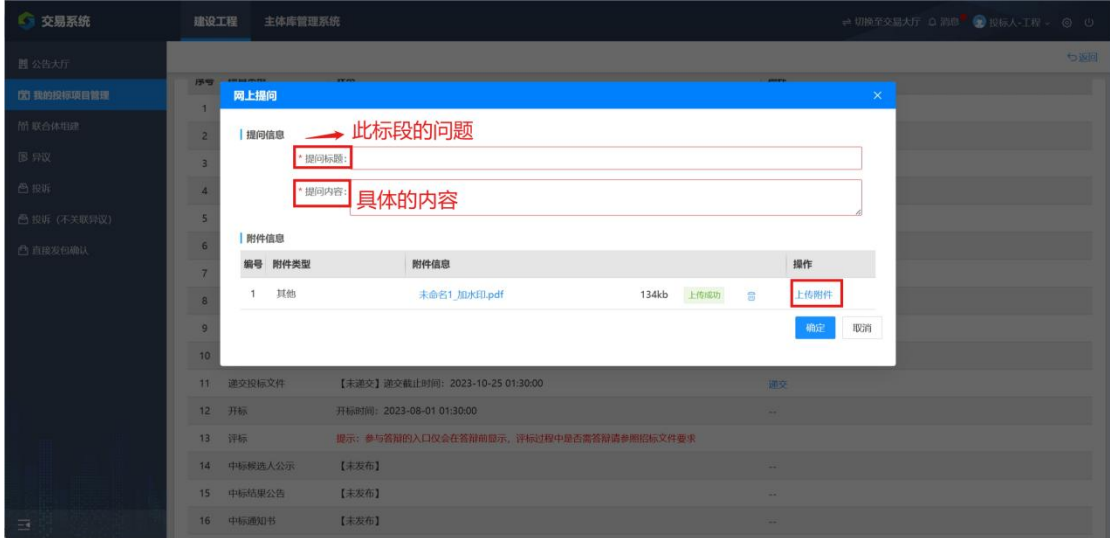

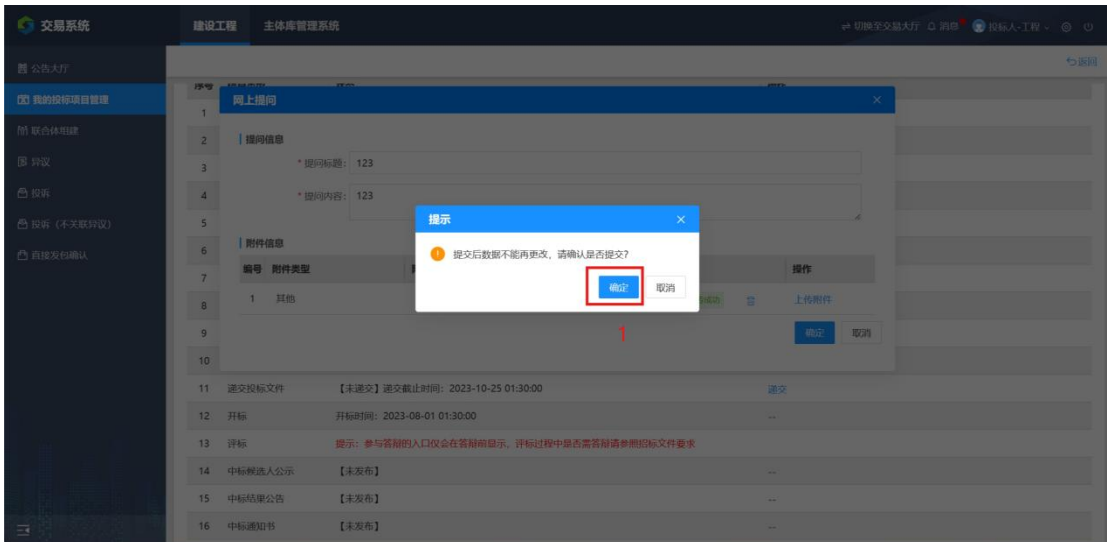

# 5、澄清与答疑

如招标人或招标代理发布澄清与修改,在 页面状态栏会显示已发布,可点击查看

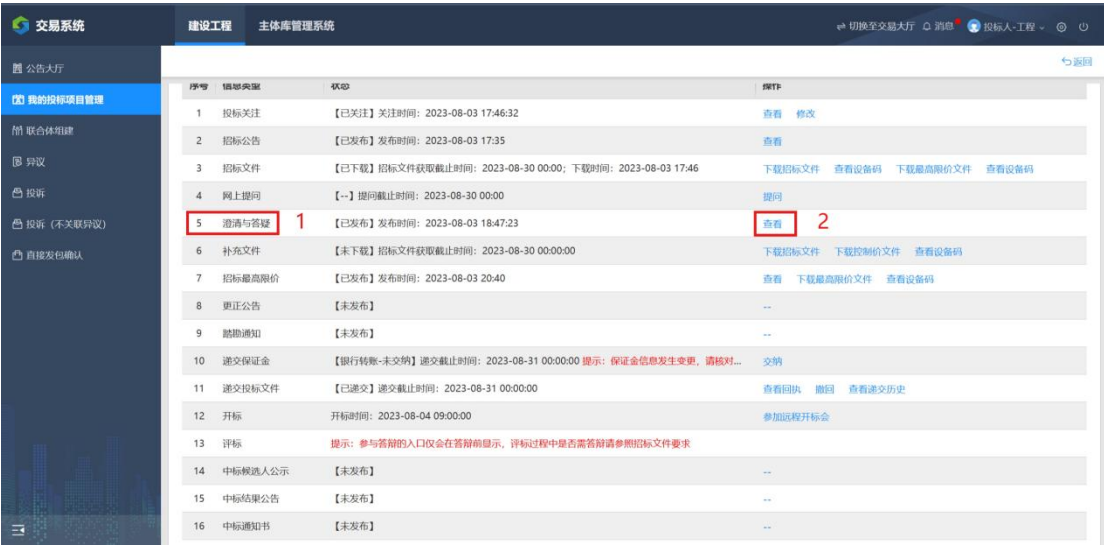

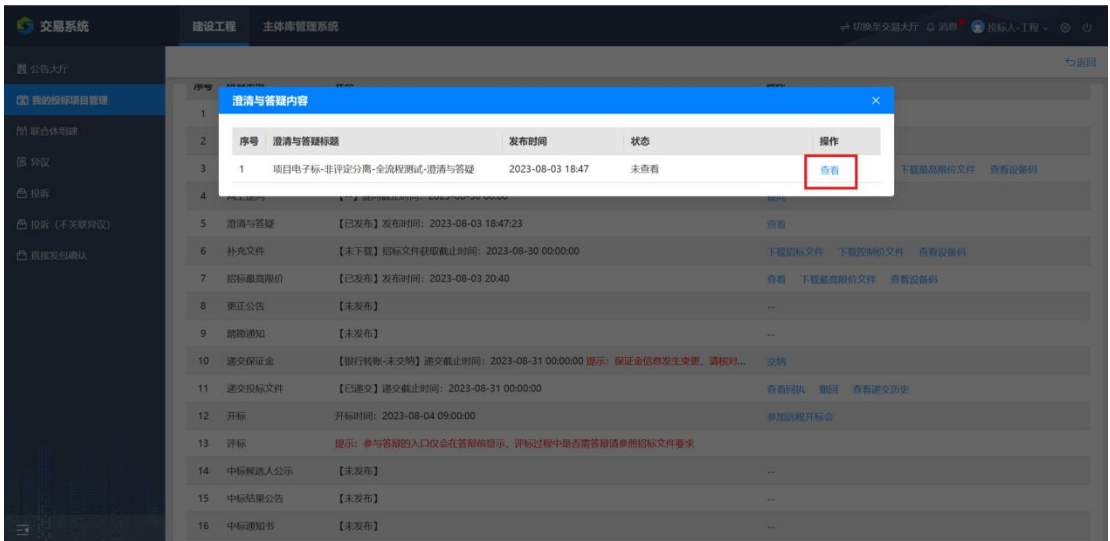

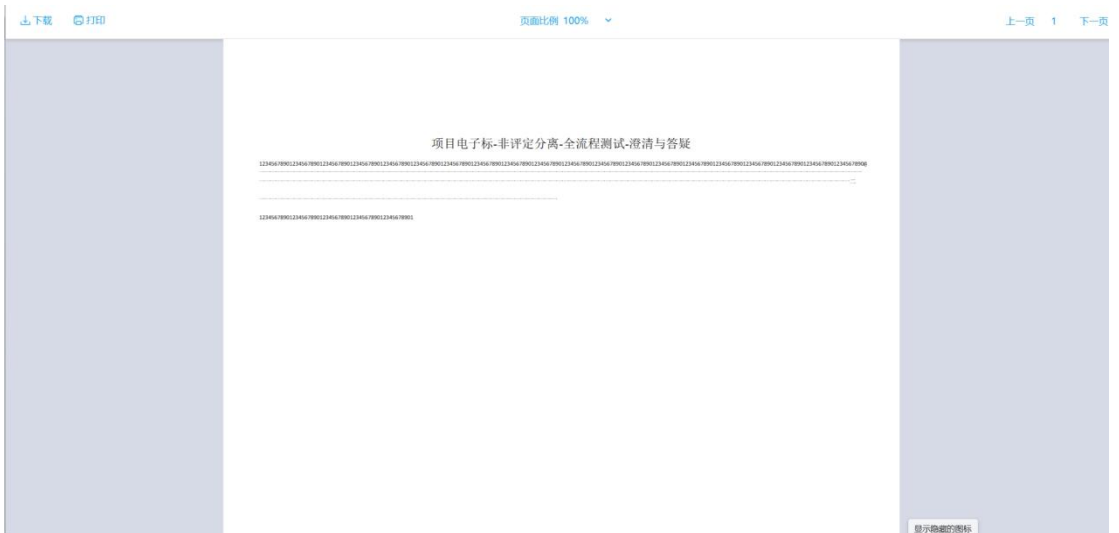

# 6、补充文件

在信息类型中选择"下载招标文件""下载控制 价文件" ,点击以上按钮,即可查看到补充文件 内容了

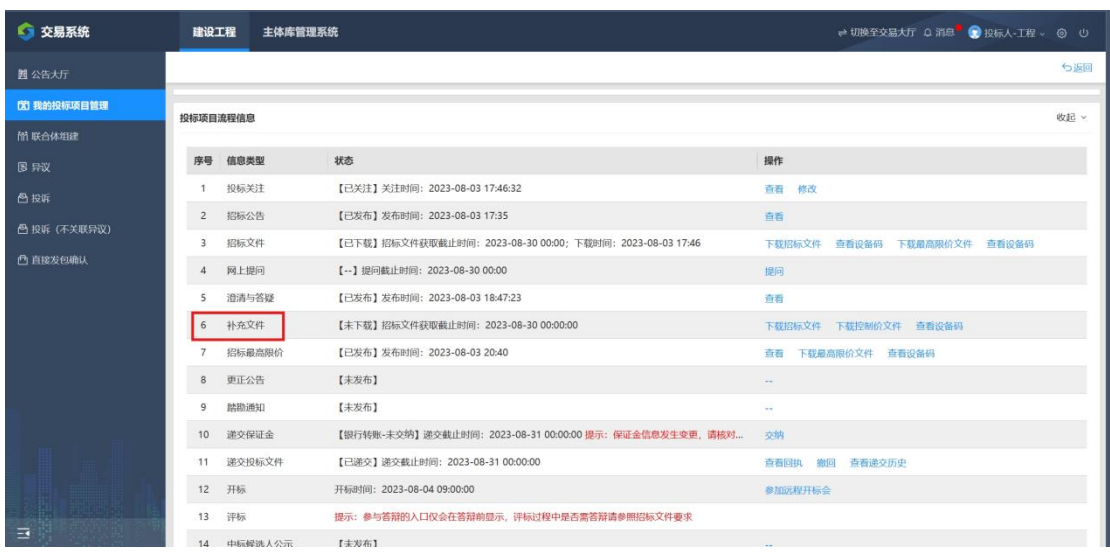

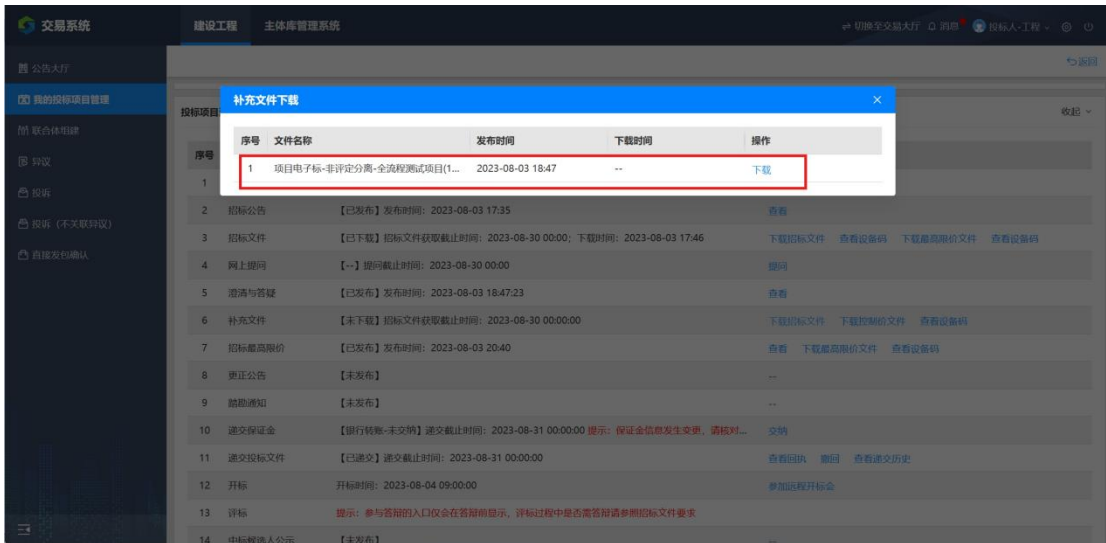

# **7**、**招标最高限价**

在信息类型中选择"查看""下载最高文件", , 点击以上按钮,即可查看到文件内容了

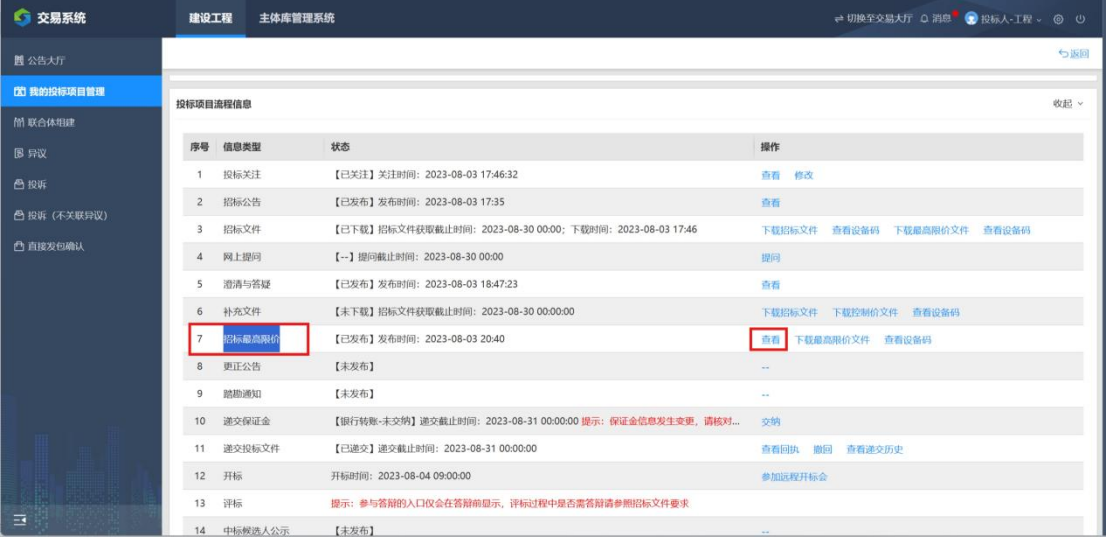

### 下载最高控制价文件

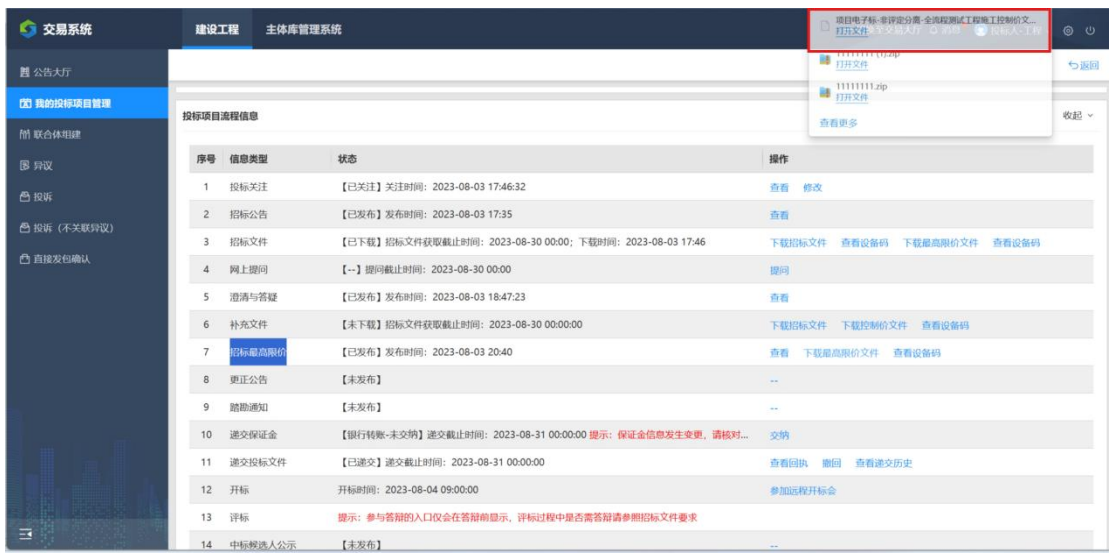

# **8**、更正公告

在更正公告信息类型中选择"查看" ,点击以上 按钮,即可查看到此项目的最新文件内容了

# **9 、踏勘通知**

在踏勘通知信息类型中选择"查看" ,点击以上 按钮,即可查看到文件内容了

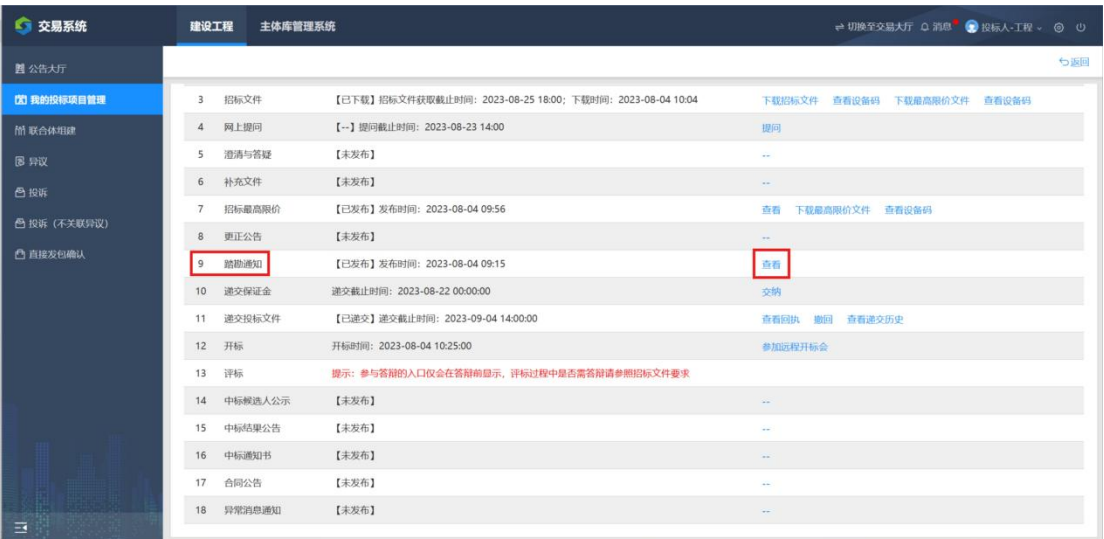

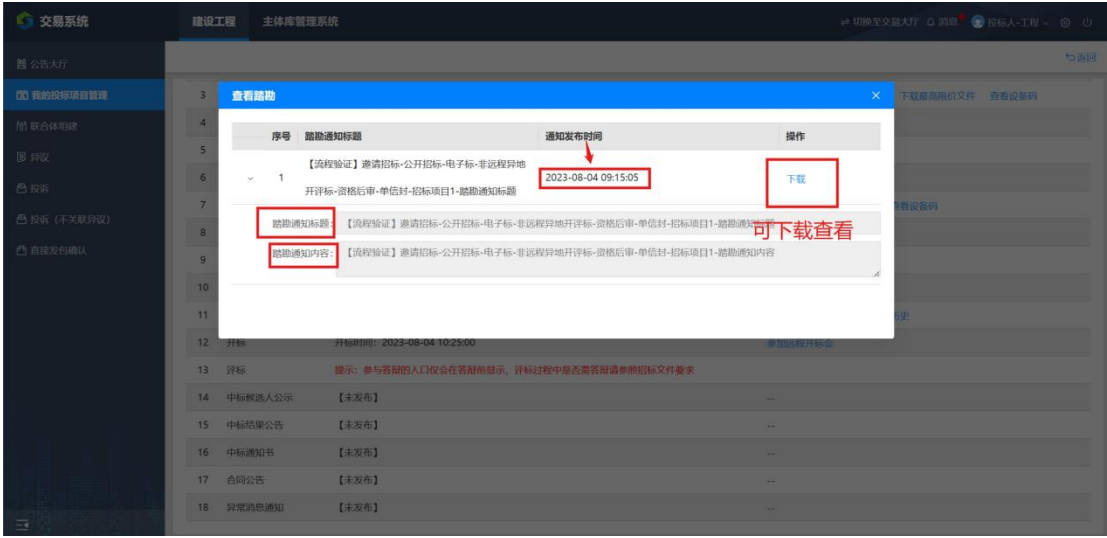

# 10、缴纳保证金

信息类型—缴纳保证金,点击操作栏'缴纳'按钮, 可选择保证金的缴纳方 式(保证金的缴纳方式见招标 文件,方式由招标人或招标代理设定)。

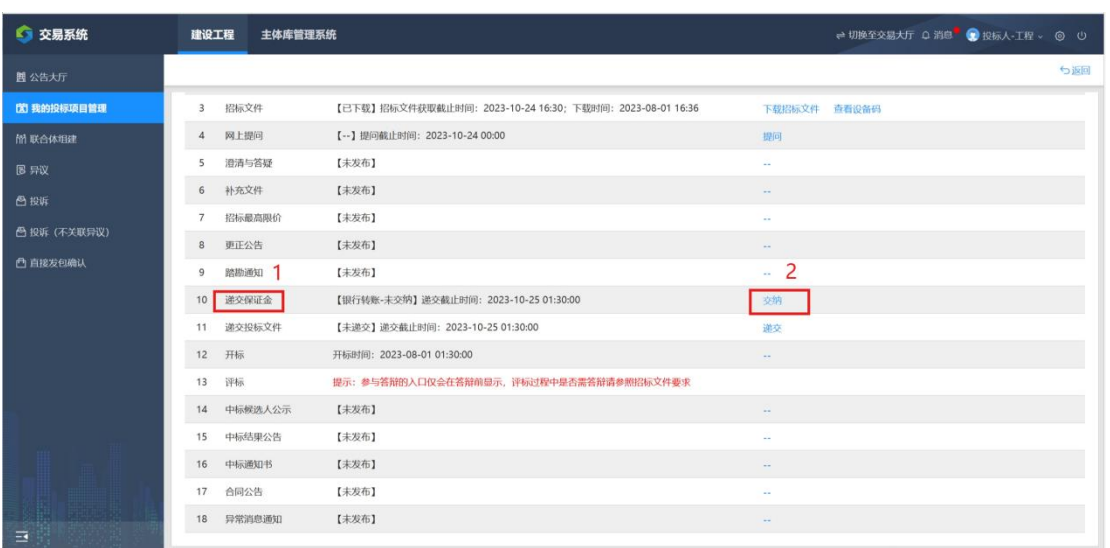

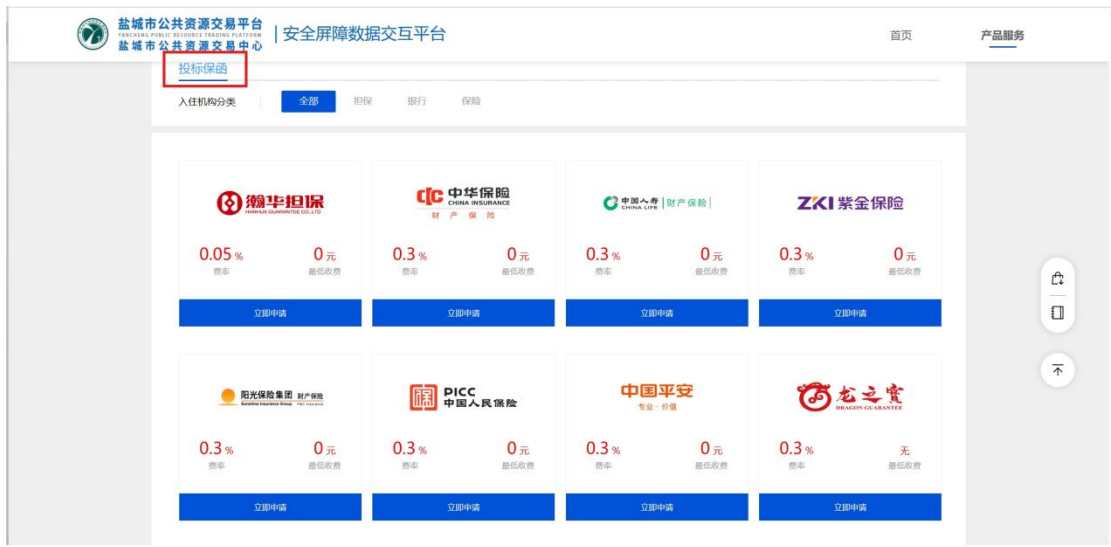

保证金缴纳方式为银行保函,系统生成请求保证

金子账户,子账户为本次招标项目 的保证金专 用子账号。请务必按照下方温馨提示进行保证金 的缴纳。

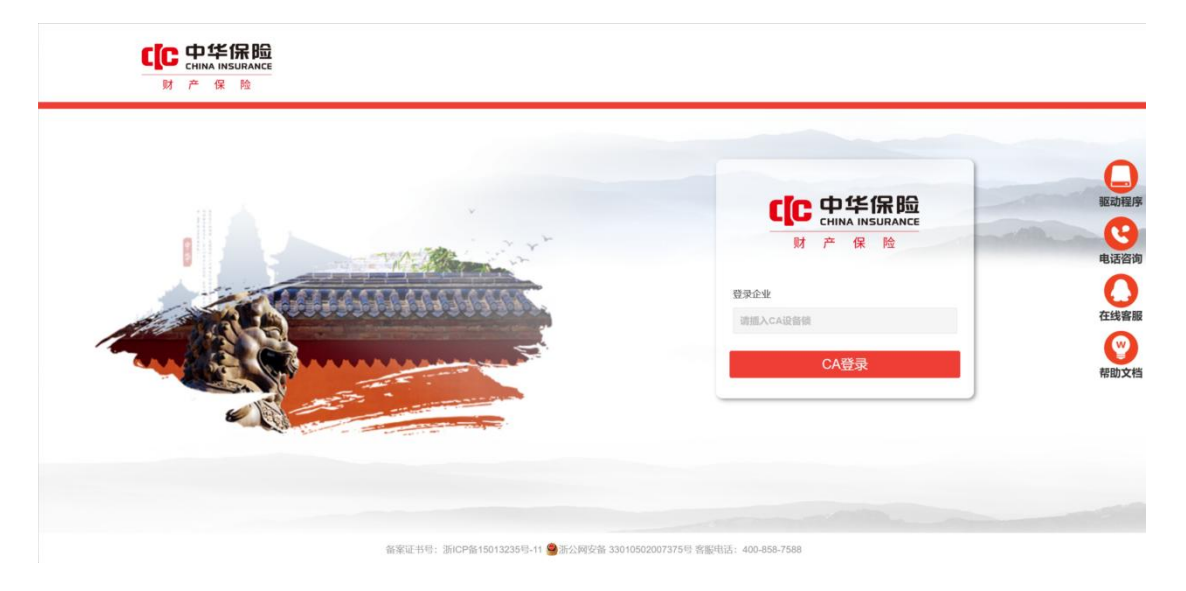

查看保证金缴纳:点击页面中查看按钮。款 项到账时间以银行提供的到达(子)账号的 时间为准。此查看页面由银行流水提供。

点击查看按钮进入纸质保函或工程担保页面,在 附件区可上传纸质保函或工程担保扫描件

保证金的缴纳方式修改操作:点击操作栏目"修 改"按钮,可重新选择。 修改保证金的缴纳方 式须满足以下条件: 1、在保证金缴纳截止时间 内 2、银行转账未缴纳成功(如选择银行转账后 并已成功缴纳保证金不可修改) 3、电子保函未 缴纳成功(如选择电子保函后并已成功开具后不 可修改) 注:如招标文件中规定只有一种缴纳 方式,此处也无法进行选择或修改

### 11、递交投标文件

在信息类型中选择"递交投标文件",点击"递交" 按钮,在跳转的页 面中,可以将投标文件进行上传。

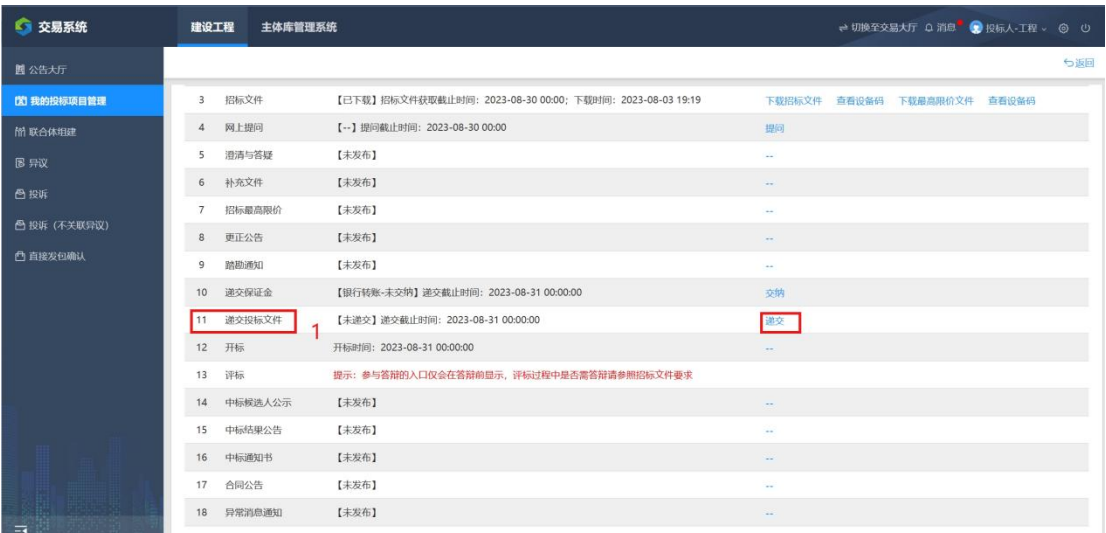

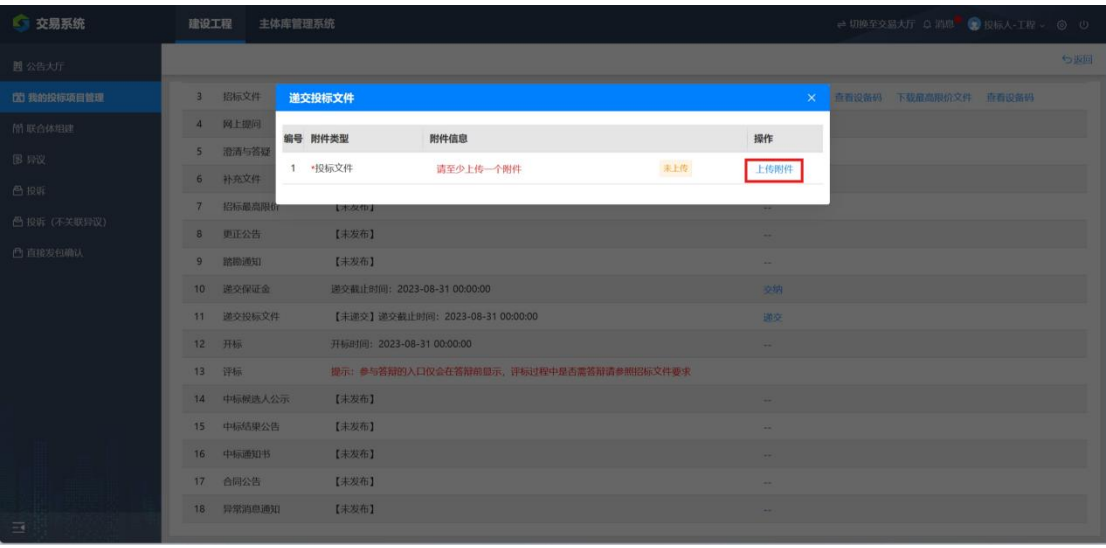

# 此处递交过后可以通过 查看回执 与 查看递交历史 查看

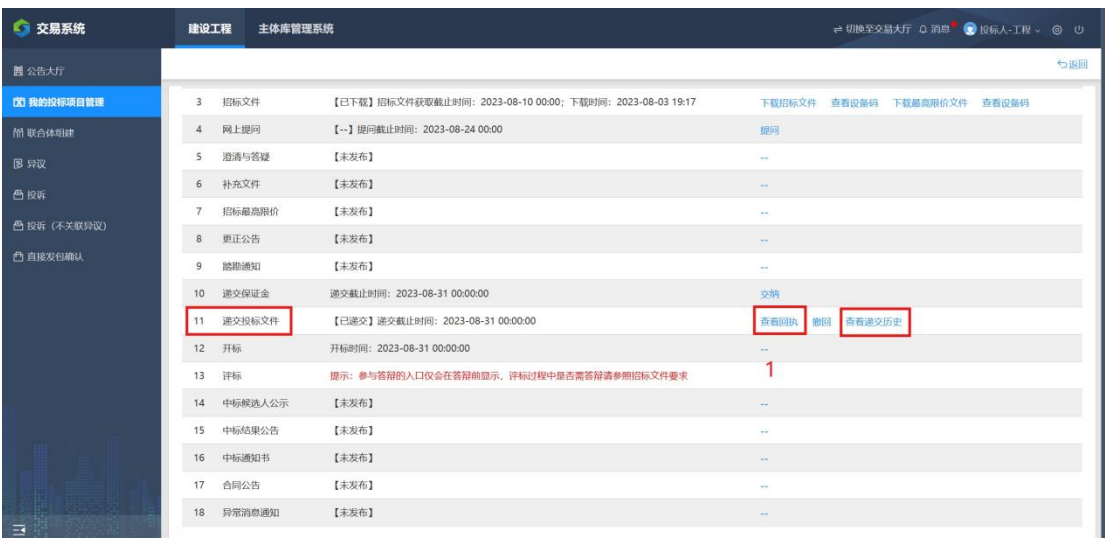

### 投标文件递交回执单

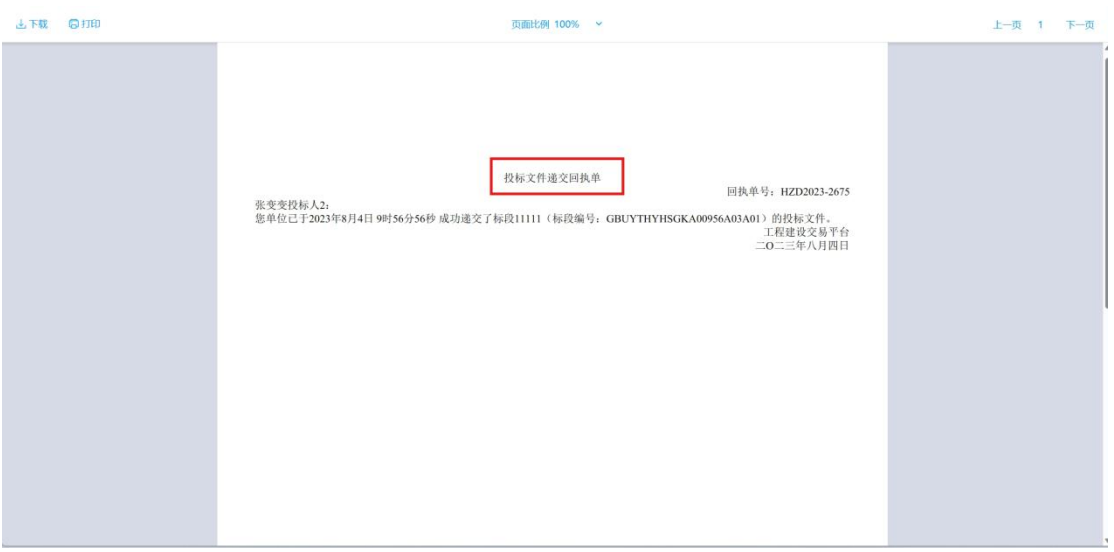

### 查看递交历史

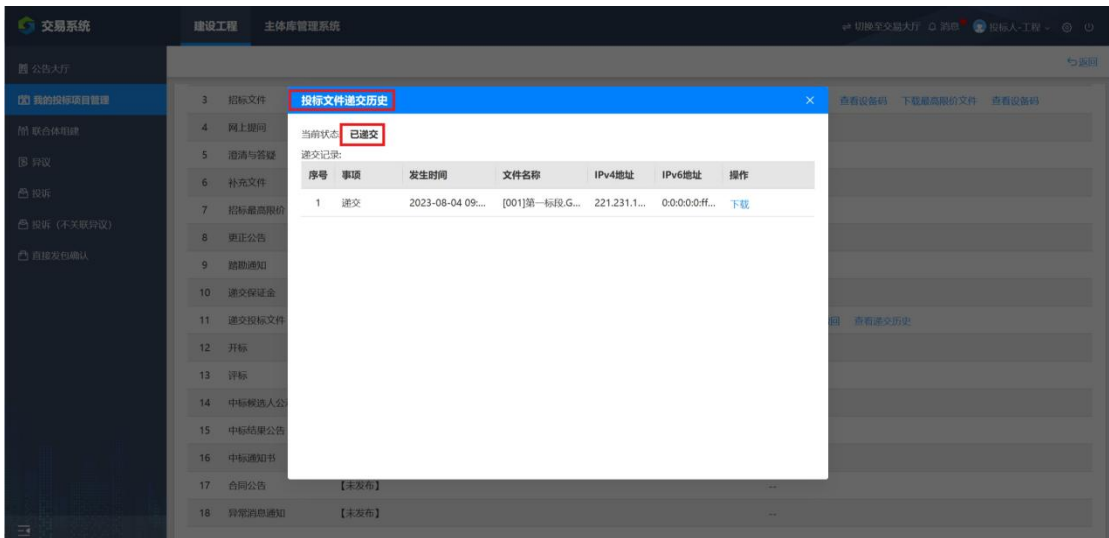

### 12、开标

开标前一小时可在信息类型"开标"中,选择"进入 虚拟开标大厅"进 行开标签到操作。具体操作可见 "盐城市公共资源交易中心工程建设交易平台不 见 面开标操作指南——投标人"。注:投标人需提前进 行虚拟会议系统环境检 测,并确认本机环境检测结果 通过。

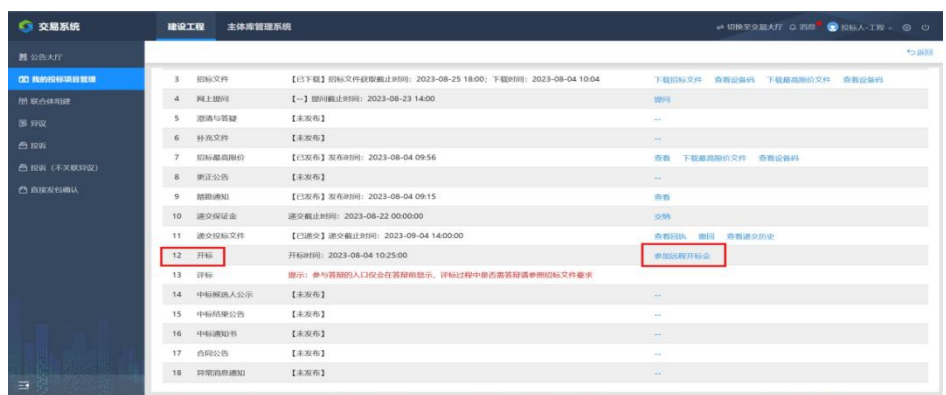

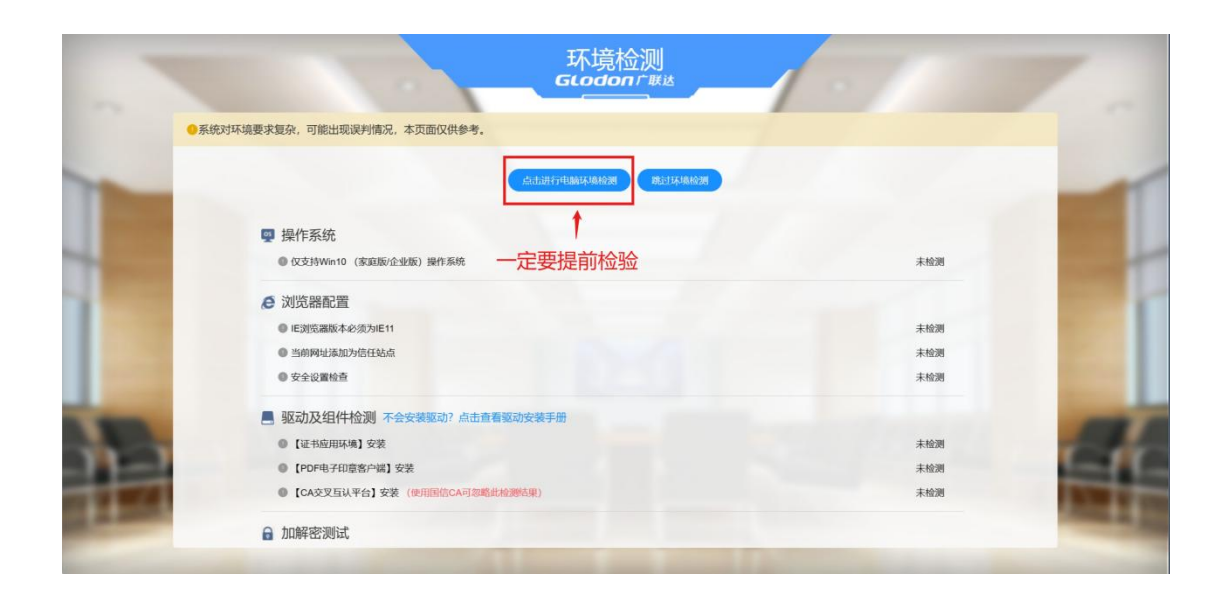

### 1、在本站下载该软件,双击打开安装包,弹出安 装界面,选择电脑对应的版本,点击安装

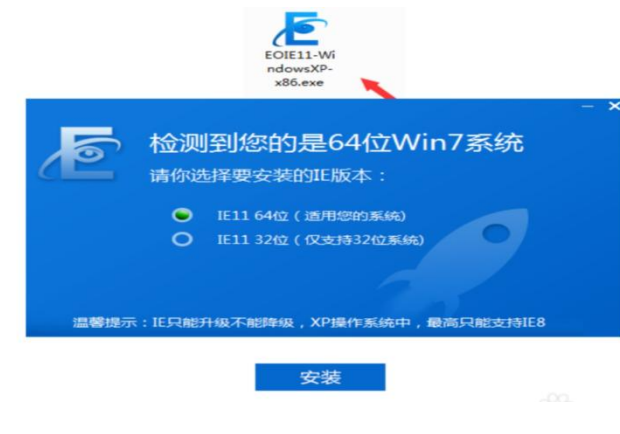

2、进入到如图的页面,点击一键安装

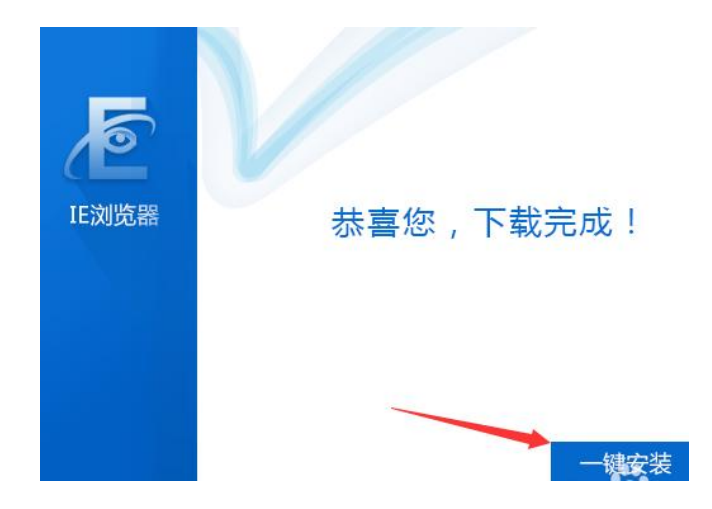

3. 弹出这样的提示窗口, "已为您下载好对应的 IE 版本, 请 运行并完成安装",点击确定

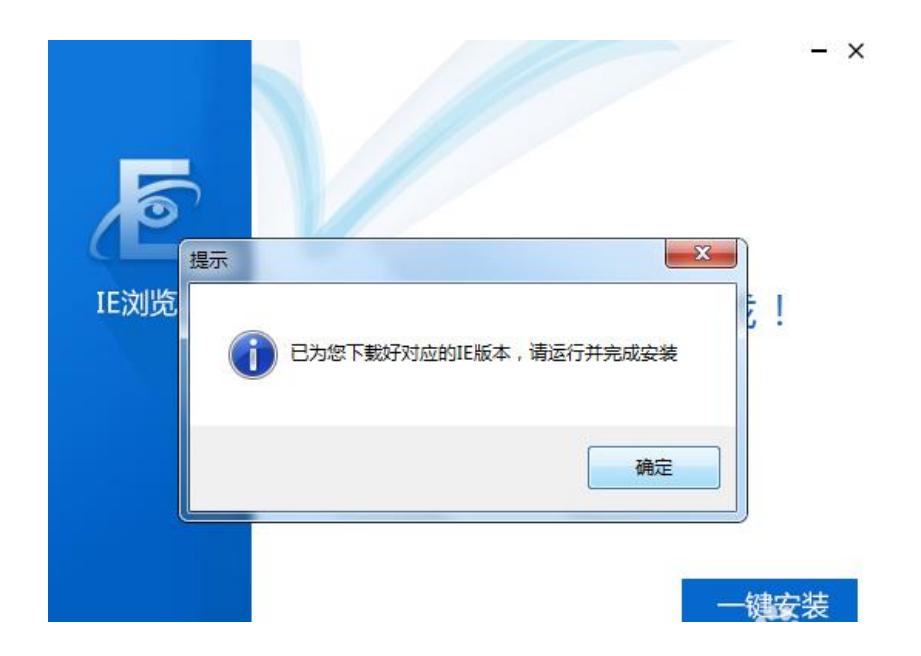

4、进入到下载好的 IE 版本安装包目录

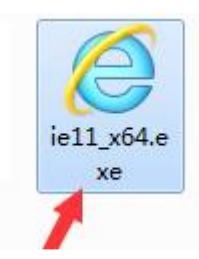

5、双击执行这个安装包弹出安装确定页面,如图

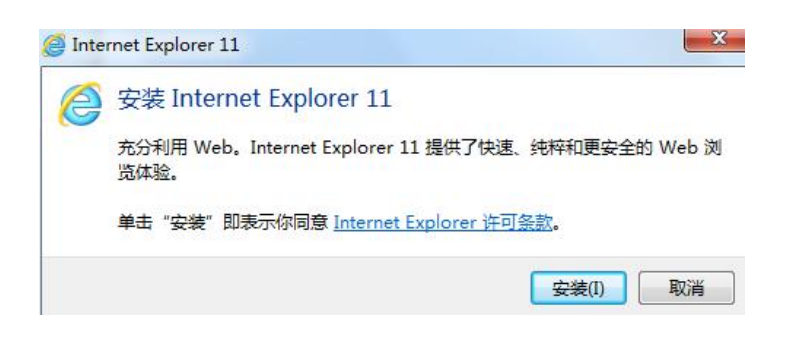

6、点击安装,就开始执行了,安装完成会提示电脑重启,如图

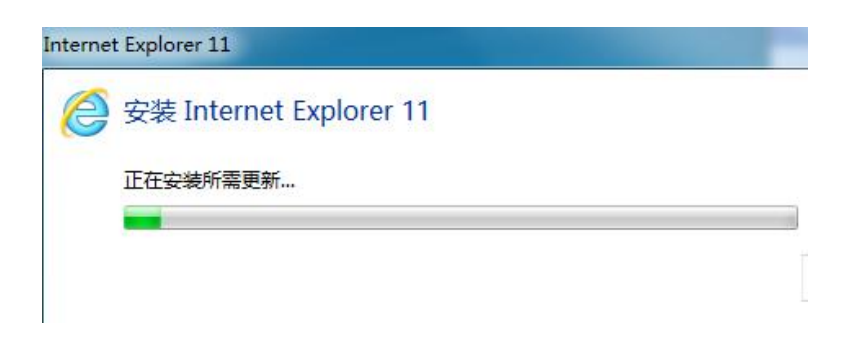

### **IE11 浏览器(Internet Explorer 11)使用方法:**

如何提高 IE11 浏览器兼容性?

1、首先,请大家打开 IE11 浏览器主页面, 然后在 IE11 浏览器右上 角点击"工具"按钮, 选择"Internet 选项"菜单

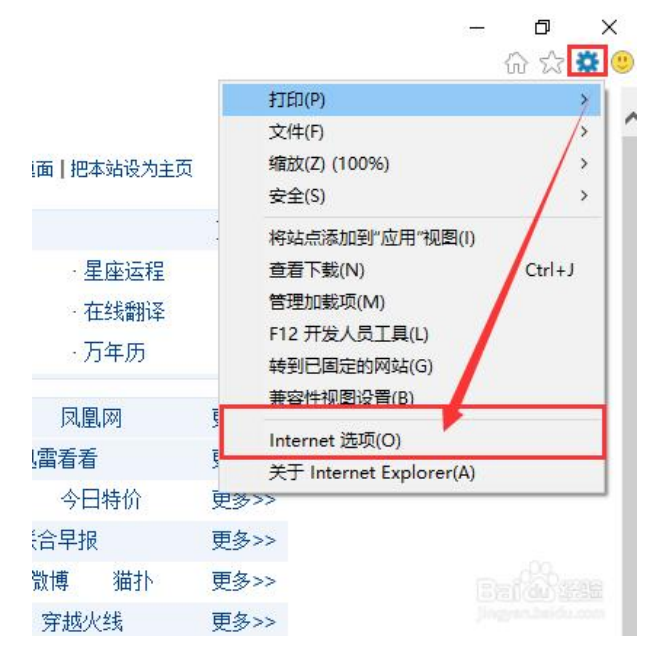

2、打开 Internet 选项之后,点击页面中的"安全"选项卡, 然后点击该选项卡页面下的"受信任的站点"选项

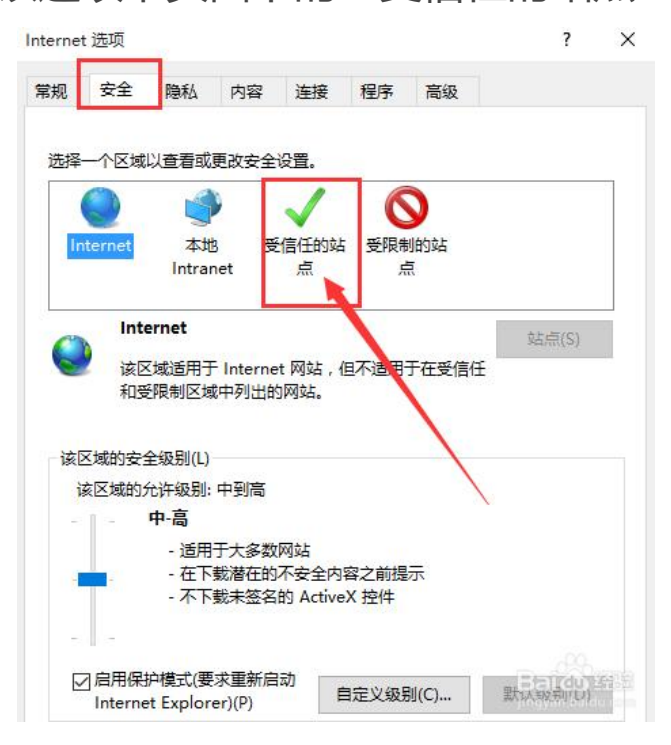

3、接下来,点击选择受信任的站点选项,点击"站点"按 钮,打开站点页面,开始添加要受信任的网站

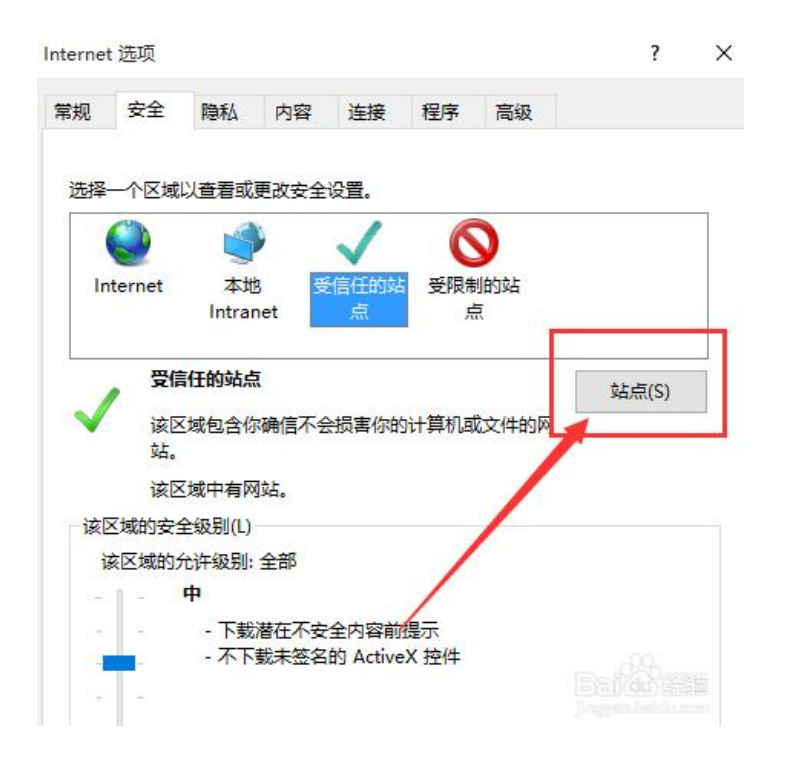

4、打开受信任的站点页面之后,在站点页面中输入要添加的网址, 然后选择"添加"按钮,然后保存该设置并重新启动 IE11 浏览器

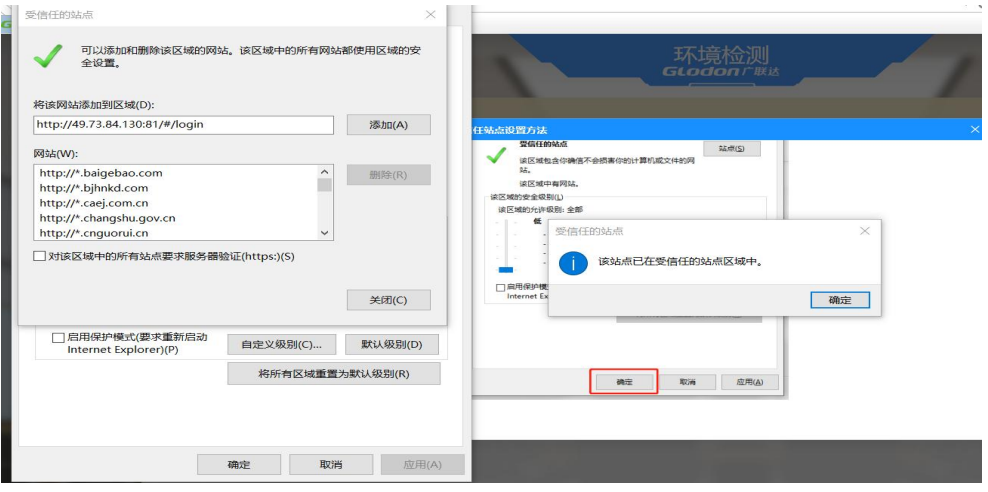

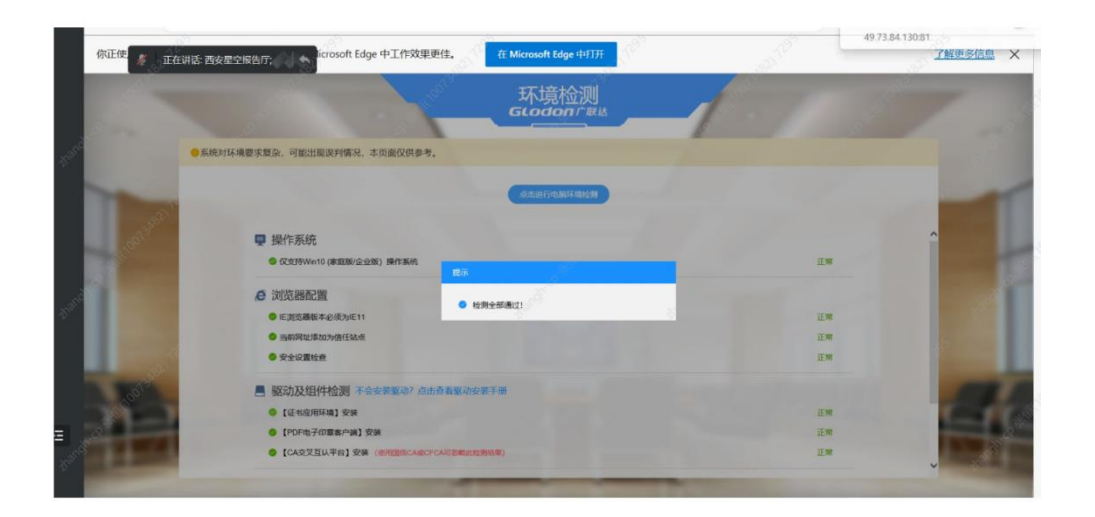

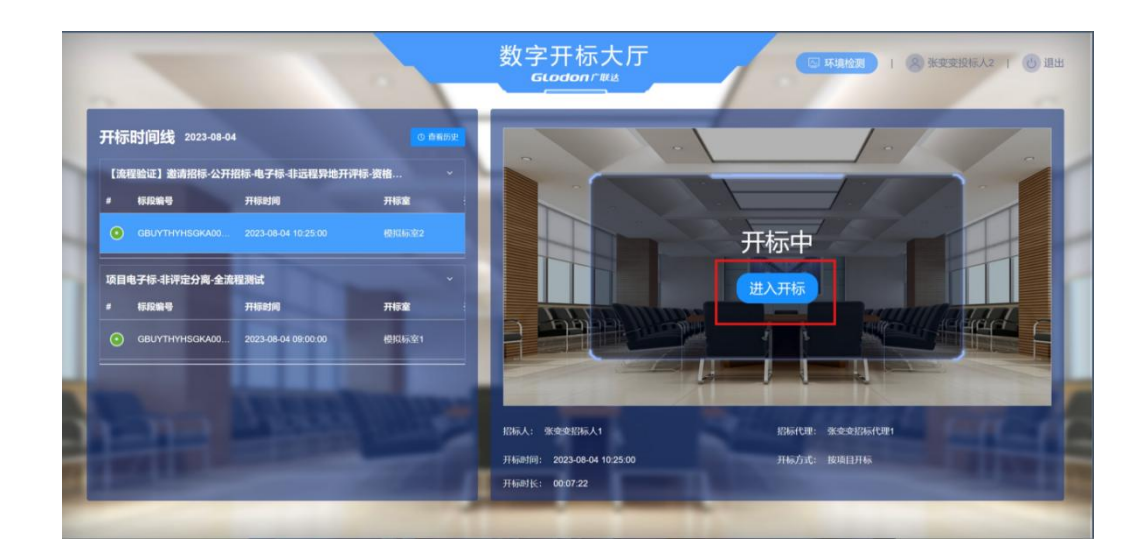

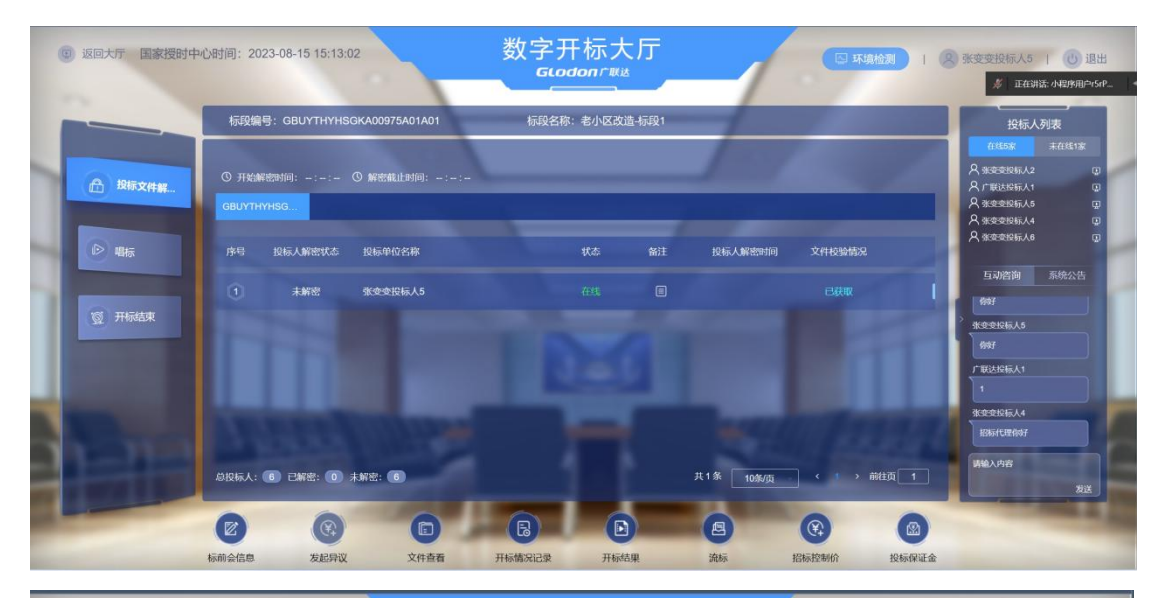

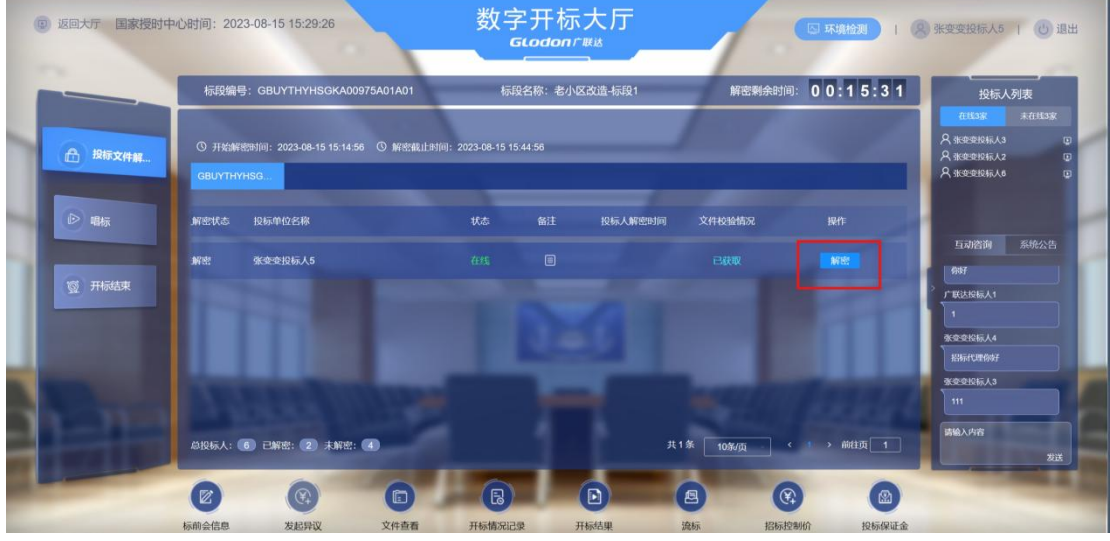

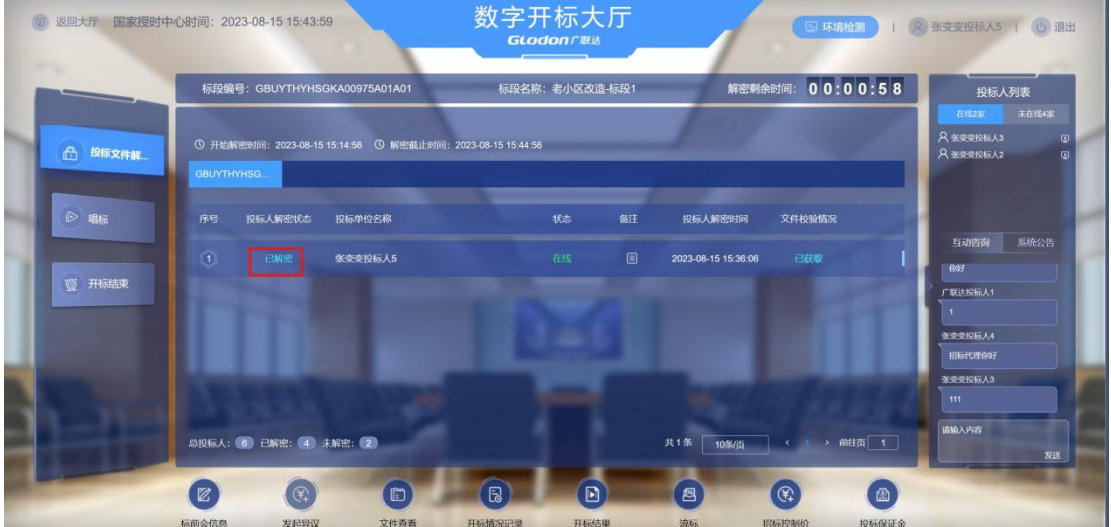

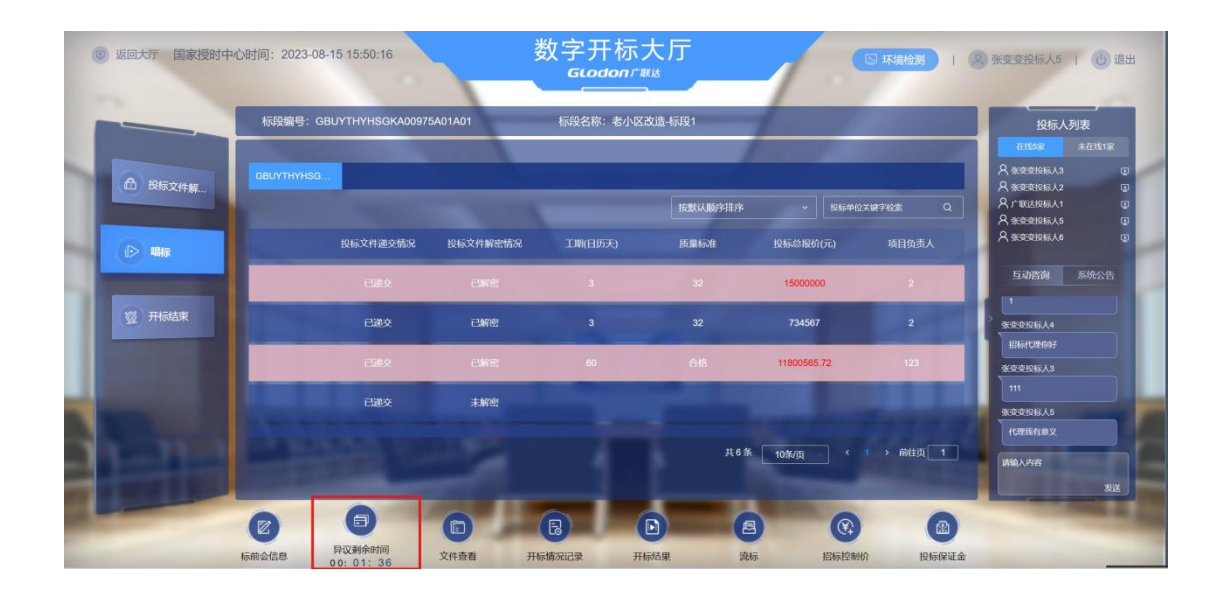

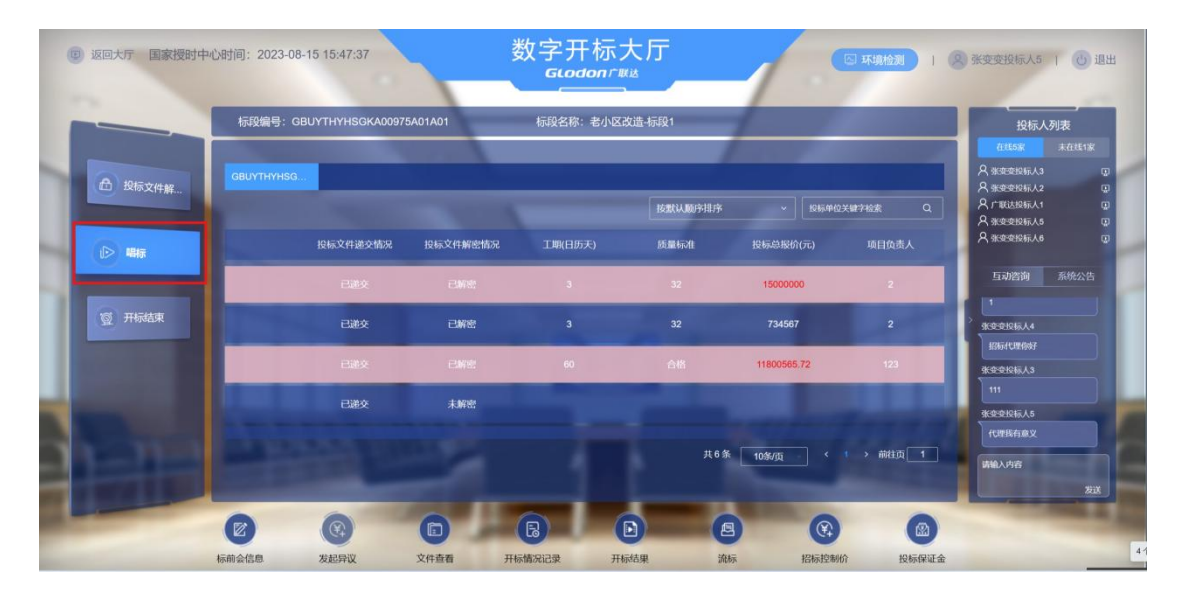

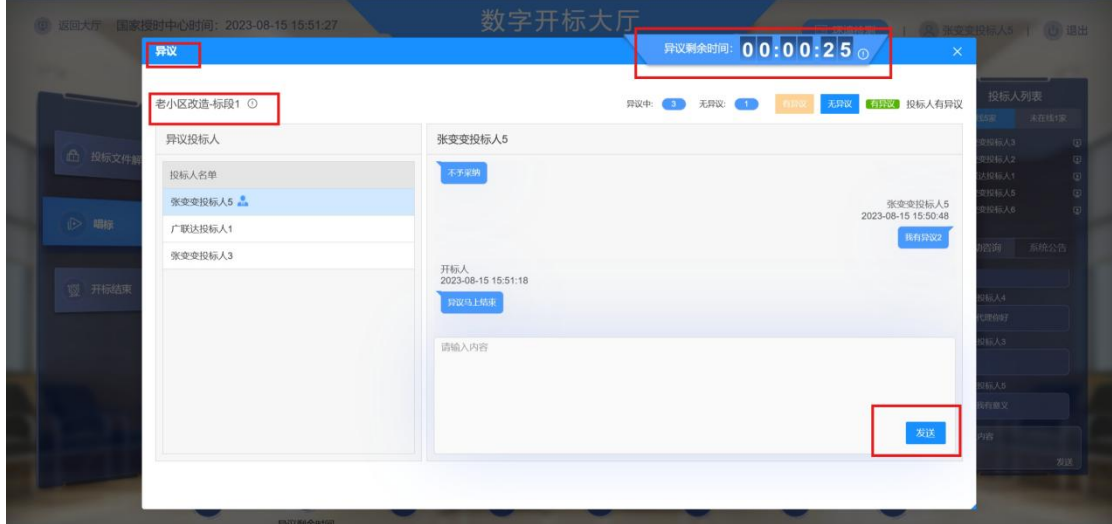

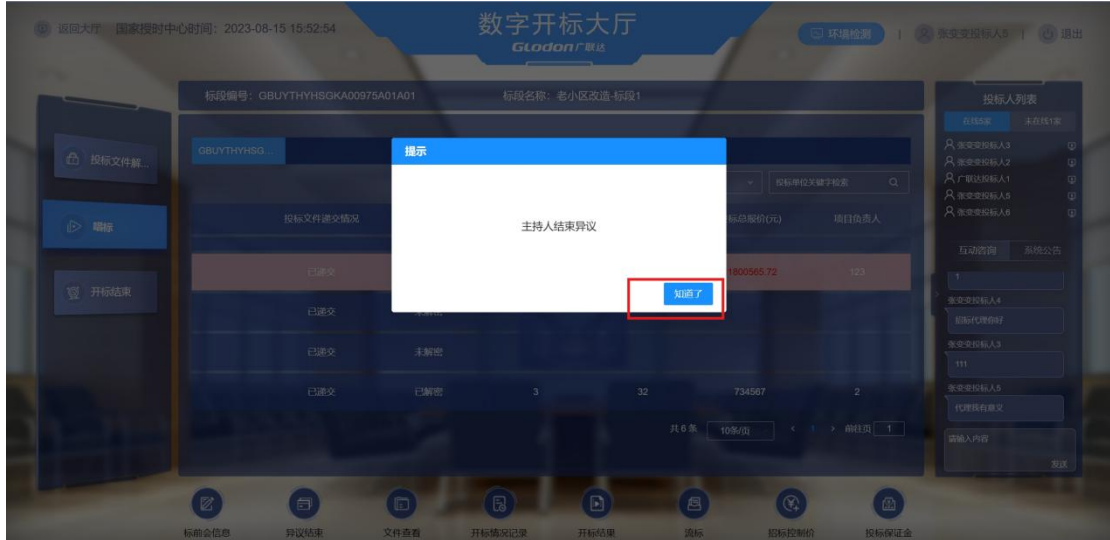

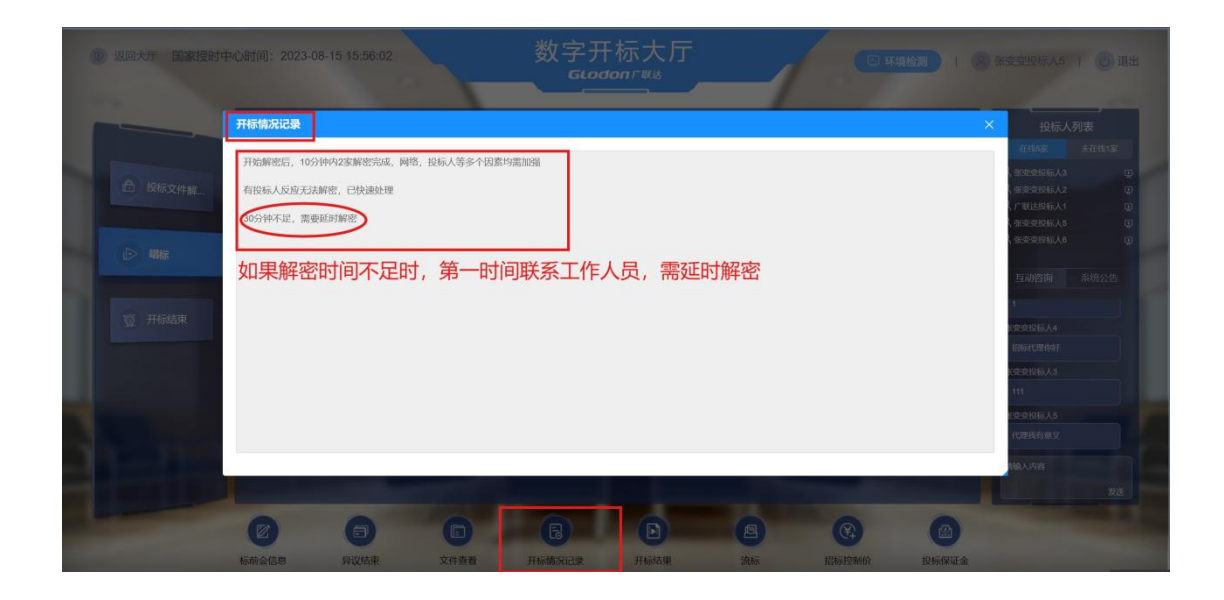

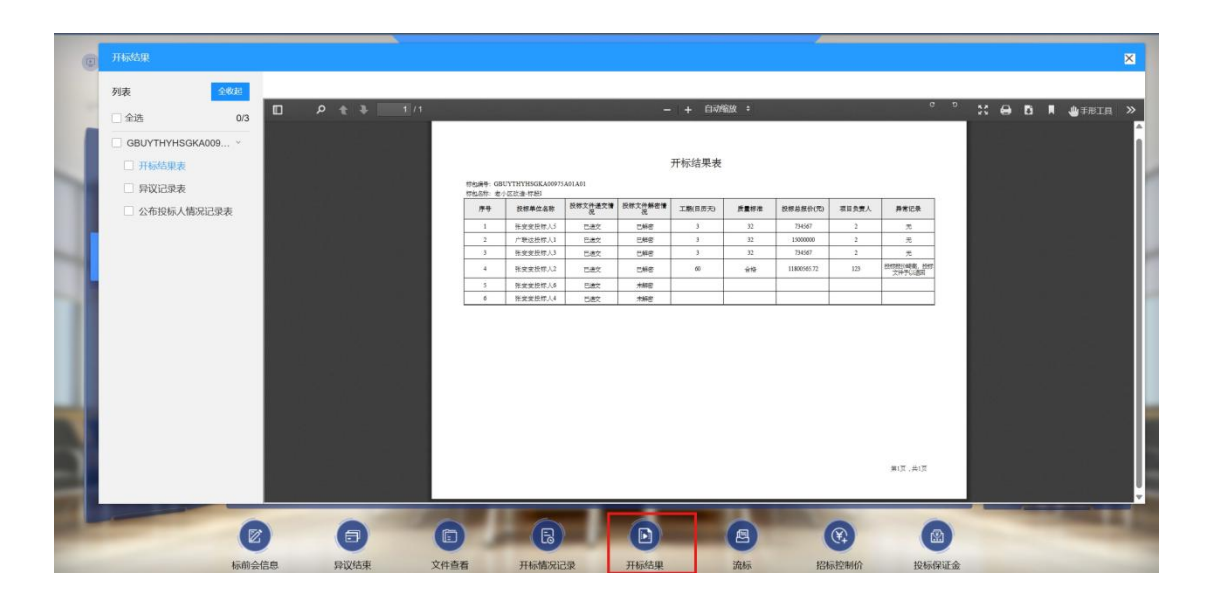

# **13**、评标

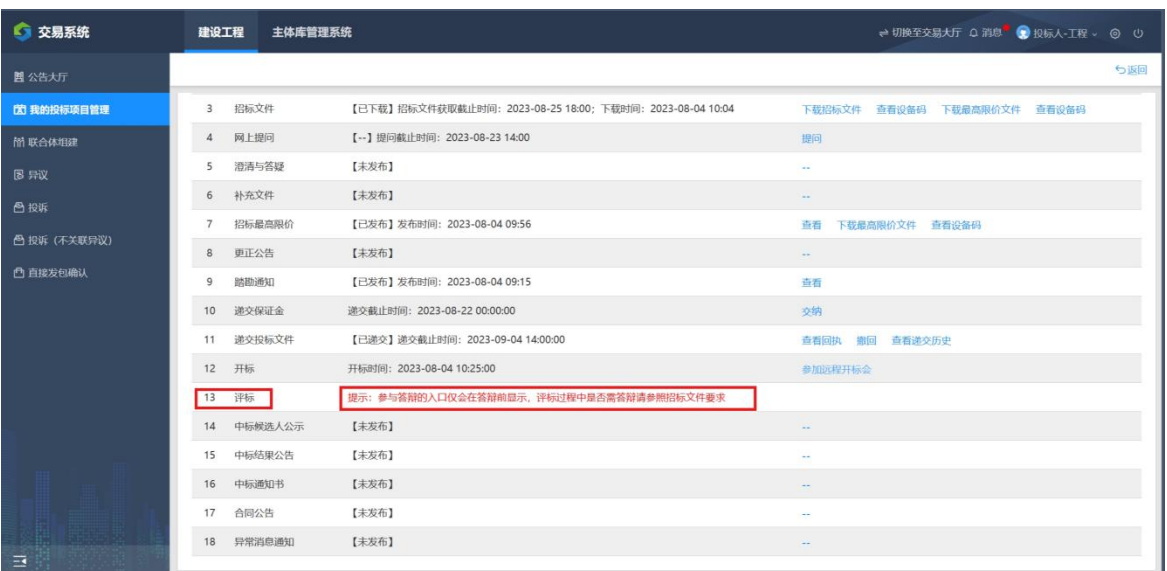

### **14、中标候选人公示**

在信息类型中选择"中标候选人公示",点击"查看" 按钮,在跳转的页 面中,可以对此次中标结果查看。

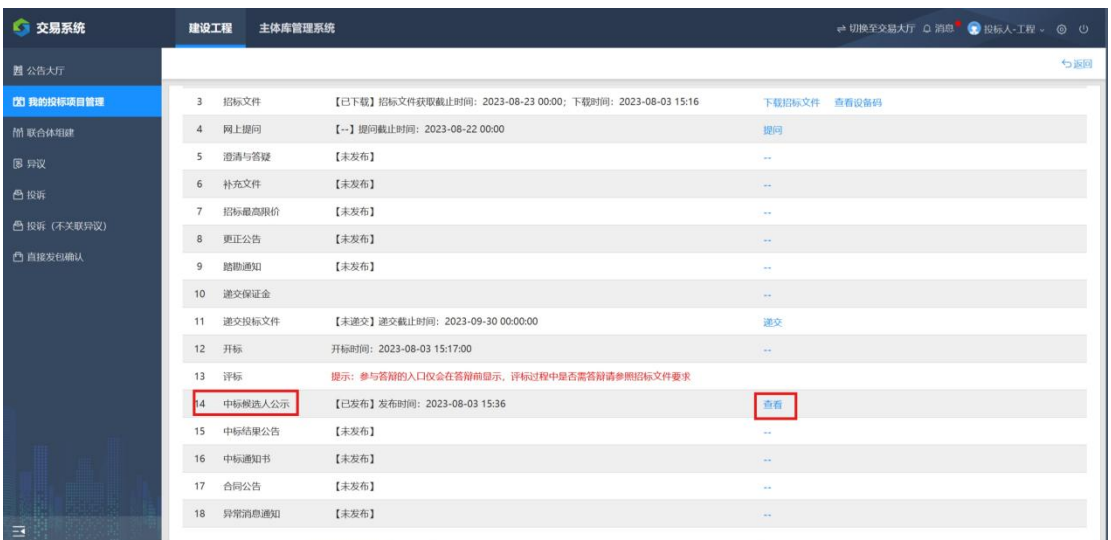

# **15、中标结果公告**

在信息类型中选择"中标结果公告",点击"查看"按 钮,在跳转的页 面中,可以对此次中标结果查看。

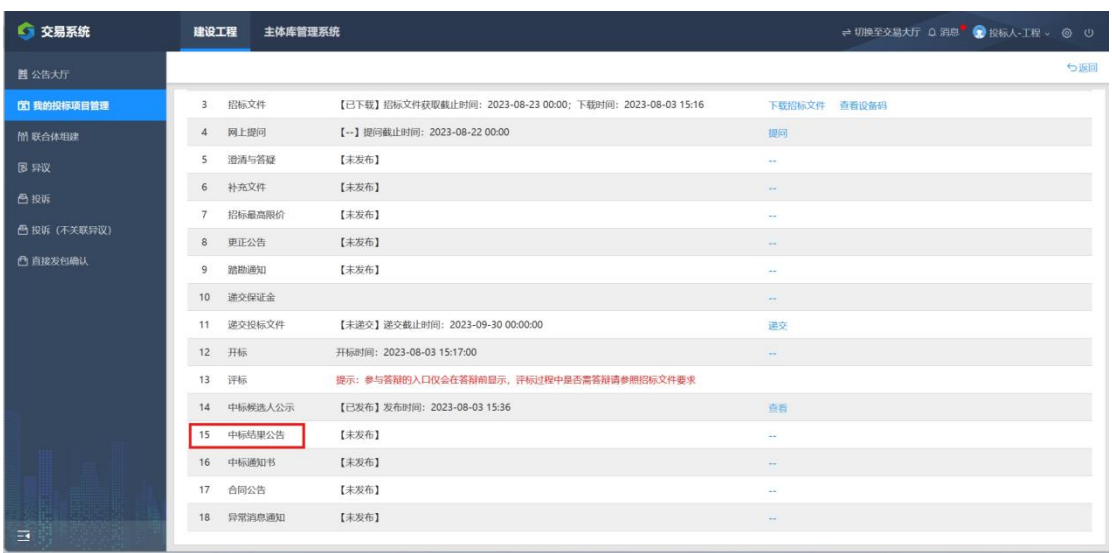

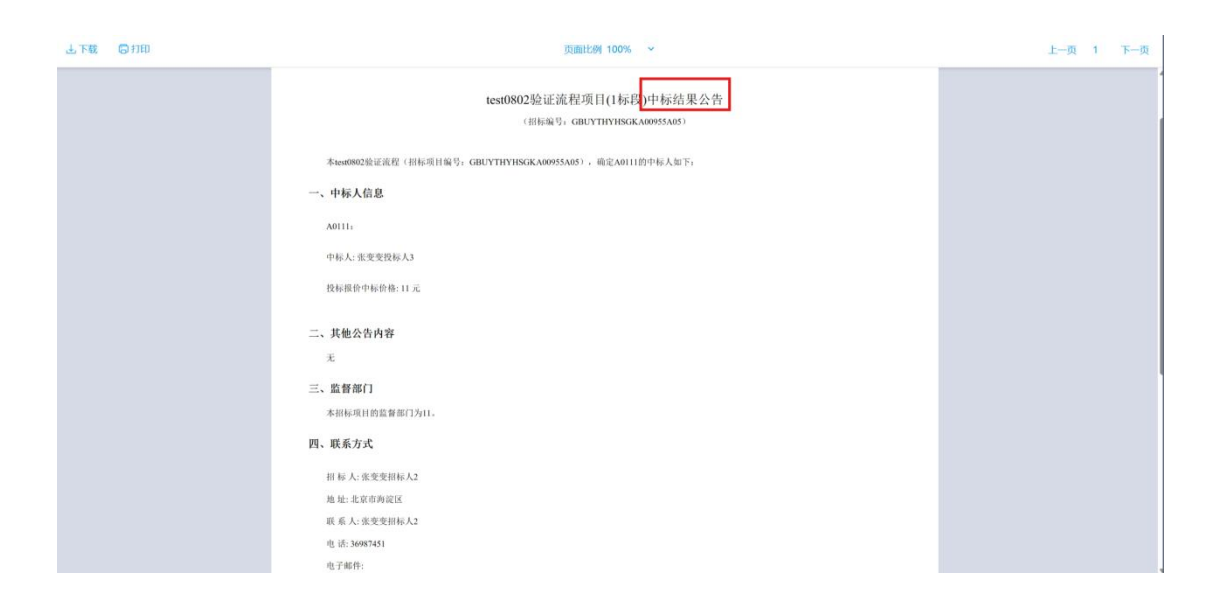

## **16、中标通知书**

在信息类型中选择"中标通知书",点击"查看"按钮, 在跳转的页 面中,可以对此次中标结果查看。

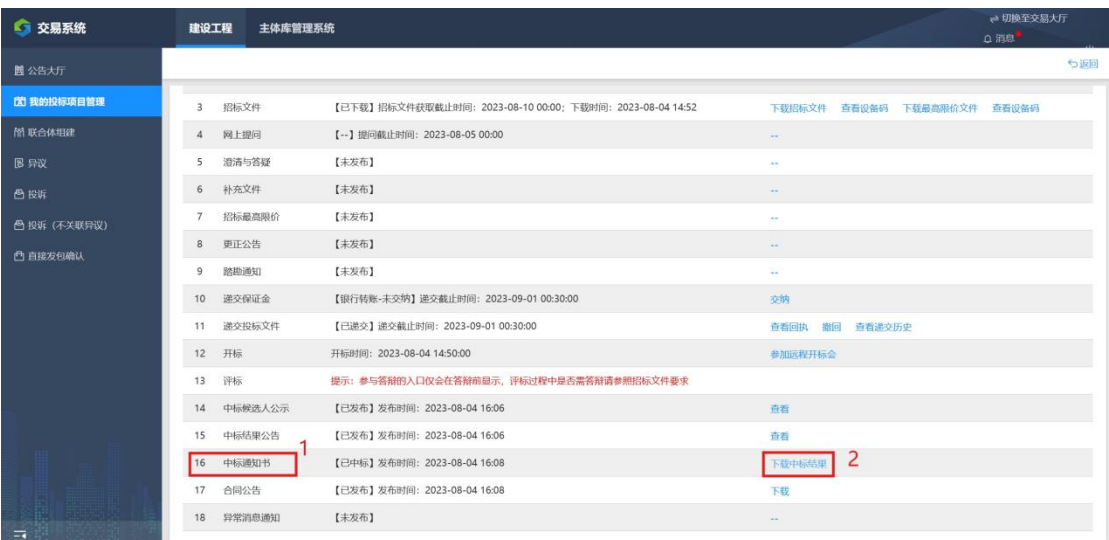

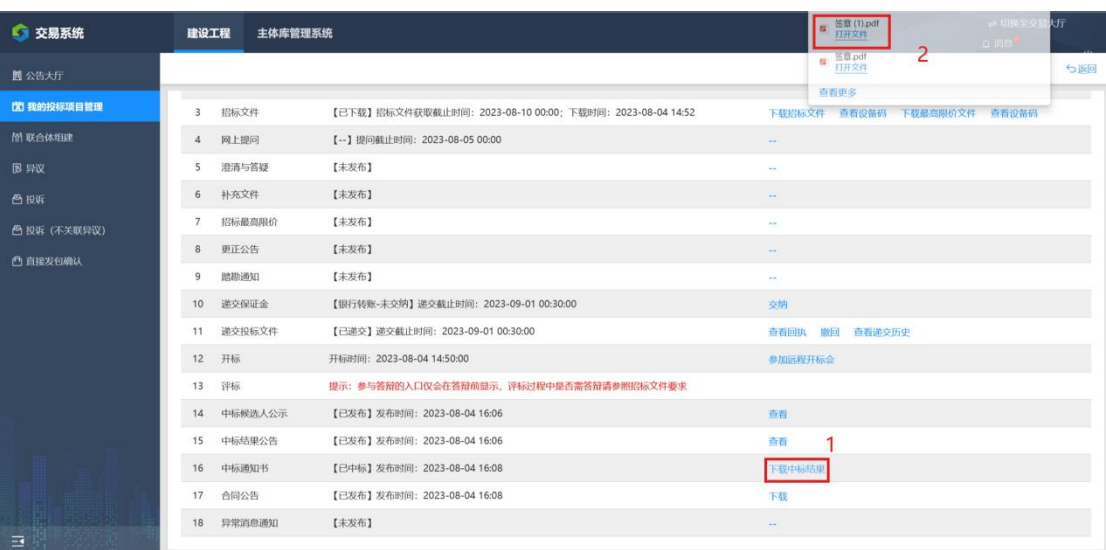

### **17**、合同公告

在信息类型中选择"合同公告", 点击"查看"按钮, 在跳转的页 面中,可以对此次中标结果查看。

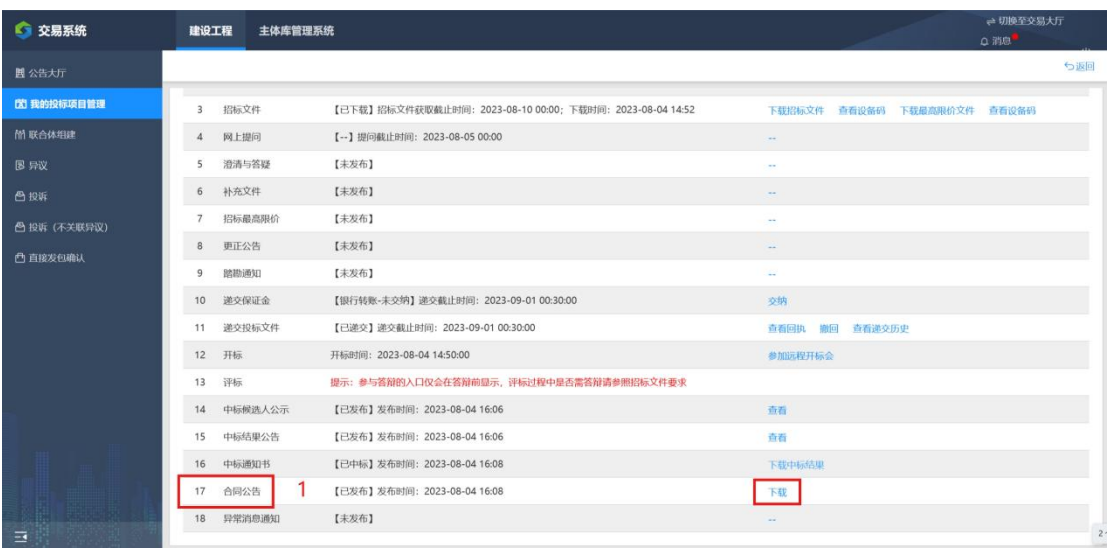

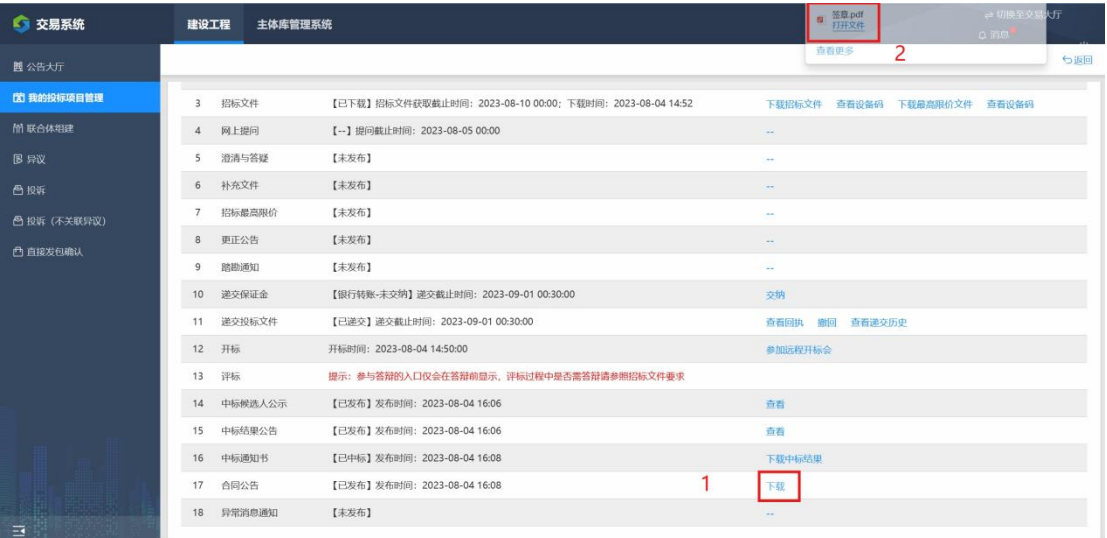

### **18、异常消息通知**

在信息类型中选择"合同公告", 点击"查看"按钮, 在跳转的页 面中,可以对此次中标结果查看

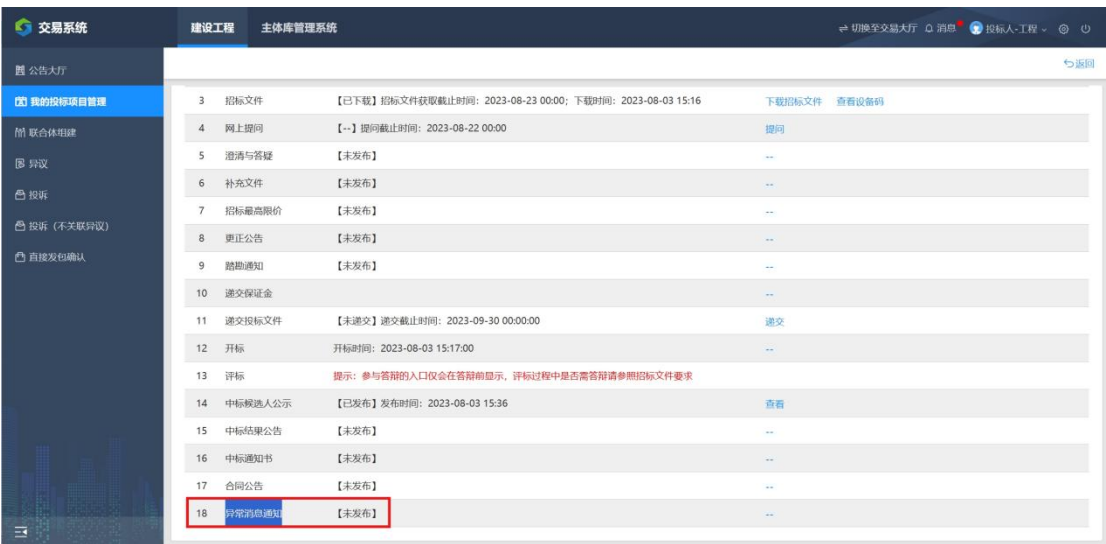

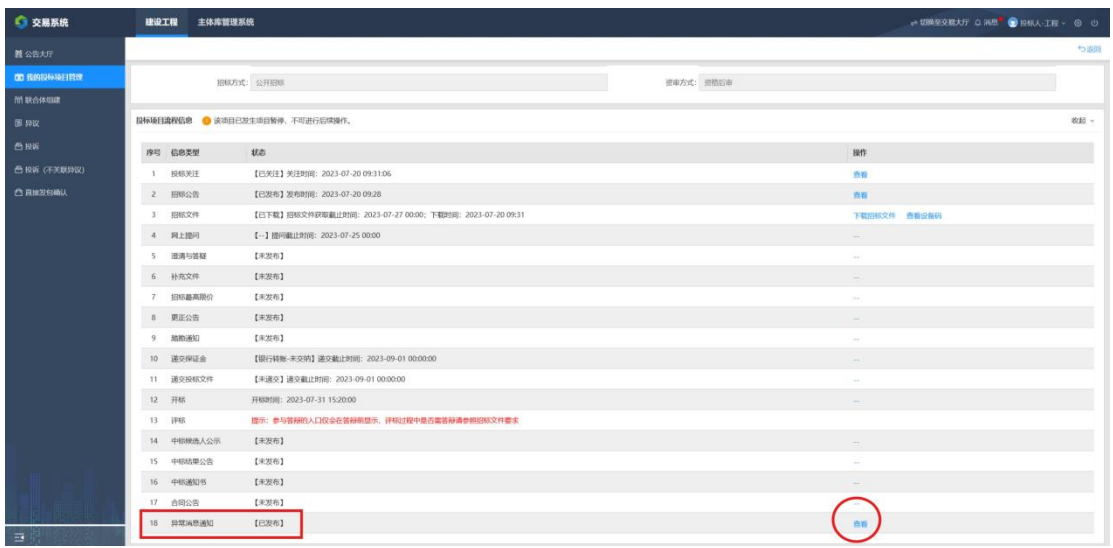

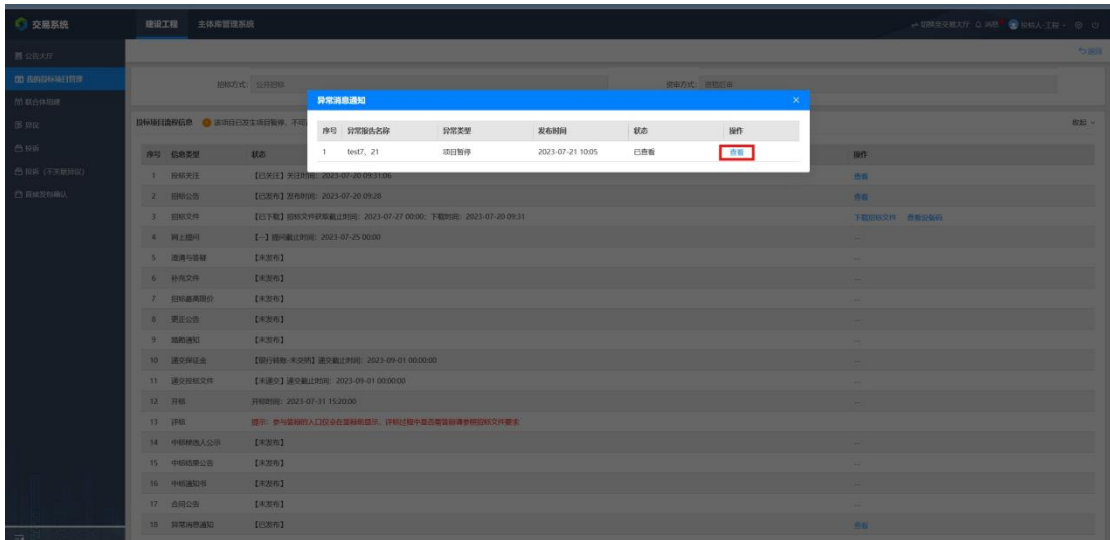

### 四、联合体组建

联合体组建,是一公司牵头几家公司联合投标一个 项目,此联合是几个公司共用一个投标文件,进行投 标。

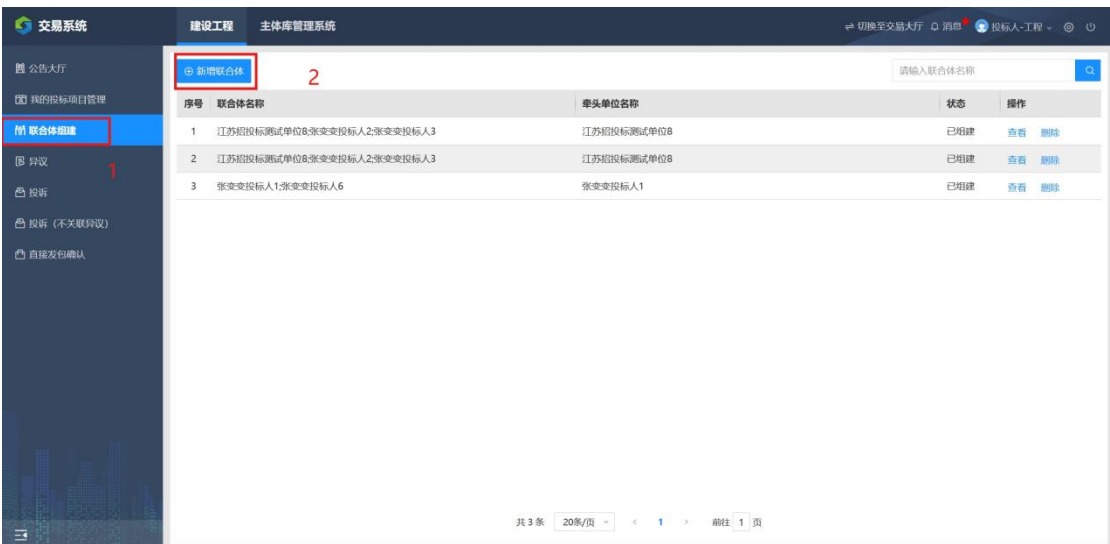

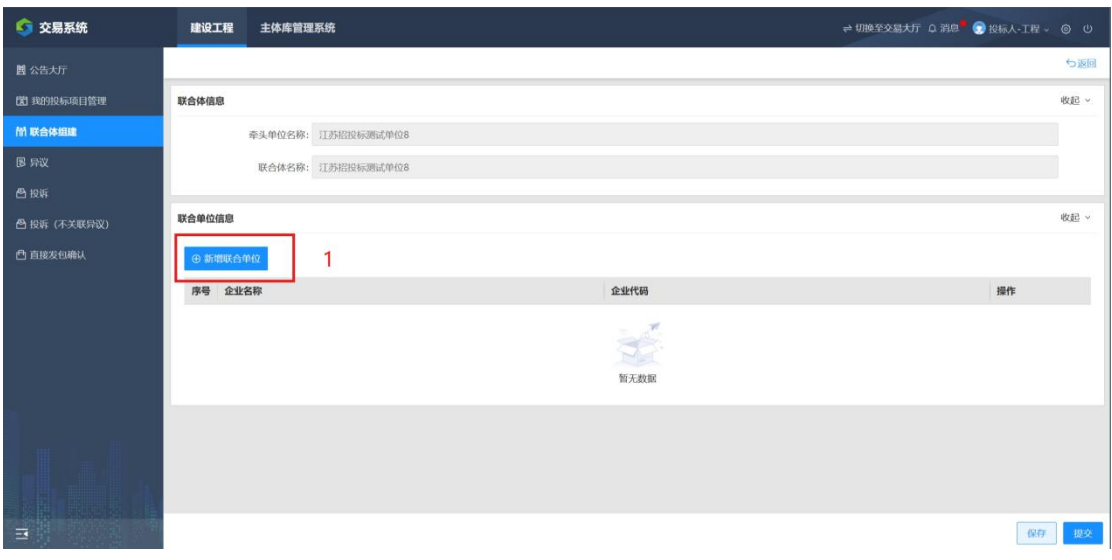

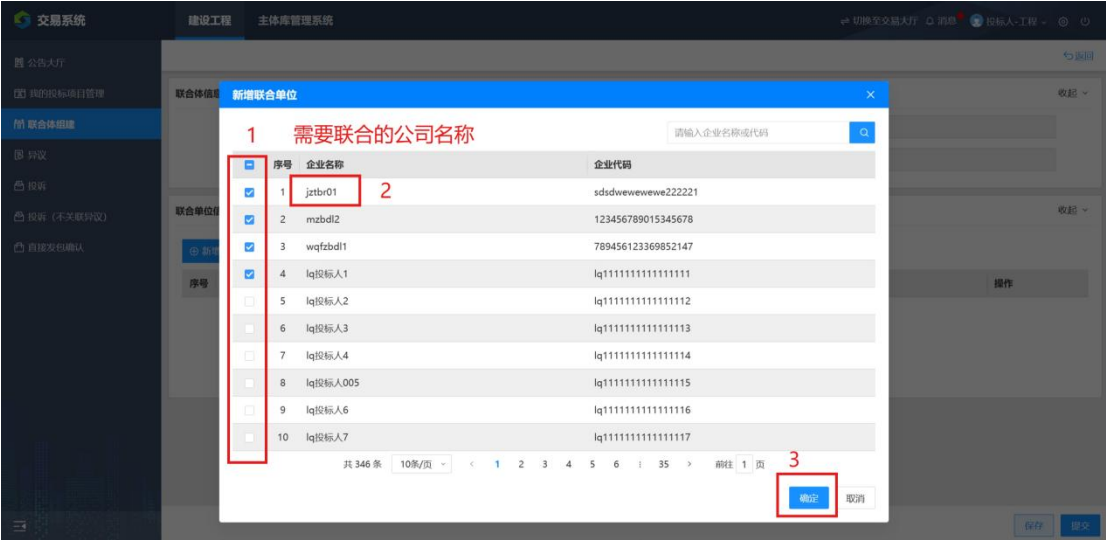

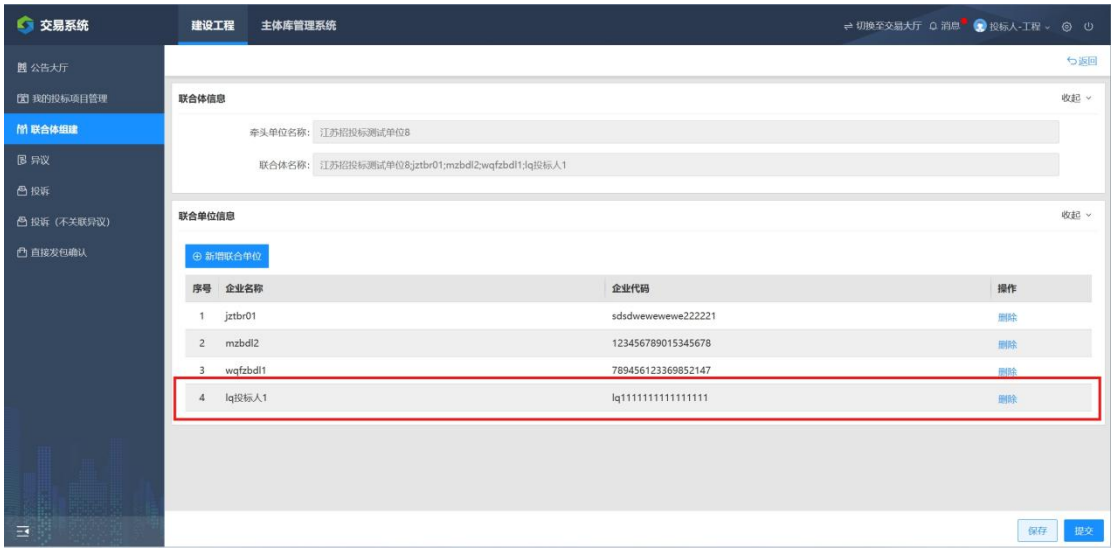

### 五、异议 此异议是对项目有异常的时候,进行提问!

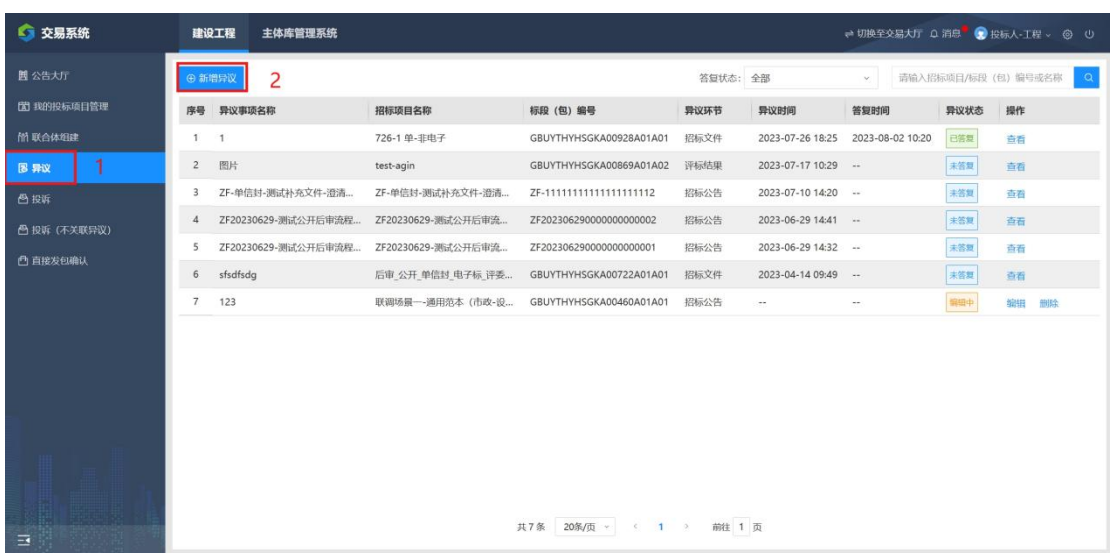

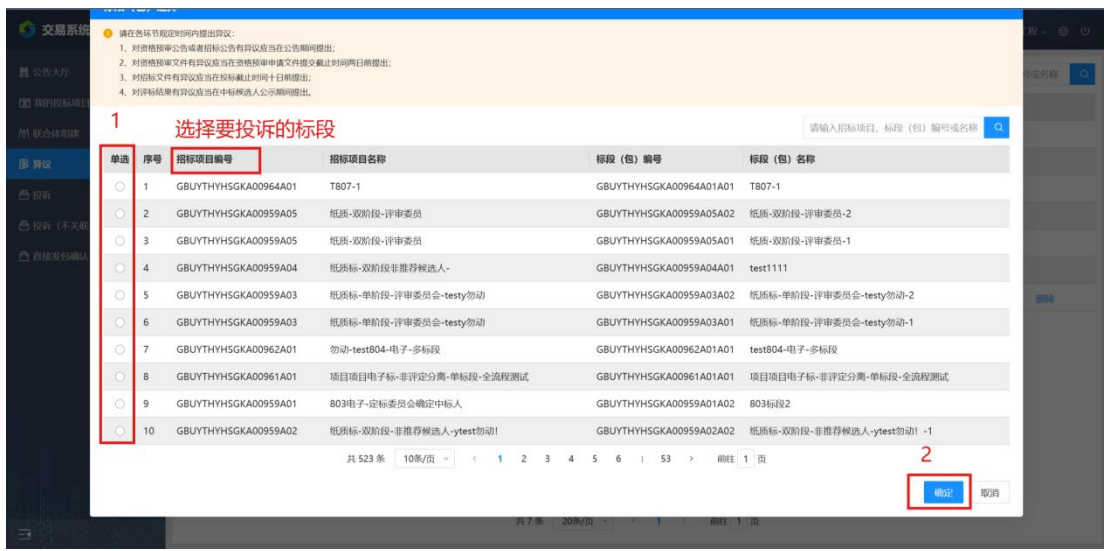

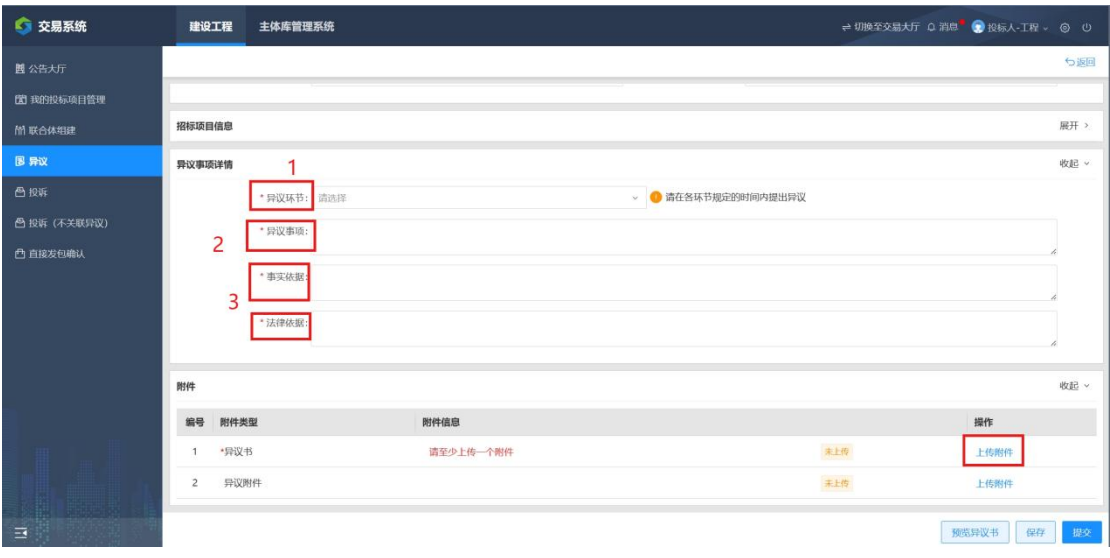

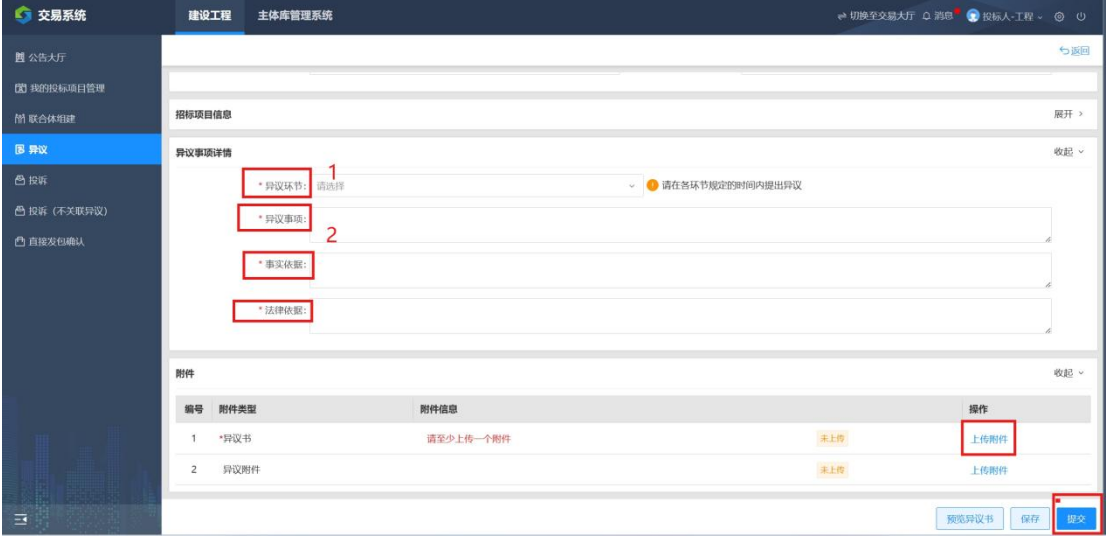

### 提交过后如下:

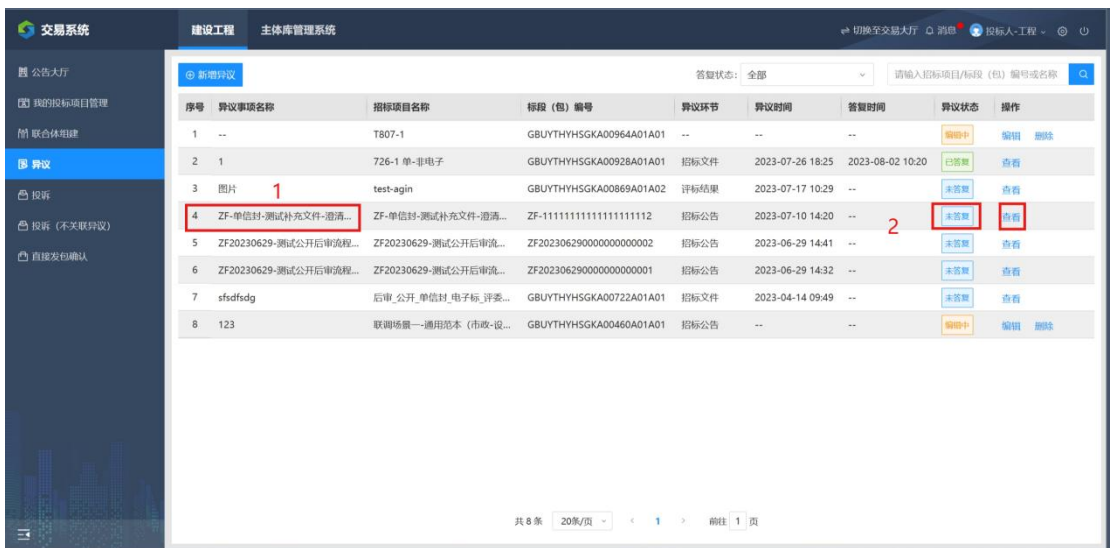

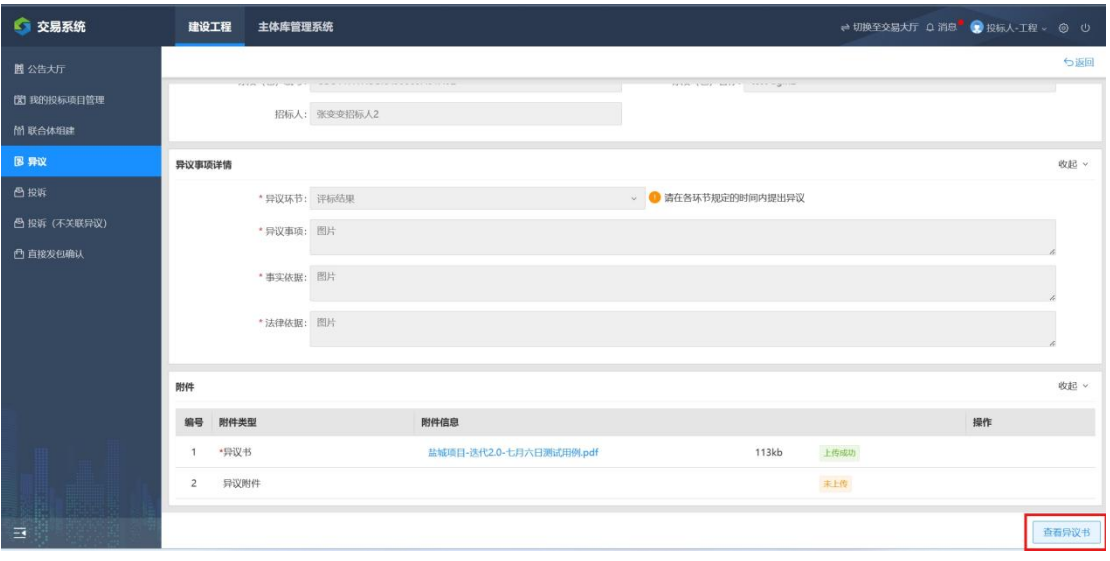

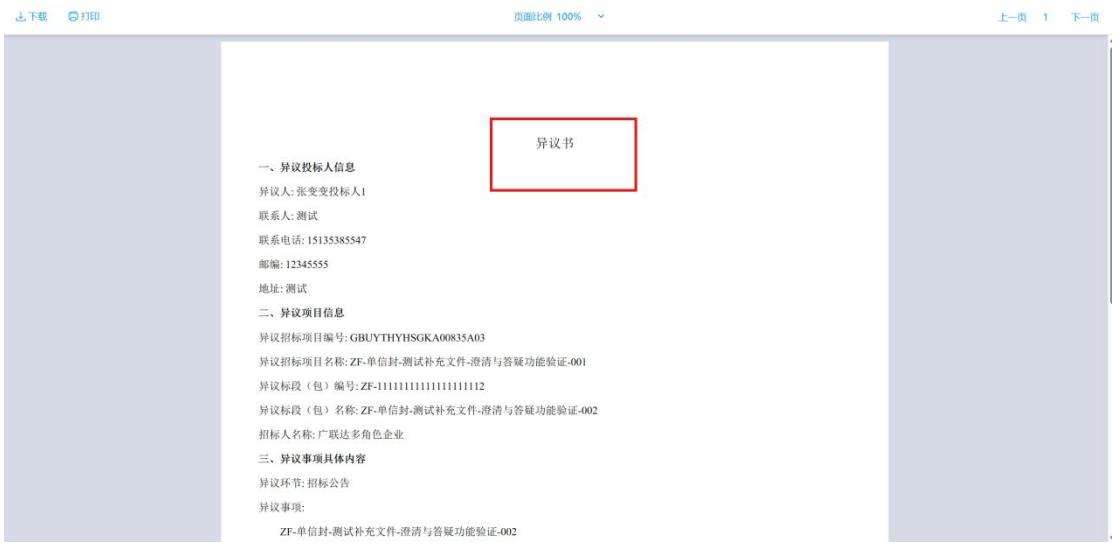

### 如果答复如下:

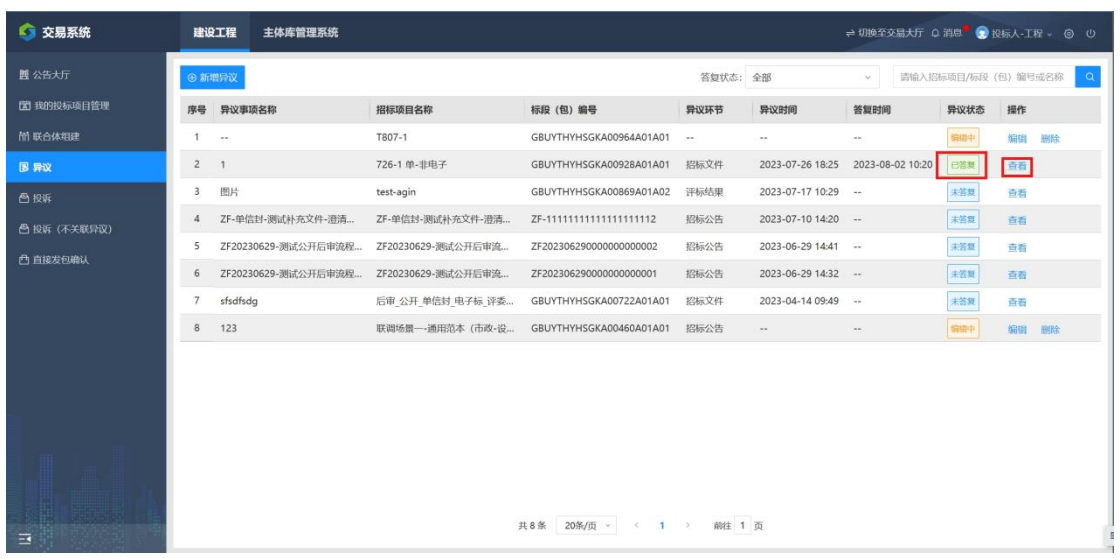

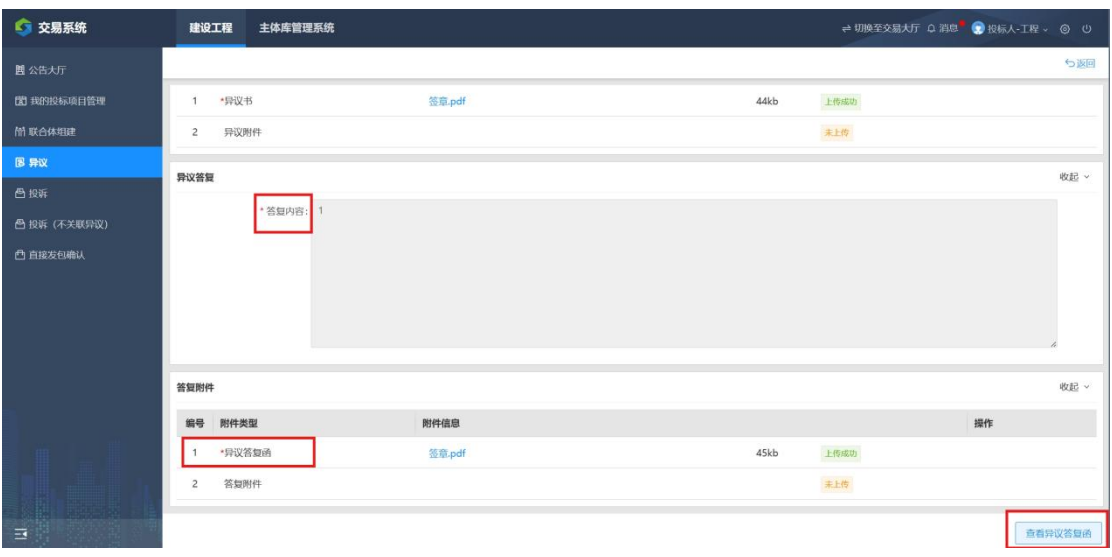

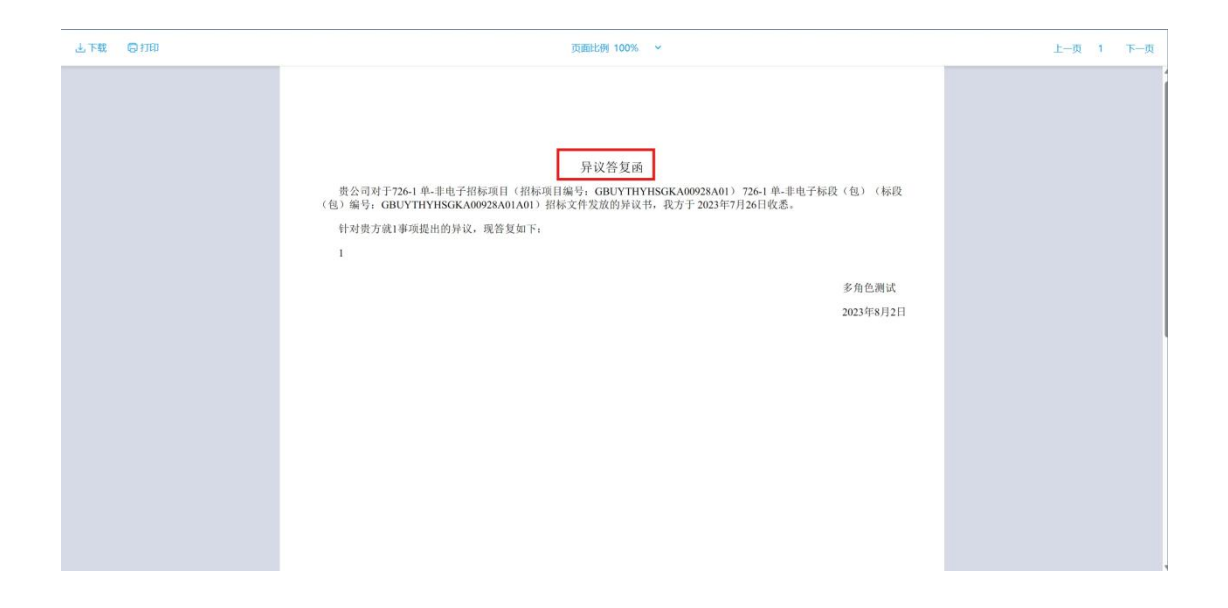

### 六、投诉

此处投诉是(联合体)对招标人或招标代理进行投诉, 投诉是对招标人或招标代理不满以及招标文件异常投 诉。

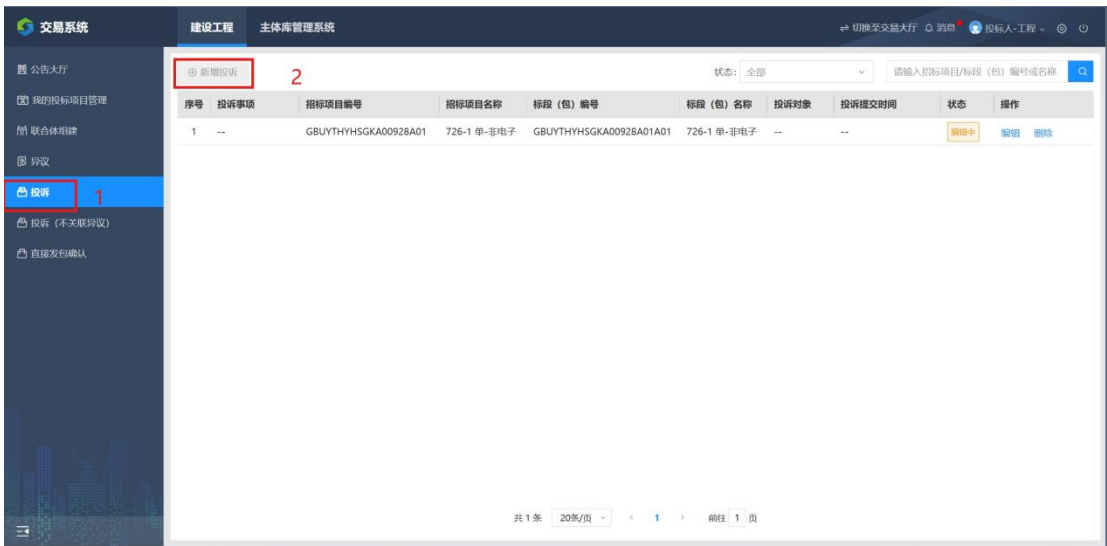

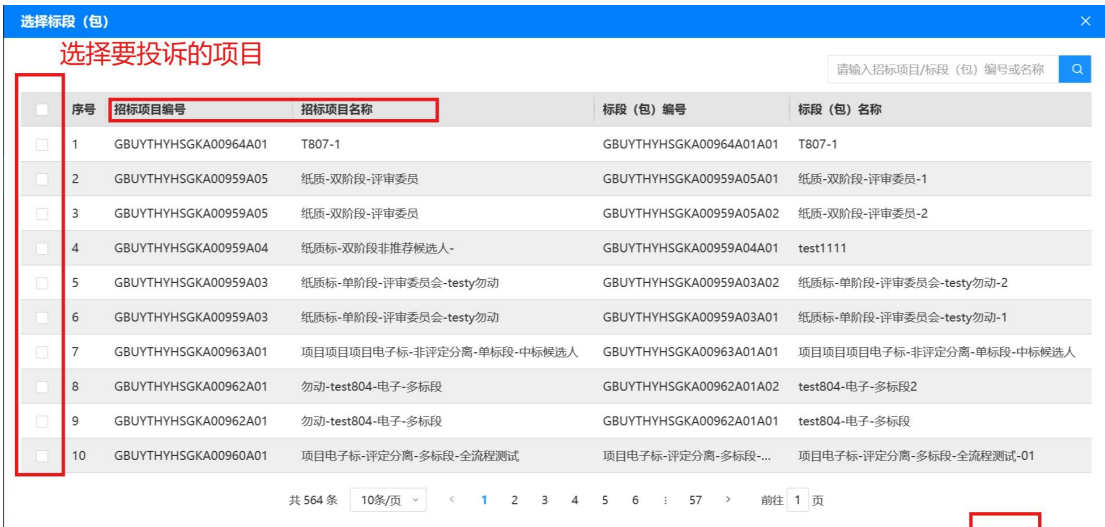

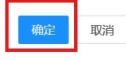

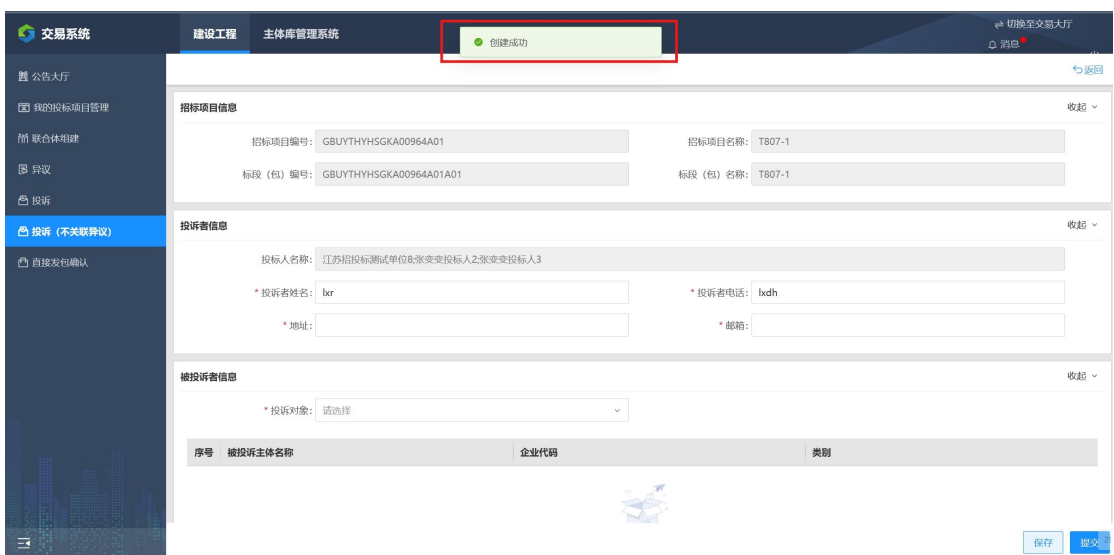

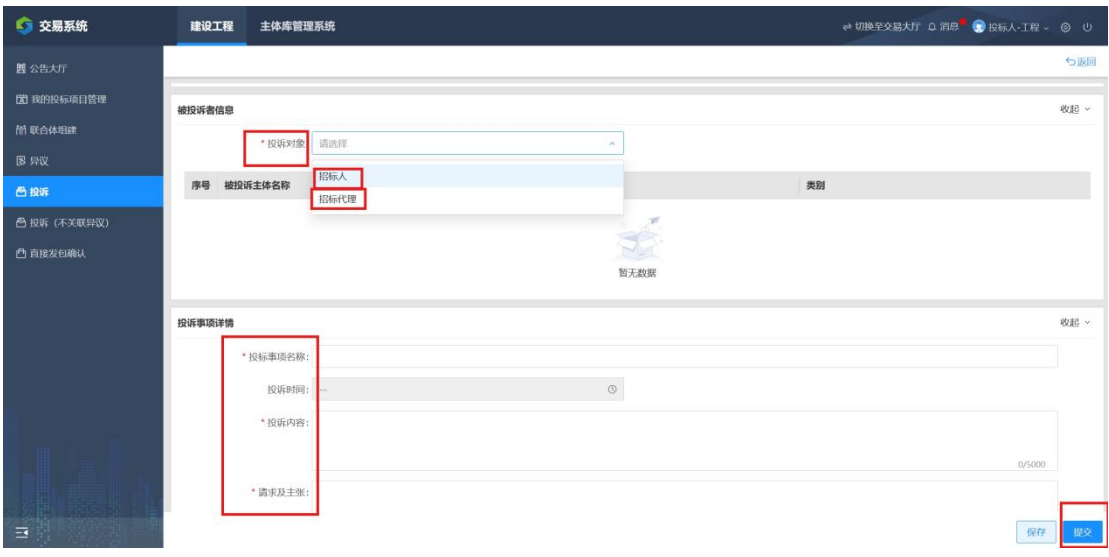

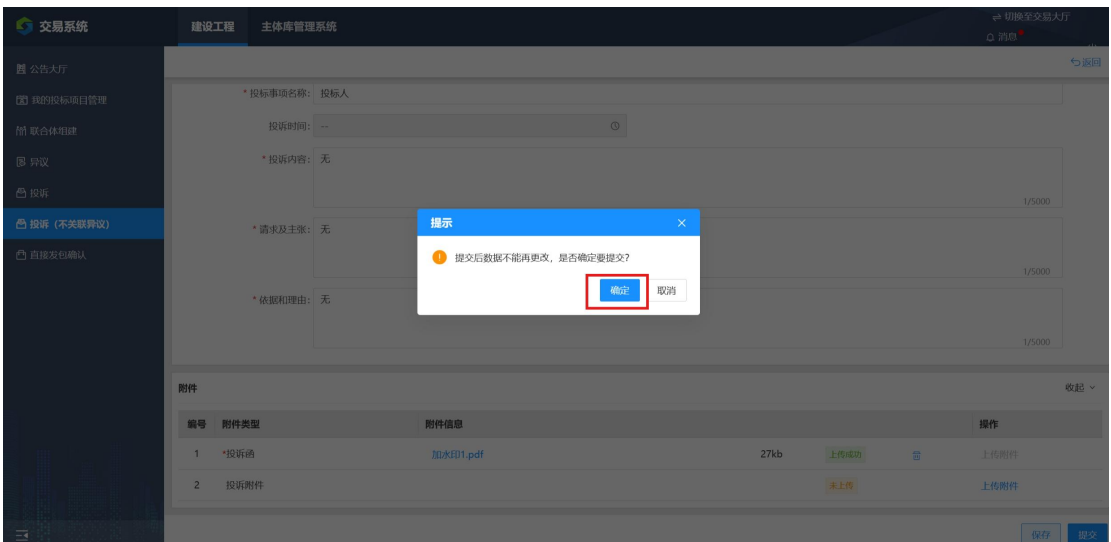

七、投诉(不关联合投诉) 此处投诉是对招标人或招标代理进行投诉,投诉是对

### 招标人或招标代理不满以及招标文件异常投诉。

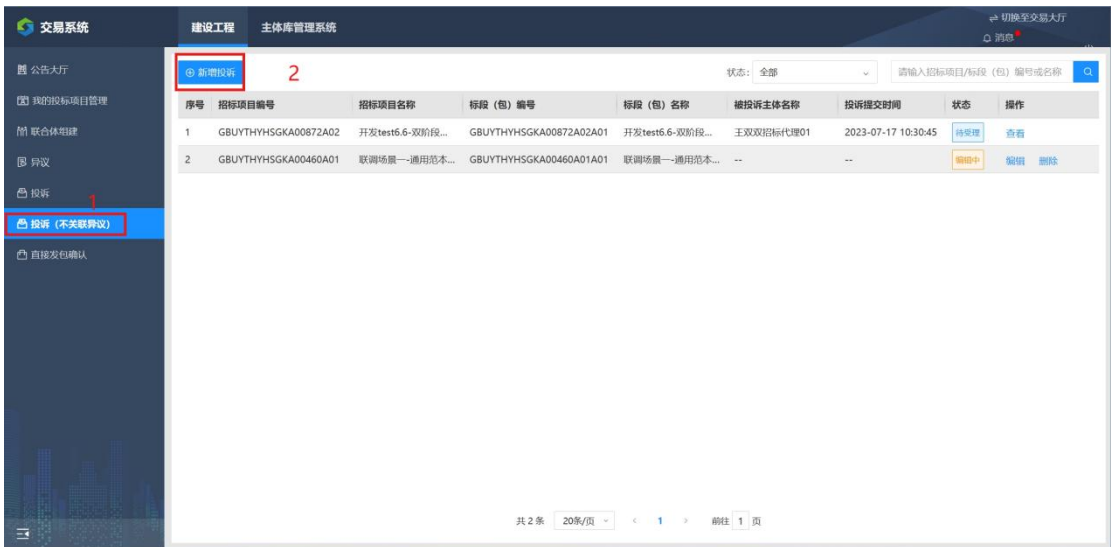

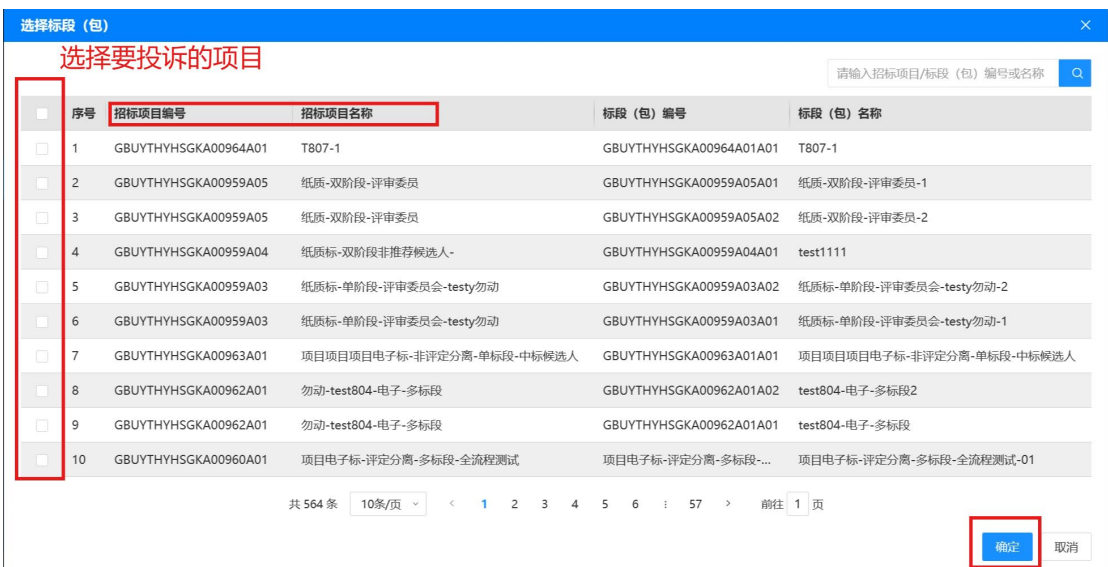

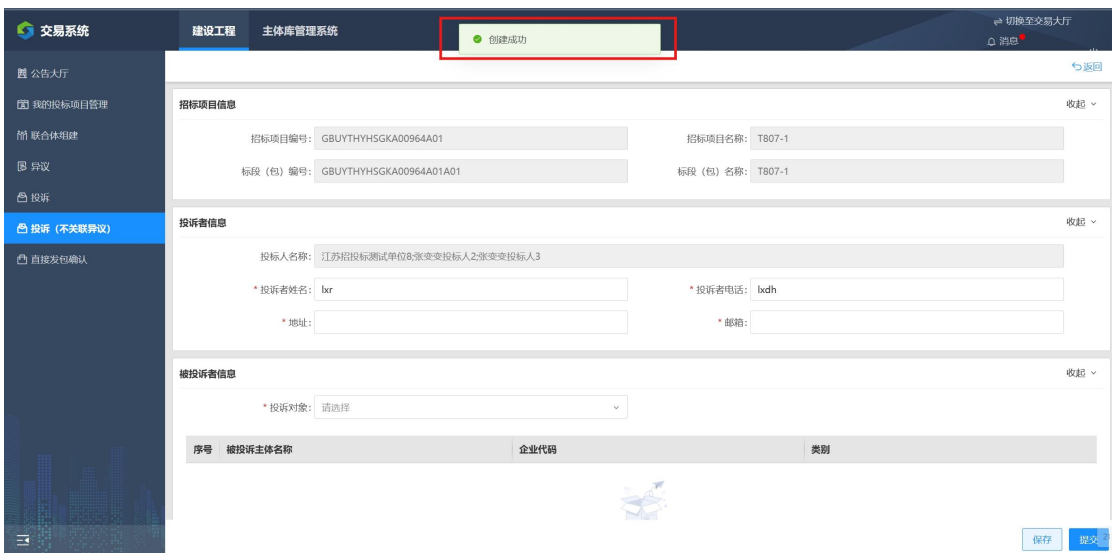

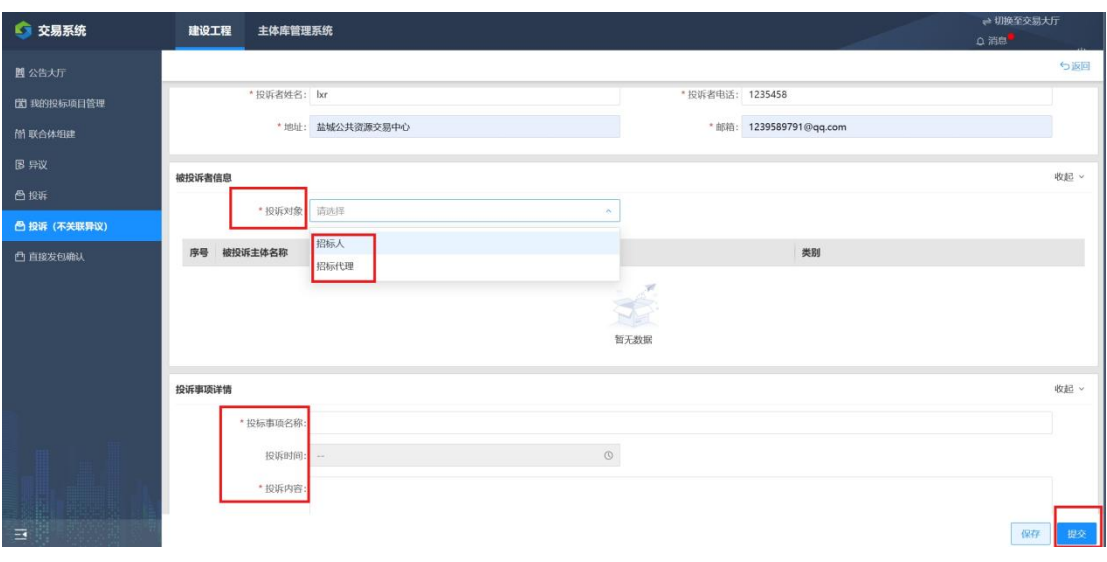

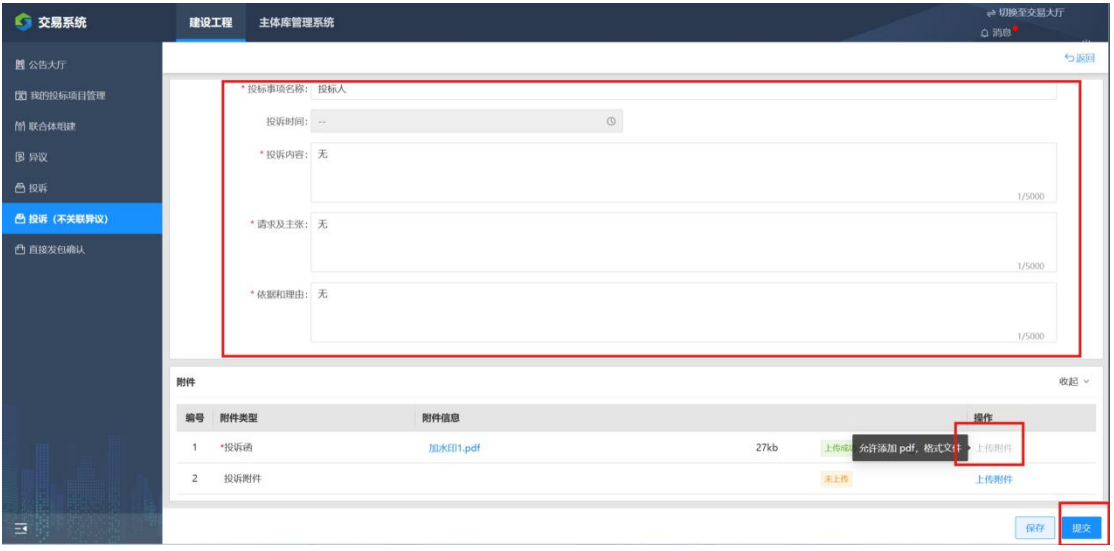

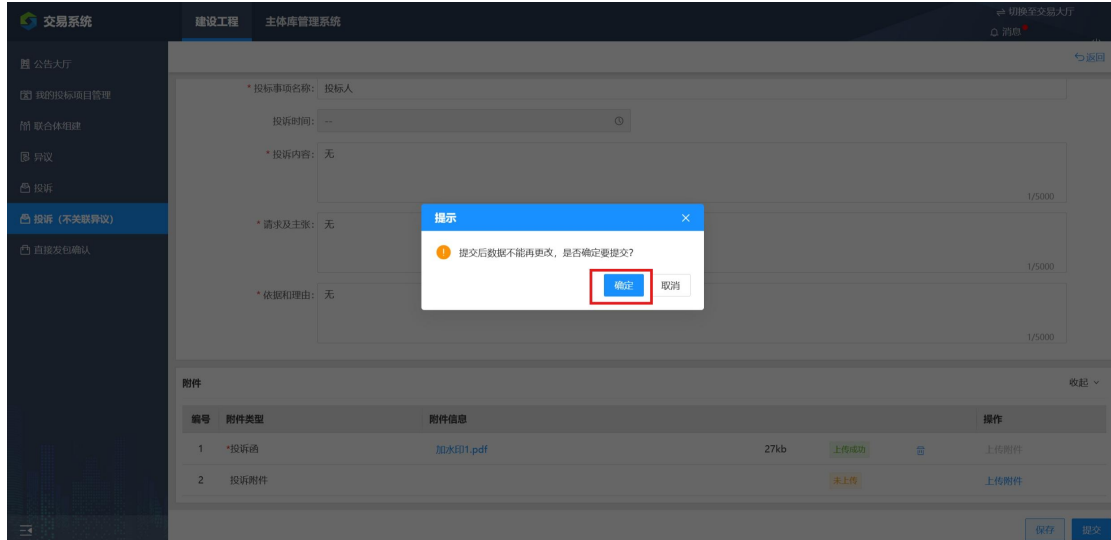

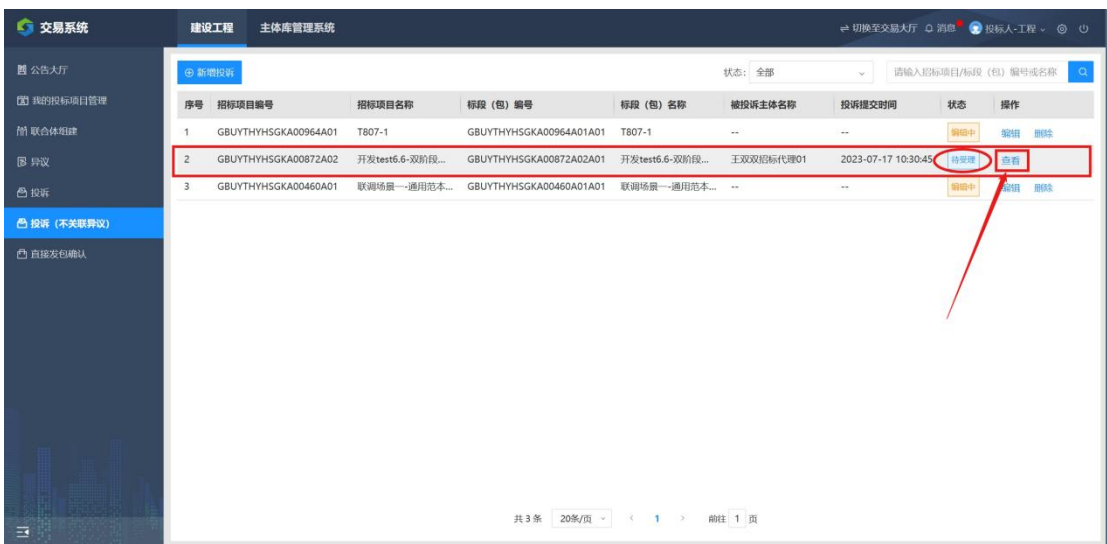

八、直接发包确认

直接发包确认是招标人直接指定投标人或单位 承包工程,一般是小的工程。

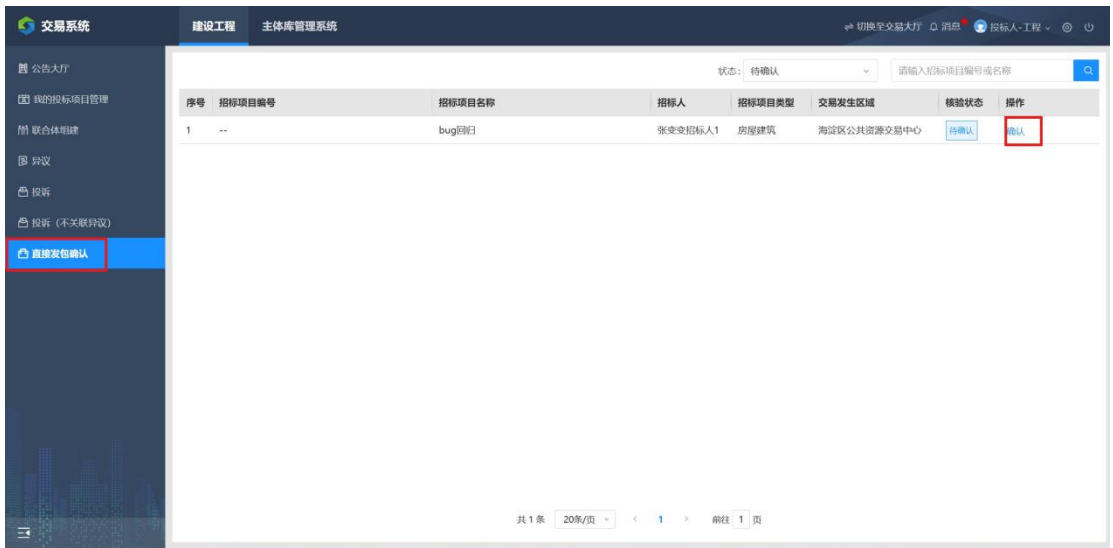

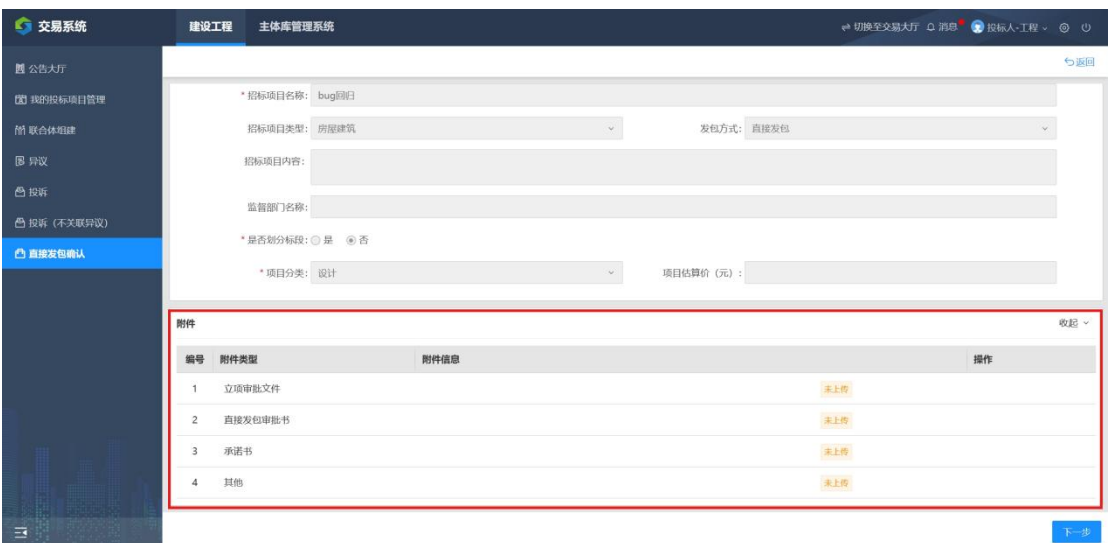

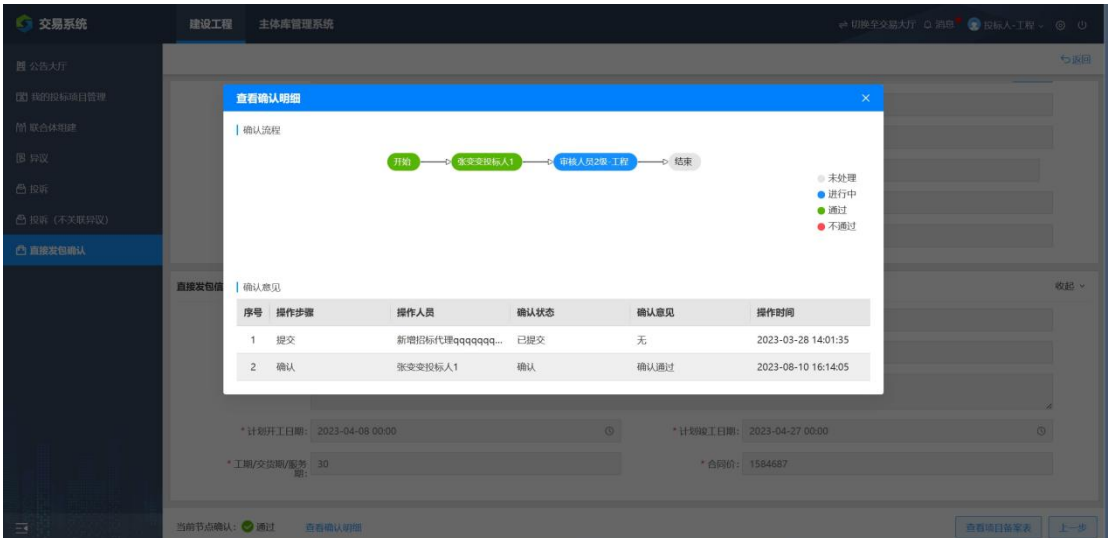

### 九、其他问题

### 工程建设交易平台技术支持电话: ()